#### **Pratljačić, Ivana**

#### **Undergraduate thesis / Završni rad**

**2022**

*Degree Grantor / Ustanova koja je dodijelila akademski / stručni stupanj:* **University of Zagreb, Faculty of Organization and Informatics / Sveučilište u Zagrebu, Fakultet organizacije i informatike**

*Permanent link / Trajna poveznica:* <https://urn.nsk.hr/urn:nbn:hr:211:633618>

*Rights / Prava:* [Attribution-NonCommercial 3.0 Unported](http://creativecommons.org/licenses/by-nc/3.0/) / [Imenovanje-Nekomercijalno 3.0](http://creativecommons.org/licenses/by-nc/3.0/)

*Download date / Datum preuzimanja:* **2024-07-16**

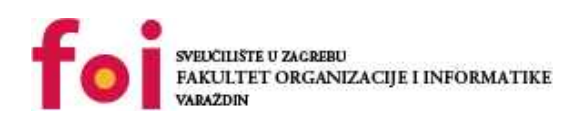

*Repository / Repozitorij:*

[Faculty of Organization and Informatics - Digital](https://repozitorij.foi.unizg.hr) **[Repository](https://repozitorij.foi.unizg.hr)** 

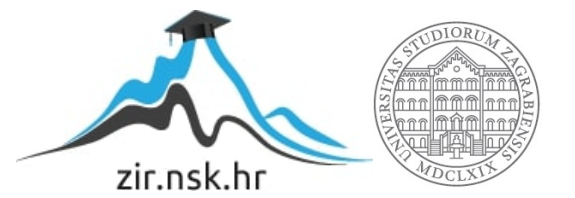

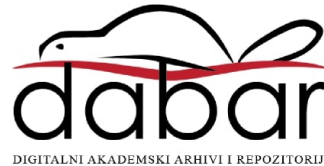

# **SVEUČILIŠTE U ZAGREBU FAKULTET ORGANIZACIJE I INFORMATIKE VARAŽDIN**

**Ivana Pratljačić** 

# **IZRADA WEB MJESTA U DRUPAL CMS-u**

**ZAVRŠNI RAD**

**Varaždin, 2022.**

#### **SVEUČILIŠTE U ZAGREBU**

#### **FAKULTET ORGANIZACIJE I INFORMATIKE**

#### **VARAŽDIN**

**Ivana Pratljačić** 

**Matični broj: 0016144731**

**Studij: Primjena informacijske tehnologije u poslovanju**

### **IZRADA WEB MJESTA U DRUPAL CMS-u**

#### **ZAVRŠNI RAD**

**MENTOR:** 

**Matija Kaniški, mag. inf.**

**Varaždin, rujan 2022.**

#### **Izjava o izvornosti**

Izjavljujem da je moj završni rad izvorni rezultat mojeg rada te da se u izradi istoga nisam koristila drugim izvorima osim onima koji su u njemu navedeni. Za izradu rada su korištene etički prikladne metode i tehnike rada.

**\_\_\_\_\_\_\_\_\_\_\_\_\_\_\_\_\_\_\_\_\_\_\_\_\_\_\_\_\_\_\_\_\_\_\_\_\_\_\_\_\_\_\_\_\_\_\_\_\_\_\_\_\_\_\_\_\_\_\_\_\_\_\_\_\_\_\_\_\_\_\_\_\_**

*Autorica potvrdila prihvaćanjem odredbi u sustavu FOI-radovi*

#### **Sažetak**

Teorijski dio rada opisat će sustav za upravljanje sadržajem (engl. *Content Management System - CMS*). Napravit će se usporedba Drupal-a i nekoliko ostalih CMS-a. Analizirat će se prednosti i nedostaci Drupal CMS-a. Objasnit će se postupak instalacije XAMPP-a i Drupal-a na lokalnom računalu. Opisat će se postupak planiranja stranice i upravljanja stranicom (postavljanje strukture sadržaja, administracija korisničkih računa, instalacija i ažuriranje modula, višejezičnost). Objasnit će se postupak rješavanja problema (međuspremanje, sigurnosne kopije, dnevnik zapisa). U praktičnom dijelu rada usporedit će se nekoliko web mjesta koji koriste Drupal CMS. Razvit će se predložak teme u Drupal-u temeljem prethodne usporedbe. Opisat će se licence za korištenje predloška.

Ključne riječi: CMS, Drupal, web mjesto, predložak

# Sadržaj

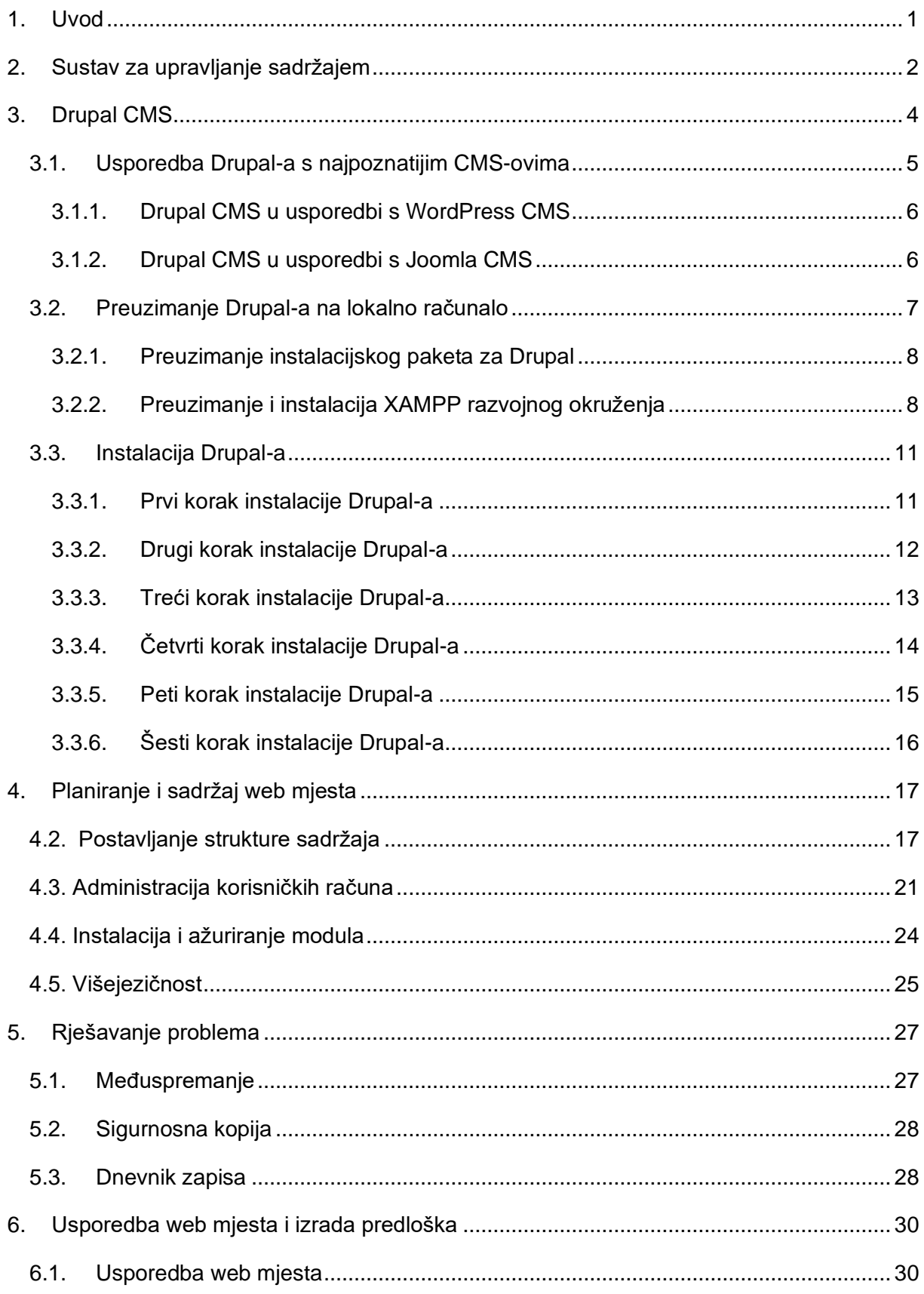

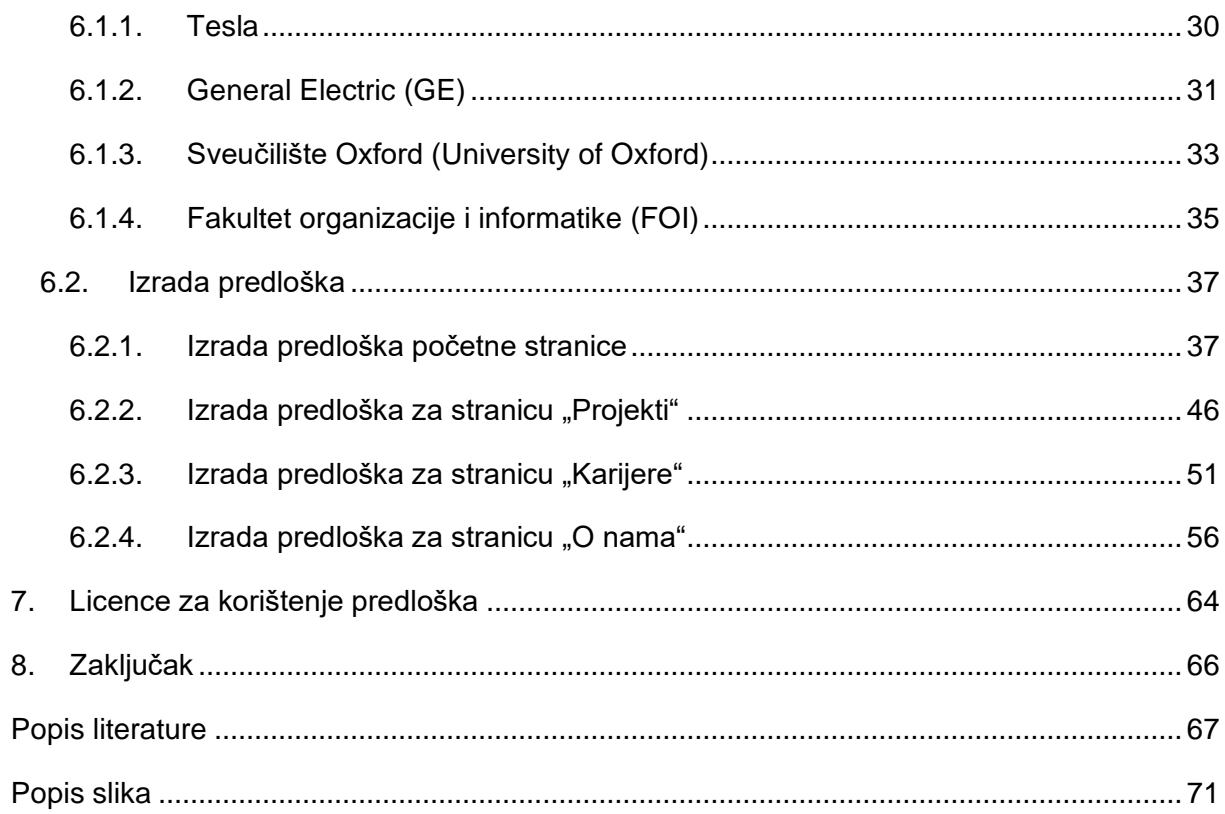

## <span id="page-7-0"></span>**1. Uvod**

Izrada web mjesta na brz i jednostavan način moguća je uz pomoć sustava za upravljanje sadržajima (engl. *Content Management System - CMS*). Ovi sustavi korisnicima omogućuju upravljanje informacijama i kreiranje vlastitih web mjesta bez poznavanja programskih jezika.

Zadatak ovog rada je izraditi web mjesto uz pomoć Drupal CMS-a. U prvom dijelu rada opisat će se sustav za upravljanje sadržajem, usporediti Drupal s ostalim najpoznatijim sustavima za upravljanje sadržajem te analizirati prednosti i nedostatke Drupal-a. Izrada web mjesta vršit će se na lokalnom računalu te će u radu biti objašnjen postupak instalacije Drupala i XAMPP-a. Web mjesto izradit će se za svrhe nekog poduzeća koje se bavi razvojem aplikacija. Kako bi se izradilo web mjesto napravit će se usporedbu nekoliko web mjesta koji koriste Drupal CMS i razviti predložak na temelju usporedbi. Postupak usporedbe, instalacije, izrade predloška i web mjesta bit će detaljno opisan, objašnjen i potkrijepljen slikama.

Motivacija za odabir ove teme proizlazi iz želje za radom sa sustavima za upravljanje sadržajem, upoznavanjem Drupal CMS-a i njegovih značajki te iz želje za stjecanjem novih znanja i iskustava.

# <span id="page-8-0"></span>**2. Sustav za upravljanje sadržajem**

"Sustav za upravljanje sadržajem (CMS) su specijalizirane aplikacije koji se koriste za kreiranje, upravljanje, objavu i prezentaciju digitalnog sadržaja. Omogućuju razvrstavanje, organiziranje, spremanje i prenošenje sadržaja koji se fizički ne nalaze na istom mjestu"( "Što je CMS i koje su njegove najvažnije značajke", bez dat.). CMS sustavi sadrže dvije komponente. Prva komponenta je aplikacija za upravljanje sadržajem (engl. *Content Management Application - CMA*) koja se koristi za kreiranje, dodavanje, brisanje ili uređivanje sadržaja. Druga komponenta je aplikacija za isporuku sadržaja (engl. *Content Delivery Application - CDA*) koja pruža pozadinske usluge rada na arhitekturi i logici sustava ("Što je CMS i koje su njegove najvažnije značajke", bez dat.).

CMS se može podijeliti na upravljanje poslovnim sadržajem (engl. *Enterprise Content Management - ECM*) i na upravljanje web sadržajem (engl. *Web Content Management - WCM*). Iako postoji podjela, korištenjem skraćenice CMS podrazumijeva se WCM te će se u daljnjem radu koristiti skraćenica CMS ("Što je CMS?", 2020).

Uz pomoć ovog sustava, osobama koje imaju potrebu za izgradnjom web mjesta nije potrebno poznavanje programiranja jer ovakav sustav nudi sve potrebno za izradu web mjesta prilagođeno potrebama pojedinaca. "Značajke CMS-a različite su, ali svaki iz određene grupe ima dosta dodirnih točki. Web CMS ima ugrađene opcije za indeksiranje sadržaja, pretragu i čitanje sadržaja. Pored toga, CMS u sebi ima ugrađene opcije za formatiranje teksta i ostalih dokumenata, za reviziju dokumenata sadržaja, kao i za objavu različitih formata datoteka i informacija"("Što je CMS?", 2020).

CMS platforme napisane su u nekim od programskih jezika kao što su PHP, ASP ili JSP s podrškom odgovarajuće baze podataka.

Postoje komercijalni i besplatni CMS sustavi. Poznatiji komercijalni CMS sustavi su: ColdFusion, Kentico, Sitefinity. Njihova glavna prednost pred besplatnim sustavima je stabilnost, sigurnost, stalna korisnička podrška i mogućnost implementacije u postojeće sustave i korisnikove baze podataka. U daljnjem radu fokus će biti na besplatnim CMS-ovima. Besplatni znači da su glavna struktura i funkcionalnosti besplatne dok se dodatne mogućnosti prodaju kao posebna licenca te se odnose na poboljšanje traženih mogućnosti CMS-a, te je isto tako moguće platiti tehničku podršku, pomoć pri instalaciji ili obuku za korištenje. Najzastupljenije besplatne CMS platforme su: WordPress, Joomla, Drupal, Magento i PrestaShop ("Što je CMS?", 2020).

Prednosti korištenja CMS sustava su te što CMS sustavi posjeduju razne uređivače koji omogućuju dodavanje i izmjenu sadržaja, nude gotove predloške za web mjesto, pružaju mogućnost instalacije dodataka čime se povećava funkcionalnost web mjesta i prilagođava potrebama korisnika. CMS sustavi sadrže forume na kojima se korisnik može obratiti drugim korisnicima kako bi korisnici razmjenjivali iskustva ili raspravili i došli do rješenja neke nejasnoće koju imaju, sadržaj web mjesta koji korisnik izradi će postizati visoke pozicije u rezultatima pretraživanja u web tražilicama jer CMS-i sadrže module za optimizaciju tražilica (engl. *Search Engine Optimization - SEO*). Nedostaci korištenja CMS-a su: potreba za poduzimanjem dodatnih mjera opreza po pitanju sigurnosti zbog zlonamjernih napada te ažuriranje samog sustava jer ako administrator ne ažurira CMS kada je potrebno, on postaje neiskoristiv i neupotrebljiv ("*Webusluge.net"*, bez dat.).

# <span id="page-10-0"></span>**3. Drupal CMS**

Drupal je nastao 2001.godine,a njegov prvi kod napisao je Dries Buytaert koji je ujedno i glavni pokretač. Započeo je kao aplikacija iza oglasne ploče zvane drop.org. Drupal je besplatni CMS sustav za izradu mjesta koji je razvijen u PHP programskom jeziku, može se preuzeti, koristiti te dijeliti s drugima. Drupal omogućuje upravljanje, sortiranje i objavljivanje velike količine sadržaja. Drupal se ističe po tome što ima izrađene opcije za kreiranje korisnika, upravljanje korisnicima i njihovim ulogama. Podržava sve operacijske sustave. Može se integrirati s različitim drugim sustavima te se najviše koristi u domeni web aplikacija. Usluge koje Drupal pruža mogu se koristiti u različite svrhe. Neke od tih su ("Što je Drupal?", 2021):

- Korporativne stranice
- Intranet
- Online repozitorij
- Interaktivne web stranice
- Marketing portali

Uz pomoć Drupal CMS-a može se napraviti ("Što je Drupal", 2020):

- Registracija i prijava korisnika
- Kreiranje vrste korisnika, uloga i dodjela različitih dopuštenja
- Kreiranje sadržaja s različitim vrstama sadržaja, uređivanje i administriranje
- Kategorizacija s taksonomijama

Te uz navedene funkcije, može se proširiti funkcionalnost s modulima. Mogućnosti su sljedeće:

- Moduli za SEO SEO je proces optimizacije internetskih stranica za tražilice
- Vizualno organiziranje sadržaja
- Kreiranje grupa, foruma, društvenih mreža.

Drupal ima mogućnost podrške za više od 70 međunarodnih jezika, jednostavnu integraciju za društvene mreže, mogućnost održavanja stranice putem korisničkog sustava i proširenja, nudi mogućnost dizajniranja predloška kao i odabir određene teme kroz sustav već postojećih predložaka ("*Drupal – CMS"*, bez dat.).

Nedostaci Drupal-a su:

- Složenost korištenja njegova složenost koja zahtijeva edukaciju po pitanju korištenja samog sustava
- Veličina sustava zahtijeva puno memorije i jačinu procesora te stoga predstavlja opterećenje za slabija računala
- Složenost instalacije instalacija i izmjena sustava su složene jer je potrebno programersko znanje za instalaciju sustava
- Vrijeme učitavanja traje duže zbog velikog broja ugrađenih alata i značajki.

Prednosti ovog sustava su ("*Prednosti i nedostaci Drupala - Drupal"*, bez dat.):

- Sigurnost sprječava sigurnosne napade na web mjestu, korisnicima nudi izvješća o sigurnosti, izvršava kontrolu inačica te kontrolni popis pristupa
- Veće dizajnerske mogućnosti omogućuje korisnicima razvoj jedinstvenog dizajna web mjesta
- Fleksibilnost podržava izradu web mjesta s velikom količinom sadržaja i korisnika, a isto tako može se koristiti za izradu jednostavnijeg web mjesta
- Kontrola nad strukturom resursa (engl. *Uniform Resource Locator - URL*) svakom sadržaju kreiranom u Drupal-u može se podesiti naziv
- Pohrana verzija sadržaja uz pomoć ovog dodatka korisnik se bilo kada može vratiti na staru verziju sadržaja
- Google Analytics modul (engl. *Plugin*) omogućuje prikaz informacija o posjećenosti web mjesta.

# <span id="page-11-0"></span>**3.1. Usporedba Drupal-a s najpoznatijim CMS-ovima**

Drupal je treći po redu po popularnosti među CMS-ovima. Na prvom mjestu je WordPress, a na drugom Joomla. U nastavku će se Drupal usporediti s ta dva sustava.

#### <span id="page-12-0"></span>**3.1.1. Drupal CMS u usporedbi s WordPress CMS**

WordPress je besplatni sustav za upravljanje sadržajem, koji je izašao 2003. godine, najčešće i najviše korišteni sustav za upravljanje sadržajem ("Što je WordPress i za što ga sve možemo koristiti", 2019). On služi za upravljanje sadržajem na web stranici te se pomoću njega mogu izraditi blogovi, jednostavne i složene web stranice, web trgovine. WordPress postoji u dvije verzije WordPress.org i WordPress.com, razlika između njih je ta da je WordPress.org besplatni CMS sustav za izradu web mjesta, a WordPress.com je platforma koja pojednostavljuje izradu web mjesta te se ne preuzima na osobno računalo kao WordPress.org.("Što je WordPress i za što ga sve možemo koristiti", 2019).

Sličnosti između Drupal i WordPress su te da su razvijeni u PHP programskom jeziku, besplatni su i sadrže teme i predloške za modificiranje izgleda web stranice. I jedan i drugi sadrže mogućnosti višejezične podrške s tim da Drupal dolazi s ugrađenom podrškom za rukovanje višejezičnim stranicama, a u WordPressu postoje dodaci koji omogućuju kreiranje višejezične stranice. Razlike se odnose na složenost samih sustava kao i zastupljenosti tj. Udjela na tržištu gdje je udio WordPressa 58,7 % a Drupal-ov udio je 5,00%. Veličina u MB WordPressa je 24, a Drupala 11,8. Drupal je složeniji i namijenjen je za složene projekte koji zahtijevaju skalabilnost te je prikladan za velika poslovanja, dok je WordPress jednostavniji, više namijenjen za početnike i prikladan za malo i srednje poslovanje. Razlika u sigurnosti ovih sustava je ta da WordPress ima više sigurnosnih rizika u odnosu na Drupal. Drupal kao sustav podržava različite sustave za upravljanje bazama podataka dok WordPress podržava samo MySQL ("*Razlika između Drupal i WordPressa (Tehnologija)"*, bez dat.).

#### <span id="page-12-1"></span>**3.1.2. Drupal CMS u usporedbi s Joomla CMS**

Joomla je besplatan sustav za upravljanje sadržajem koji je izašao 2005. godine. Složeniji je sustav u odnosu na WordPress te predstavlja alternativu između WordPressa i Drupal-a. Pruža dovoljnu podršku za izradu najsloženije web stranice bez ikakvih problema, a istodobno ne zahtijeva tehničko iskustvo kao Drupal. Prema podacima popularnosti za 2015 godinu Joomla je na drugom mjestu, nakon WordPressa te je njezin udio na tržištu u iznosu od 6,60% ("*WordPress, Joomla, Drupal – Usporedba besplatnih CMS sustava"*, bez dat.).

Glavna razlika između Drupal-a i Joomle je kod upravljanja web mjestom, Joomla je jednostavnija od Drupal-a jer za Drupal je potrebno barem osnovno znanje programskog jezika HTML-a te razumijevanje web razvoja kako bi se neke stvari prilikom izrade web mjesta napravile prema željenom obliku. Joomla je prilagođenija za početnike. Zajednica Drupal-a je tehnološki orijentirana dok je Joomlina zajednica puno veća i malo manje tehnološki orijentirana te je vođena uz pomoć volontera. Joomla ima oko 8000 proširenja koja se mogu koristiti za dodavanje novih funkcionalnosti od kojih je dosta njih besplatno, a Drupal nudi preko 40.000 opcija modula unutar službenog repozitorija. Drupal ima kontrolnu traku na vrhu zaslona kada se administrator prijavi, dok Joomla ima sve u jednom mjestu za kontroliranje svega. Joomla je poznata kao sustav za upravljanje sadržajem koja je orijentirana na sadržaj i poznata je po svojim temama i izgledima, dok je Drupal poznat po snažnoj taksonomiji i sposobnosti označavanja, kategorizacije i organiziranja složenih sadržaja. Razlikuju se i u vremenskom okviru rada unutar sustava kako bi se pokrenula web lokacija, za razumijevanje Drupal-a je potrebno oko 4-5 tjedana, a u Joomli je potrebno 2-3 tjedna ("Najbolji sustav za upravljanje sadržajem 2017", bez dat.).

## <span id="page-13-0"></span>**3.2. Preuzimanje Drupal-a na lokalno računalo**

Instalacija Drupal-a može se izvršiti na stranici https://www.drupal.org/download. Stranica nudi dvije mogućnosti, prva mogućnost instaliranja je uz kompozer i php. U kompozer je prema uputama na stranici ("*Download Drupal"*, 2018) potrebno upisati slijedeće dvije naredbe koje pokreću preuzimanje Drupal-a:

"composer create-project drupal/recommended-project drupal cd drupal && php -d memory limit=256M web/core/scripts/drupal quick-start demo umami"

Druga mogućnost instalacije je preuzimanje instalacijskog paketa u zip formatu na računalo, te nakon preuzimanja instalacijskog paketa se može pokrenuti instalacija.

U ovom radu prikazat će se instalacija Drupal-a pomoću preuzimanja instalacijskog paketa u zip formatu.

#### <span id="page-14-0"></span>**3.2.1. Preuzimanje instalacijskog paketa za Drupal**

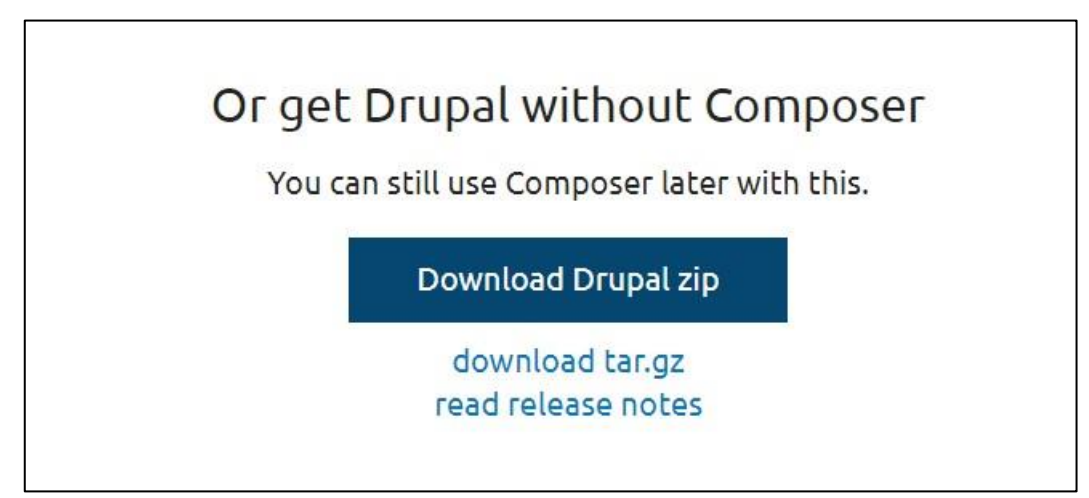

**Slika 1.** Prikaz stranice za preuzimanje Drupal-a (Download Drupal, 2018)

Klikom na poveznicu "Download Drupal zip" koja je prikazana na slici iznad pokreće se preuzimanje instalacijskog paketa za Drupal verziju 9.4.1. na lokalno računalo. Nakon završetka preuzimanja prije instalacije samog Drupal-a potrebno je preuzeti web poslužitelj s bazom podataka i PHP-om. U ovom slučaju na lokalno računalo preuzeti će se XAMPP razvojno okruženje koji to sadrži.

#### <span id="page-14-1"></span>**3.2.2. Preuzimanje i instalacija XAMPP razvojnog okruženja**

Prije prikaza preuzimanja i instalacije XAMPP-a potrebno je opisati što on je. Definicija kaže sljedeće: "XAMPP je besplatni paket rješenja za više platformi otvorenog koda koji je razvio Apache Friends, koji se uglavnom sastoji od Apache HTTP poslužitelja, MariaDB baze podataka i interpretira skripte napisane u programskim jezicima PHP i Perl. Budući da većina stvarnih implementacija web poslužitelja koristi iste komponente kao XAMPP, to omogućuje prijelaz s lokalnog testnog okruženja na produkcijsko okruženje" ("XAMPP", 2022).

Instalacijski paket koji se preuzima kako bi se XAMPP instalirao na lokalno računalo nalazi se na stranici: [https://www.apachefriends.org/index.html.](https://www.apachefriends.org/index.html) Na stranici za preuzimanje XAMPP-a ponuđene su verzije XAMPP-a za različite operacijske sustave (Windows, Linux, OS X). Stranica sadrži i video upute za instalaciju XAMPP-a.

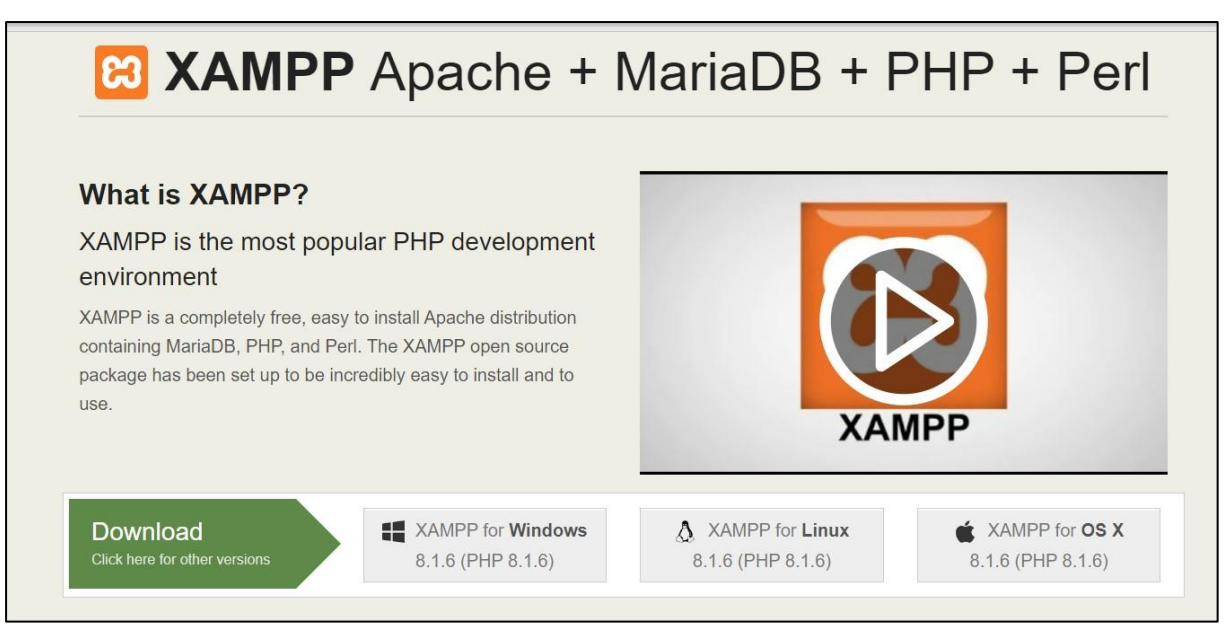

**Slika 2.** Izgled stranice za preuzimanje XAMPP-a (XAMPP Installers and Downloads for Apache Friends, bez dat.)

Klikom na poveznicu "XAMPP for Windows", započinje se preuzimanje instalacijskog paketa na lokalno računalo. Nakon što je instalacijski paket preuzet klikom na njega otvara se prozor čarobnjaka za instaliranje (engl. *Installation Setup Wizard*). Izgled prozora prikazan je na slici ispod.

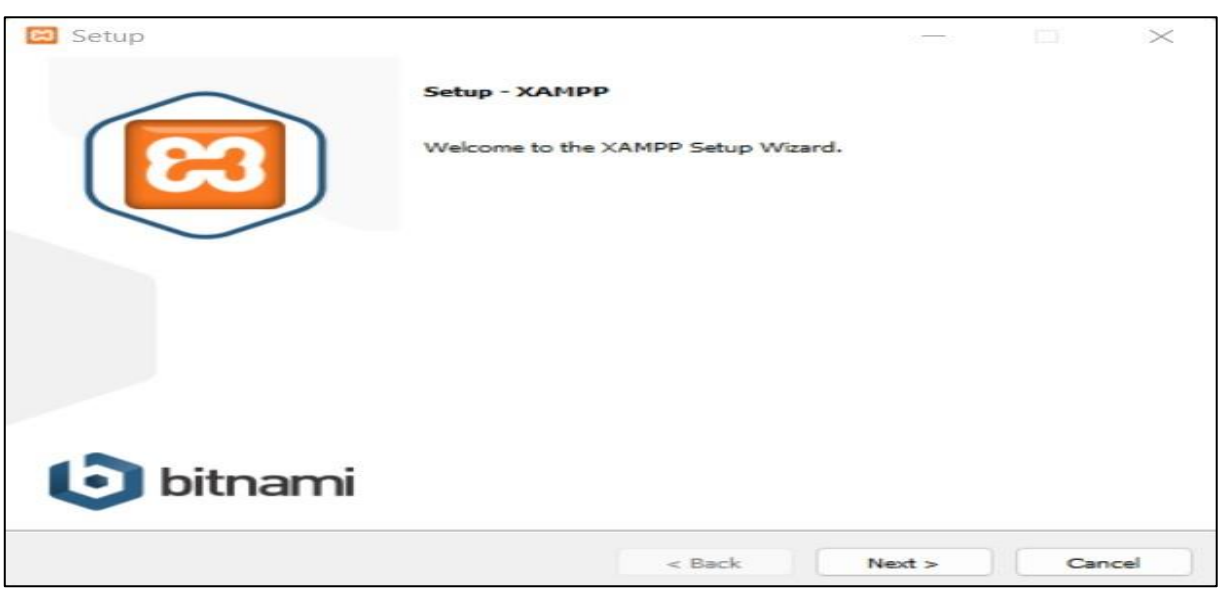

**Slika 3.** Čarobnjak za instaliranje XAMPP-a

Klikom miša na gumb "Next" otvara se prozor za odabir komponenti koje korisnik želi instalirati. S obzirom na to da je za instalaciju Drupal-a potrebno imati Apache, My SQL bazu podataka i programski jezik PHP, u ovom prozoru za komponente poslužitelja je odabran Apache i MySQL, kod programskih jezika označen je PHP i phpMyAdmin.

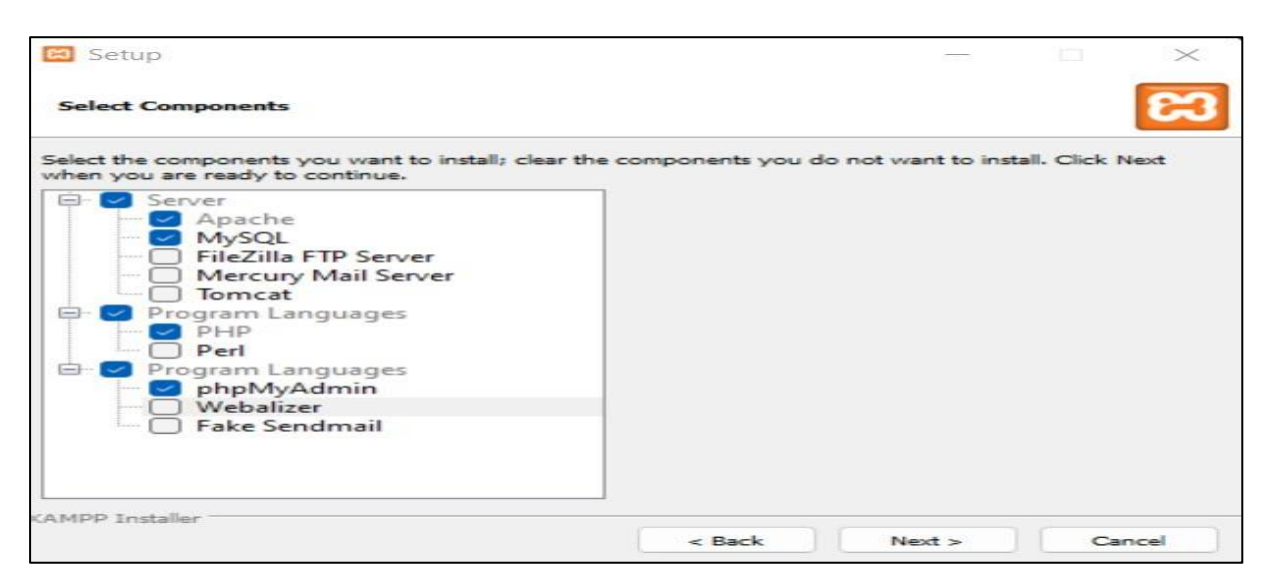

**Slika 4**. Prikaz odabranih komponenti za instalaciju XAMPP-a

Nakon što su odabrane komponente potrebno je odabrati lokaciju na računalu na kojoj će se izvršiti instalacija, sljedeće jezik od kojih je moguće odabrati engleski ili njemački te se nakon toga pokreće instalacija za koju treba pričekati nekoliko trenutaka. Nakon što je XAMPP instaliran otvara se upravljačka ploča u kojoj se može pokrenuti Apache i MySQL poslužitelji. Izgled upravljačke ploče je prikazan na sljedećoj slici:

|                                                                        |                                                       | XAMPP Control Panel v3.3.0 [ Compiled: Apr 6th 2021 ] |                                                                                                    |                |       |                    |      |                  | $\times$ |
|------------------------------------------------------------------------|-------------------------------------------------------|-------------------------------------------------------|----------------------------------------------------------------------------------------------------|----------------|-------|--------------------|------|------------------|----------|
|                                                                        |                                                       | XAMPP Control Panel v3.3.0                            |                                                                                                    |                |       |                    |      | <b>September</b> | Config   |
| Modules<br><b>Service</b>                                              | Module                                                | PID(s)                                                | Port(s)                                                                                                    | <b>Actions</b> |       |                    |      |                  | Netstat  |
|                                                                        | Apache                                                |                                                       |                                                                                                    | Start          | Admin | Config             | Logs |                  | Shell    |
|                                                                        | MySQL                                                 |                                                       |                                                                                                    | Start          | Admin | Config             | Logs |                  | Explorer |
|                                                                        | FileZilla                                             |                                                       |                                                                                                    | Start          | Admin | Config             | Logs | تيا              | Services |
|                                                                        | Mercury                                               |                                                       |                                                                                                    | Start          | Admin | Config             | Logs | $\odot$          | Help     |
|                                                                        | Tomcat                                                |                                                       |                                                                                                    | Start          | Admin | Config             | Logs |                  | Quit     |
| 19:05:07<br>19:05:07<br>19:05:07<br>19:05:07<br>19:05:07<br>AD OF AT 1 | [main]<br>[main]<br>[main]<br>[main]<br>[main]<br>$-$ |                                                       | Initializing Control Panel<br>Windows Version: Enterprise 64-bit<br>XAMPP Version: 8.1.6<br>Control Panel Version: 3.3.0 [ Compiled: Apr 6th 2021 ]<br>You are not running with administrator rights! This will work for<br>1.7711.1 |                |       | $+1.1$<br>$-1$ $-$ |      |                  |          |

**Slika 5.** Upravljačka ploča XAMPP-a

Nakon što je XAMPP instaliran potrebno je pokrenuti poslužitelje Apache i MySQL klikom na gumbove "Start" kako bi se mogla započeti instalacija Drupal-a.

## <span id="page-17-0"></span>**3.3. Instalacija Drupal-a**

Raspakirani instalacijski paket za Drupal koji je preuzet ranije potrebno je premjestiti u novi direktorij koji je stvorena u poddirektoriju htdocs, direktorija xampp na particiji C. Nakon što je premještanje izvršeno, u adresnu traku Web preglednika je potrebno upisati localhost/(naziv direktorija) (u koji je premješten instalacijski paket). U ovom slučaju u adresnu traku Web preglednika je upisano sljedeće: localhost/Drupal. Nakon toga se otvara obrazac za instalaciju Drupal-a na putanji: http://localhost/Drupal/core/install.php.

#### <span id="page-17-1"></span>**3.3.1. Prvi korak instalacije Drupal-a**

Prvi korak kod instalacije Drupal-a je odabir jezika. Drupal podržava više od 70 različitih jezika te su ponuđeni u padajućem izborniku.

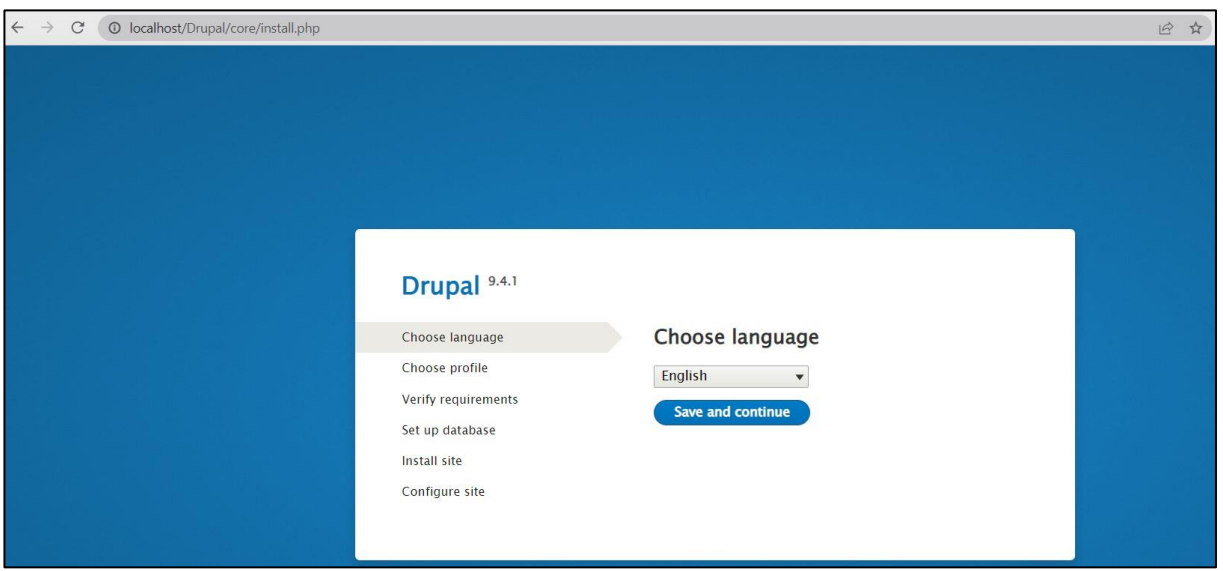

**Slika 6.** Prvi korak kod instalacije Drupal-a (Odabir jezika)

Na slici 6 vidljivo je da je odabrani engleski jezik (English).

## <span id="page-18-0"></span>**3.3.2. Drugi korak instalacije Drupal-a**

Nakon spremanja odabranog jezika, prelazi se na drugi korak instalacije koji zahtjeva odabir instalacijskog profila. U izboru instalacijskog profila ponuđene su tri opcije: "Standard", "Minima"I i "Demo". Standardni profil nudi paket s unaprijed konfiguriranim uobičajenim značajkama. Minimalni paket je za napredne korisnike gdje se web mjesto izrađuje bez unaprijed konfigurirane funkcionalnosti i Demo profil se odnosi na prikaz primjera stranice Drupal-ovih mogućnosti.

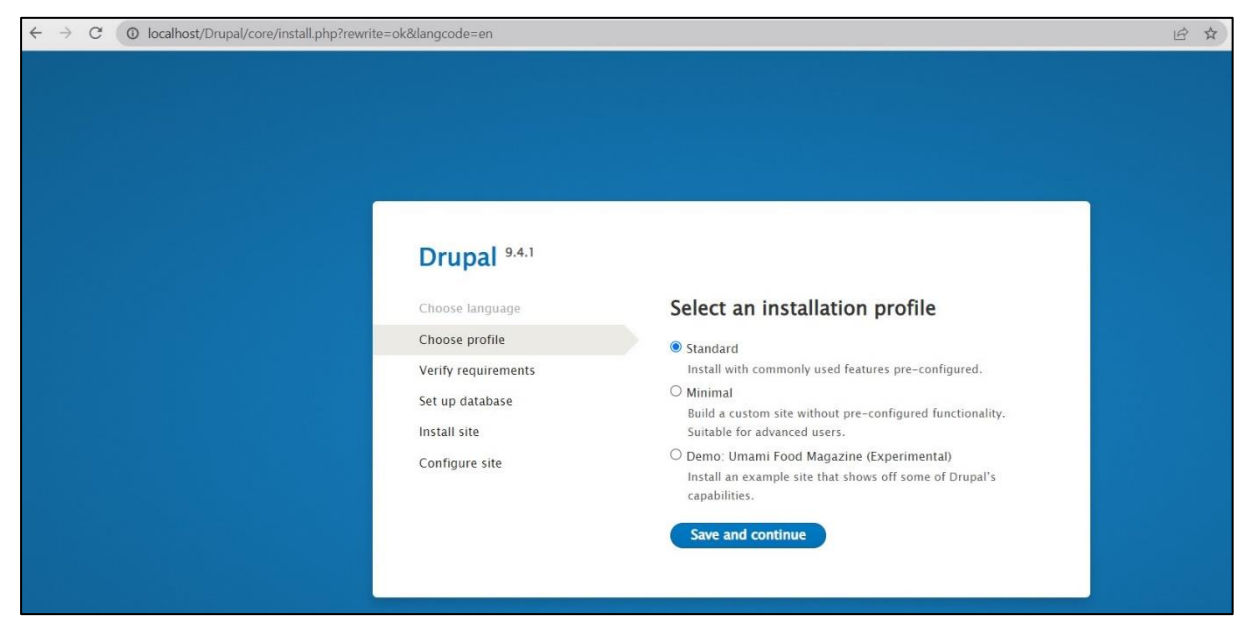

**Slika 7.** Drugi korak kod instalacije Drupal-a (Odabir instalacijskog profila)

Na slici 7 prikazan je izgled prozora koji je namijenjen za odabir instalacijskog profila, odabran je standardni profil.

## <span id="page-19-0"></span>**3.3.3. Treći korak instalacije Drupal-a**

Na trećem koraku provjera zahtjeva pojavljuje se greška i upozorenje koje je potrebno ispraviti kako bi se moglo nastaviti s instalacijom. Greška i upozorenje prikazani su na sljedećoj slici:

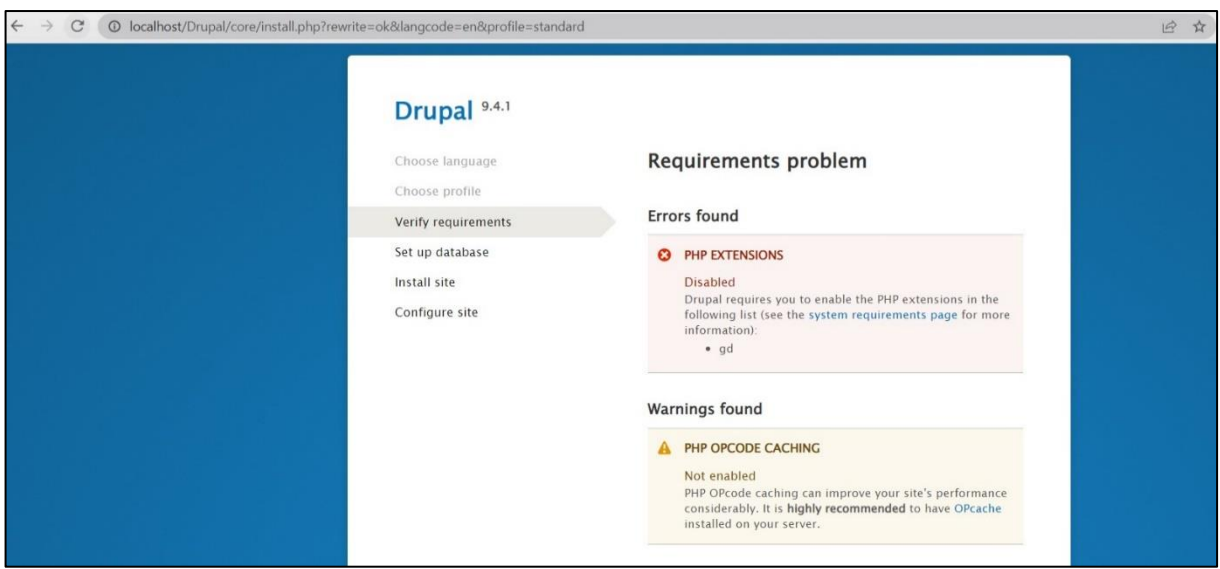

 **Slika 8.** Greška i upozorenje koje se pojavljuju na trećem koraku instalacijskog procesa Drupal-a

Greška koja se pojavila vezana je uz PHP ekstenziju koju treba proširiti. Ta greška rješava se tako da u XAMPP-ovoj kontrolnoj ploči kod servisa Apache uđemo u konfiguraciju i odaberemo PHP (php.ini). Tada se otvara skripta u kojoj se uz pomoć CTRL+F naredbe pronađe ekstenzija gd gdje se obriše točka zarez koji se nalaze ispred ekstenzije. Promjene koje su napravljene se spreme, servisi Apache i MySQL ponovo se pokrenu i osvježi se stranica u web pregledniku ("TechRuzz Tutorials", 2021).

Upozorenje koje je nastalo preporučuje instalaciju OPcache na poslužitelj. Proces rješavanja upozorenja je isti kao i s rješavanjem greške, razlika je u tome što nakon što otvorimo skriptu PHP pretražujemo pojam OPcode te ispod pronađene linije:

"; Enables or disables opcode caching in shared memory.

;opcache.file\_cache\_only=0"

Dodaje se sljedeći kod ("How to Install Drupal 9 on Windows 10 Localhost with XAMPP", bez dat.) :

```
"zend extension=php opcache.dll
```

```
;Determines if Zend OPCache in enabled 
opcache.enable=1"
```
Unesene promjene je potrebno pohraniti, ponovno je potrebno pokrenuti servise Apache i MySQL te nakon toga osvježiti stranicu u web pregledniku.

#### <span id="page-20-0"></span>**3.3.4. Četvrti korak instalacije Drupal-a**

Nakon što je osvježena stranica pojavljuje se sljedeći korak koji zahtjeva unos podataka o bazi podataka. Kako bi se te stavke unijele najprije je potrebno kreirati bazu podataka.

Kreiranje baze podataka se vrši tako da se otvori nova kartica u web pregledniku te se pretraživač upiše localhost/. Otvara se stranica "Apache Friends" i u navigacijskoj traci se odabere "phpMyAdmin". U lijevom dijelu nalazi se alatna traka te je potrebno kliknuti na "New" i nakon toga se otvara kartica za kreiranje baze podataka. Potrebno je unijeti željeni naziv baze te kliknuti na create. Naziv baze će biti "Swipe&Tipe".

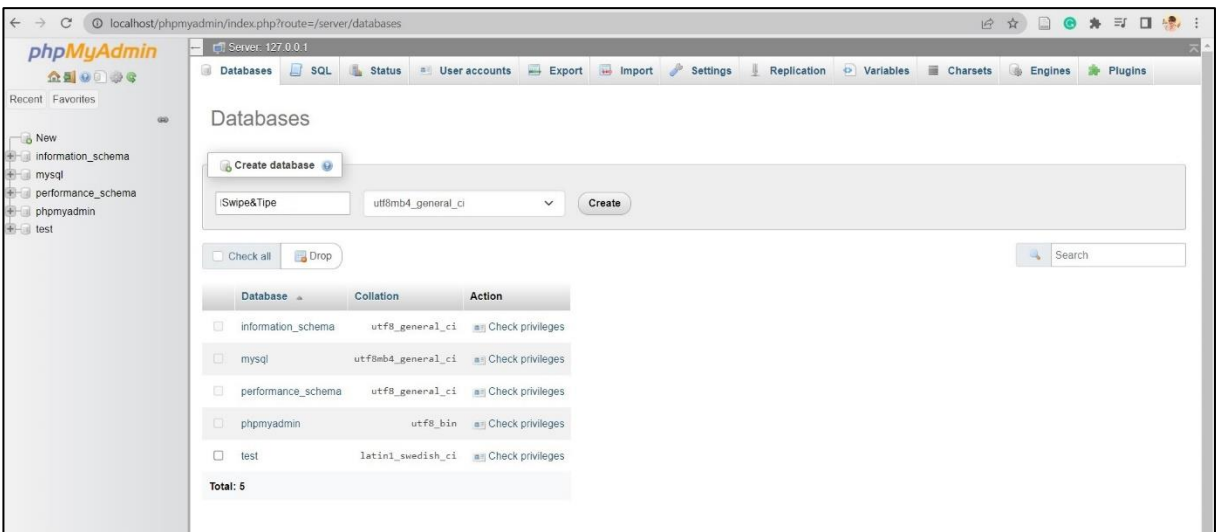

**Slika 9.** Kreiranje baze podataka

Klikom na gumb "Create", baza podataka je kreirana te se dalje može nastaviti s instalacijom Drupal-a. U četvrtom koraku potrebno je unijeti naziv baze podataka, korisničko ime baze podataka i lozinku. Pod naziv je postavljen naziv "Swipe&Tipe", a pod korisničko ime baze podataka postavljeno je "root". Lozinka za bazu podataka nije obavezna stoga se neće ni postaviti. Prikaz podataka koji su uneseni kod četvrtog koraka prikazan je na slici ispod.

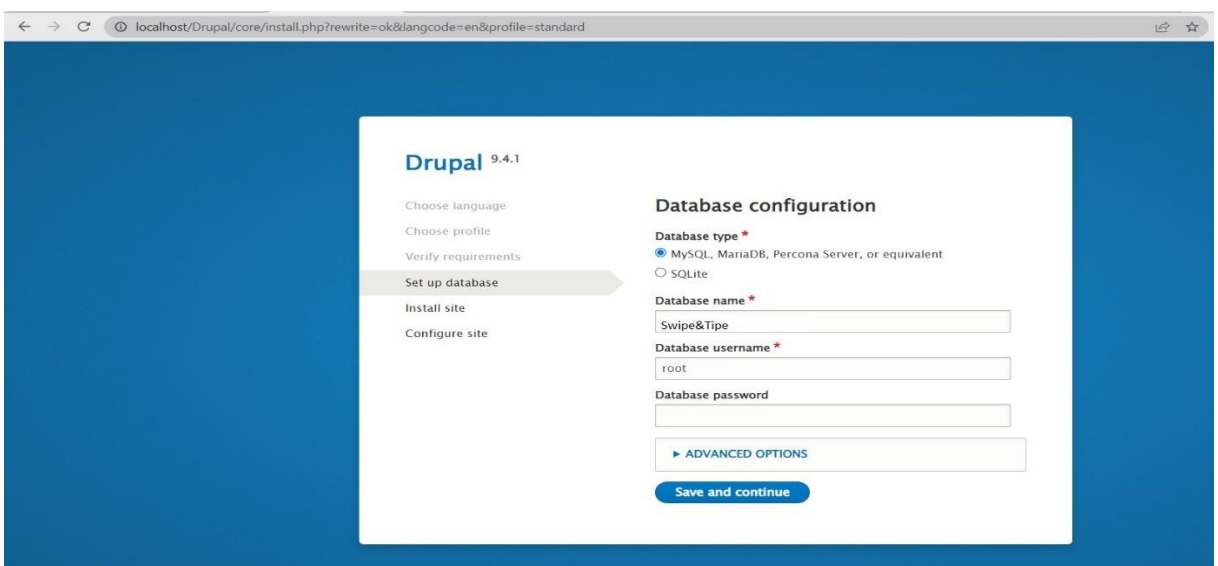

 **Slika 10.** Četvrti korak kod instalacije Drupal-a (Unos podataka o bazi podataka)

Klikom na gumb "Save and continue" prelazi se na sljedeći korak u instalaciji.

#### <span id="page-21-0"></span>**3.3.5. Peti korak instalacije Drupal-a**

Nakon što je završen četvrti korak i pritisnut gumb "Save and continue", peti korak izvršava instalaciju Drupal-a te po završetku instalacije prelazi na šesti korak.

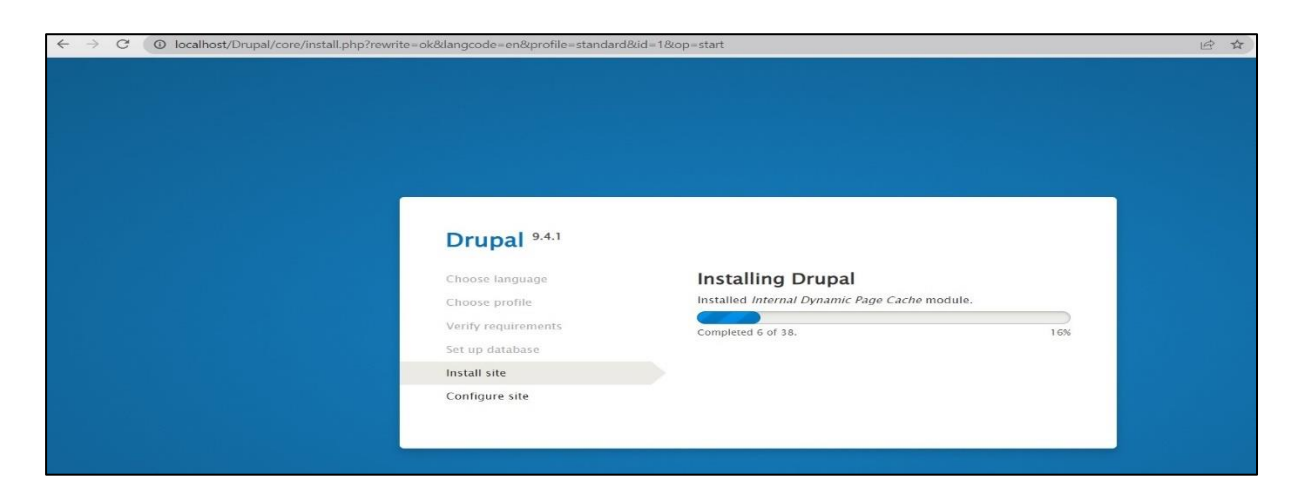

 **Slika 11.** Peti korak kod instalacije Drupal-a (Instalacija)

## <span id="page-22-0"></span>**3.3.6. Šesti korak instalacije Drupal-a**

Po završetku petog koraka sustav automatski prelazi na šesti korak koji se odnosi na postavljanje konfiguracije web mjesta. Potrebno je navesti naziv web mjesta, e mail, te podatke o korisniku. Izgled ovog koraka prikazan je na slici ispod.

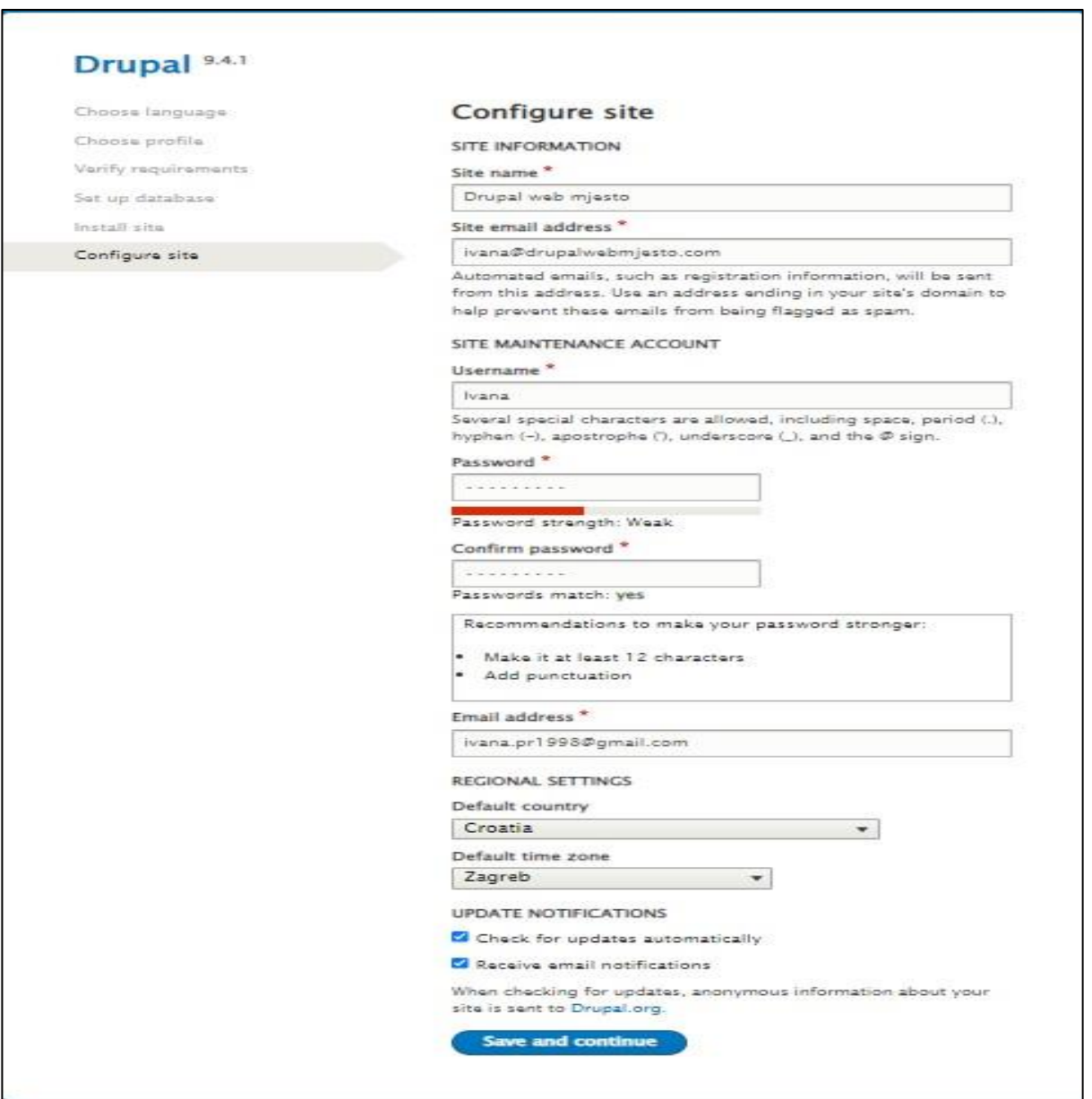

 **Slika 12.** Šesti korak instalacije Drupal-a (Ispunjavanje obrasca za konfiguraciju stranice)

Uneseni su svi traženi podaci te se uz pomoć gumba "Save and Continue" završava s instalacijskim postupkom. Kada je Drupal instaliran započinje se s planiranjem izrade web mjesta.

## <span id="page-23-0"></span>**4.Planiranje i sadržaj web mjesta**

Svrha ovog poglavlja je opisati procese koji su potrebni za izradu web mjesta pod nazivom "Swipe&Type". "Swipe&Type" web mjesto je namijenjeno za poduzeće koje se bavi razvojem aplikacija. Ideja za izradu web mjesta proizašla je iz želje za razvojem sustava koji bi se mogao koristiti u poslovne svrhe. Važno je napomenuti da ću za razvoj ovog web mjesta koristiti izmišljene podatke koji će se nalaziti na web mjestu.

### <span id="page-23-1"></span>**4.2. Postavljanje strukture sadržaja**

Svrha ovog web mjesta bit će prezentacija poduzeća na internetu. Web mjesto će sadržavati zaglavlje, primarni izbornik, tijelo i podnožje. U zaglavlju će se nalaziti navigacijska traka s elementima koji predstavljaju stranice: "Projekti", "Karijere", "O nama", isto tako u zaglavlju će se nalaziti naziv web mjesta. Prilikom otvaranja web mjesta, otvorit će se početna stranica za koju se neće nalaziti poveznica u navigacijskoj traci. Podnožje će sadržavati ikonice poveznica na društvene mreže te neke važnije informacije o samom web mjestu. Tijelo web mjesta mijenjat će se ovisno o stranici na kojoj će se korisnik nalaziti. Stranica "Projekti" prikazivat će aktualne projekte, stranica "Karijere" prikazivat će otvorena radna mjesta i podatke za prijavu te će stranica "O nama" sadržavati informacije o samom poduzeću i zaposlenicima. Zaglavlje i podnožje bit će prisutni na svim stranicama unutar web mjesta.

Kako bi se postavio izbornik u Drupal-u potrebno je otvoriti stranicu "Content" te odabrati opciju za dodavanje sadržaja "Add content". Nakon toga se otvara izbor koju vrstu sadržaja želimo napraviti. U Drupal-u postoje dvije vrste sadržaja koji se može kreirati a to su "Article" i "Basic page". Ako korisnik želi dodati neku drugu vrstu sadržaja, ona se može kreirati na stranici "Structure". U ovom slučaju za kreiranje stranica koristit će se već ponuđenu Drupalovu opciju a to je "Basic page". Nakon odabira vrste stranice, otvara se obrazac za kreiranje. Na lijevoj strani (slika 13) nalazi se polje za unos naslova i tekstualni okvir za unos sadržaja u tijelo stranice. Naslov je postavljen na "Projekti", tijelo sadržaja ostavljeno je prazno. Na desnoj strani (slika 14) nalaze se postavke izbornika u kojima se može navesti veza izbornika i odabrati nadređena veza, navesti putanja na kojoj će se sadržaj nalaziti i odabrati opcije za promociju. Kod postavki izbornika odabrana je opcija za navođenje veze izbornika, te pod nadređenu vezu odabrano je "Main navigation". U URL alias navedena je putanja na kojoj će

se sadržaj nalaziti, a to je /projekti. Nakon unesenih željenih postavki, potrebno je spremiti unesene podatke. Način dodavanja sadržaja prikazan je na slikama 13. i 14.

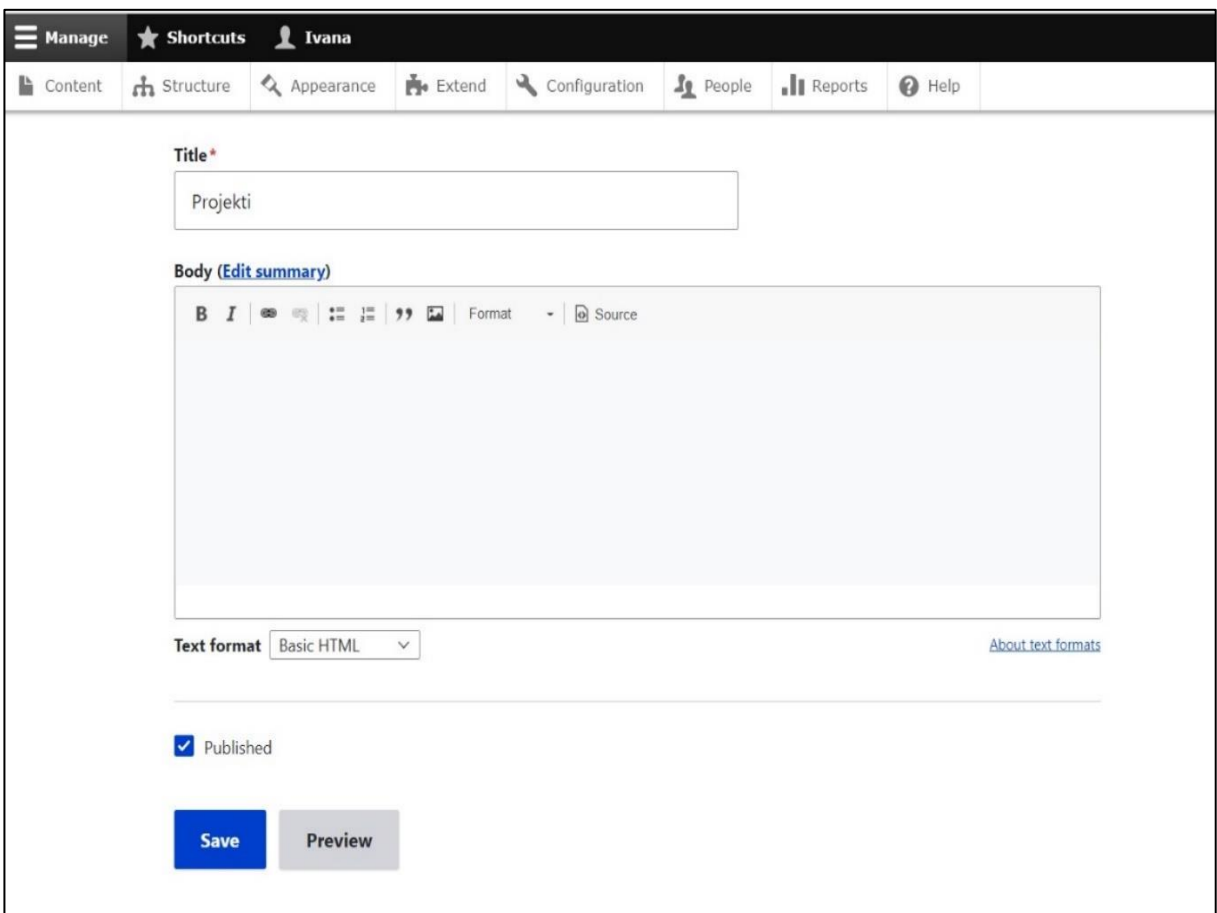

**Slika 13.**Obrazac za kreiranje sadržaja (Lijeva strana)

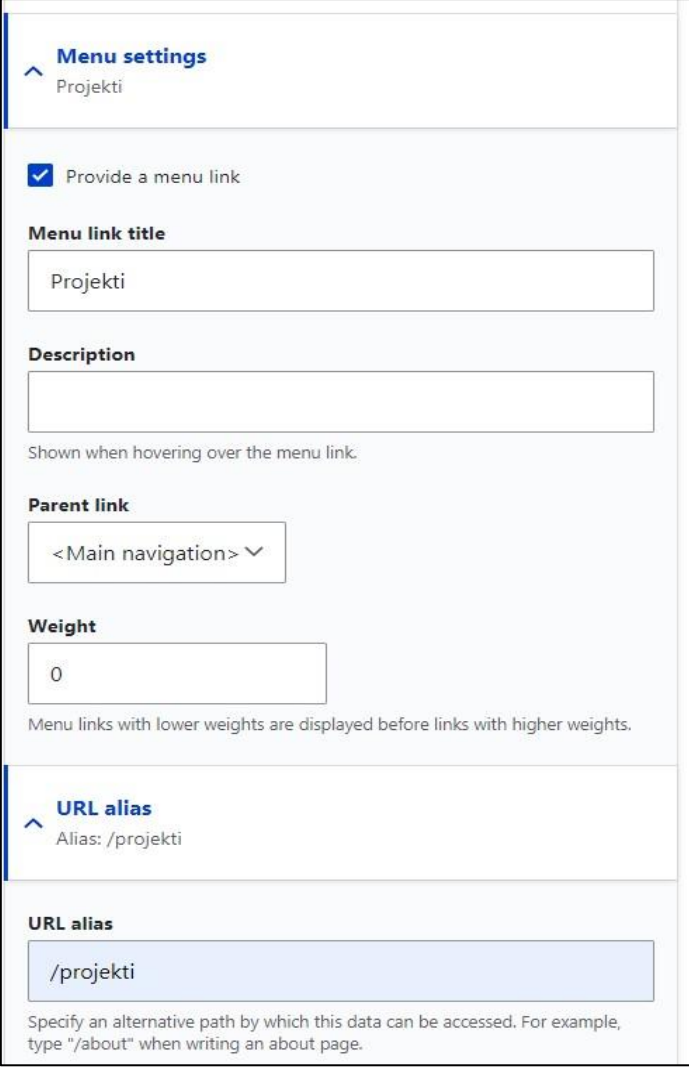

S**lika 14.** Postavke izbornika (Desna strana)

Nakon što je kreirana stranica "Projekti", na stranici "Content" može ju se pronaći te ponovno uređivati. Ostale stranice: "Početna", "Karijere", i "O nama". Napravljene su na isti način kao i stranica "Projekti". Kako bi se dodane stranice pojavile u navigacijskoj traci potrebno je otići na stranicu "Structure", zatim odabrati "Block layout" te u dijelu primarnog izbornika odabrati opciju "Place block" te dodati "Main navigation". Svaku unesenu promjenu u blokove potrebno je spremiti. Gumb za spremanje blokova nalazi se na dnu stranice. Nakon što su blokovi spremljeni, stranice koje su kreirane na sadržaju prikazuju se u navigacijskoj traci slike 15.

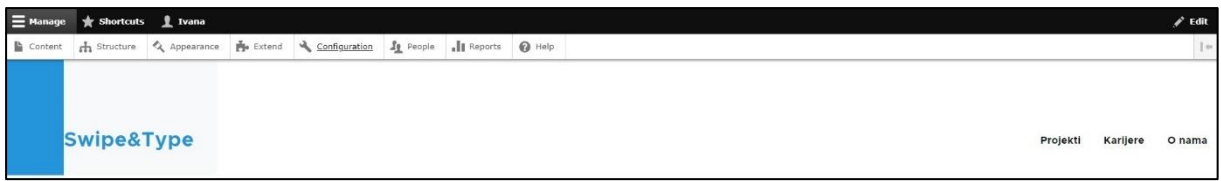

**Slika 15.** Prikaz kreiranih stranica u navigacijskoj traci

Kako je vidljivo početna stranica ne nalazi se u navigacijskoj traci iz razloga jer je sadržaj te stranice ono što će se prvo otvarati prilikom otvaranja web mjesta. Kod kreiranja početne stranice nije odabrana opcija za navođenje veze izbornika, samo je postavljen URL alias, a on je "/pocetna". Nakon što je spremljen sadržaj stranice na stranici "Content" na kojoj se prikazuje sav kreirani sadržaj u padajućem izborniku pod nazivom "Action" odabire se opcija "Promote content to front page" te se označi "Početna" i klikne gumb "Apply to selected items". Postupak je prikazan na slici 16.

| <b>@</b> Back to site   |                                                            |                  | E Manage <a> </a> $\frac{1}{2}$ Manage <a> <math display="block">\frac{1}{2}</math> <br/> Ivana</a> |                                                                  |              |                        |                                    |                          |  |
|-------------------------|------------------------------------------------------------|------------------|----------------------------------------------------------------------------------------------------|------------------------------------------------------------------|--------------|------------------------|------------------------------------|--------------------------|--|
|                         | + Add content                                              |                  | Content the Structure & Appearance the Extend & Configuration Is People 1 Reports @ Help            |                                                                  |              |                        |                                    |                          |  |
| Title                   |                                                            |                  | Content type<br>$-Any - \vee$                                                                       | <b>Published status</b><br>Language<br>$\checkmark$<br>$- Any -$ | $-$ Any $-$  | $\checkmark$<br>Filter |                                    |                          |  |
| Action                  | Promote content to front page V<br>Apply to selected items |                  |                                                                                                    |                                                                  |              |                        |                                    |                          |  |
| $\Box$                  | Title                                                      | $\overline{\nu}$ | Content type                                                                                        | $=$                                                              | Author       | <b>Status</b>          | <b>Updated</b><br>$\overline{\nu}$ | $\uparrow$<br>Operations |  |
| $\overline{\mathbf{v}}$ | Početna                                                    |                  | body                                                                                                |                                                                  | <b>Ivana</b> | Published              | 08/29/2022 - 11:00                 | Edit $\vee$              |  |
|                         | O nama                                                     |                  | O nama                                                                                              |                                                                  | Ivana        | Published              | 08/28/2022 - 18:30                 | Edit $\vee$              |  |
|                         | Projekti                                                   |                  | Projects                                                                                            |                                                                  | Ivana        | Published              | 08/28/2022 - 17:08                 | $\vee$<br>Edit           |  |
| п                       | Karijere                                                   |                  | body                                                                                                |                                                                  | Ivana        | Published              | 08/27/2022 - 18:39                 | Edit $\vee$              |  |
|                         | Apply to selected items                                    |                  |                                                                                                    |                                                                  |              |                        |                                    |                          |  |

**Slika 16.** Postavljanje stranice "Početna" za prikaz sadržaja prilikom otvaranja web mjesta

## <span id="page-27-0"></span>**4.3. Administracija korisničkih računa**

S obzirom na to da će se izraditi predložak web mjesta koji će se moći proširivati, potrebno je dozvolit drugim korisnicima da mogu uređivati sadržaj web mjesta. Administriranje korisničkih računa vrši se na stranici "People". Za početak je stvorena nova uloga pod nazivom "Administrator2". Uloga se kreira tako da se u izborniku stranice "People" odabere "Roles" nakon čega se otvara stranica s ispisom postojećih uloga i gumbom za dodavanje nove uloge (slika 17). Potrebno je kliknuti na gumb "Add role" te se zatim otvara obrazac za dodavanje nove uloge koja sadrži jedno polje za unos naziva uloge i gumb za spremanje (slika 18).

| $+$ Add role           | o Show row weights        |
|------------------------|---------------------------|
| Name                   | Operations                |
| + Anonymous user       | Edit $\qquad \qquad \lor$ |
| $+$ Authenticated user | Edit<br>$\mathbb{R}^n$    |
| $+$ Content editor     | Edit<br>$\mathbb{R}^n$    |
| $+$ Administrator      | $\mathbb{R}^n$<br>Edit    |
| Save                   |                           |

**Slika 17**. Prikaz stranice "Roles"

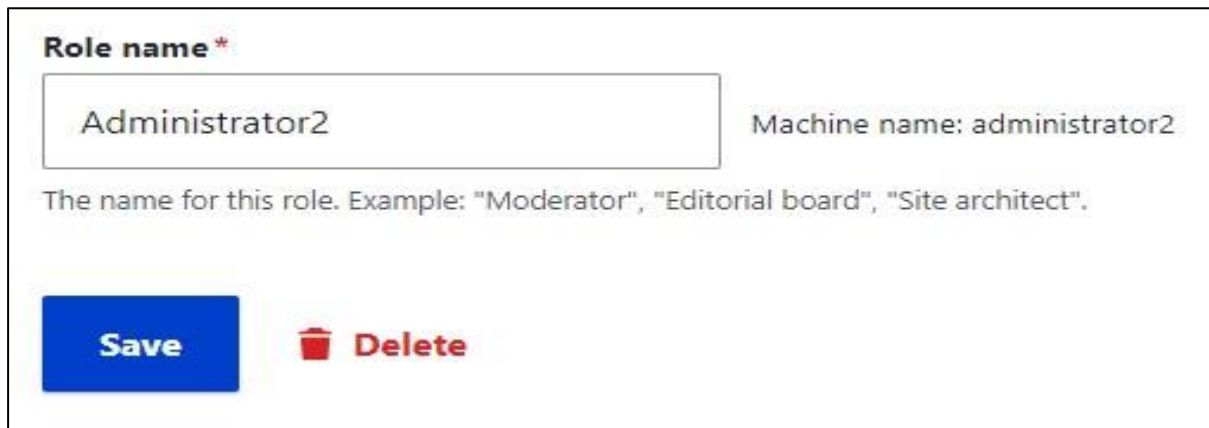

**Slika 18.** Izgled forme za dodavanje uloge

Nakon što je stvorena nova uloga, u izborniku stranice "People", odabire se opcija "Permissions" dodaju se dopuštenja za novu ulogu koju smo kreirali. U ovo slučaju uloga "Administrator2" imat će ista dopuštenja kao i sam administrator sustava. Dopuštenja se omogućuju označivanjem kvadratića uz ono dopuštenje koje se želi omogućiti ovoj ulozi. Na

kraju je potrebno spremiti odabrana dopuštenja. Nakon što su dodana dopuštenja za kreiranu ulogu potrebno je u listi na stranici "People" odabrati opciju za dodavanje novog korisnika.

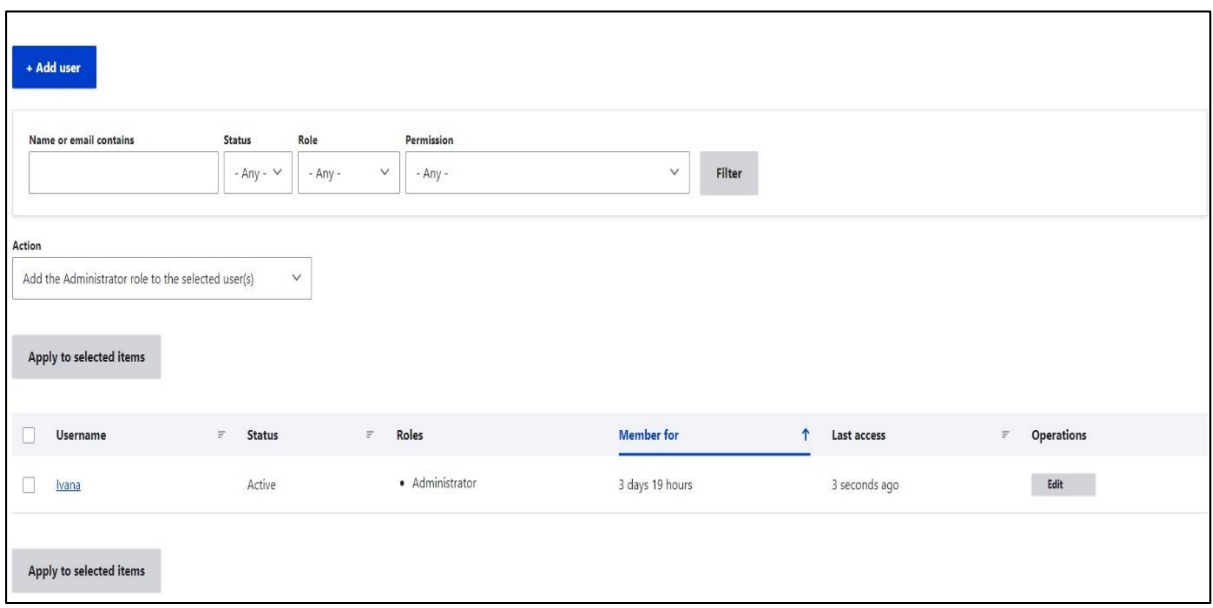

**Slika 19.** Izgled liste na stranici "People"

Obrazac za dodavanje novog korisnika sadrži polja za unos email adrese, korisničko ime, lozinku, odabir uloge i statusa, dodavanje fotografije, postavke kontakta i odabir vremenske zone. Novom korisniku koji će se moću služiti web mjestom "Swipe&Type" dodijeljeno je korisničko ime "Korisnik". Nakon što su popunjene sve potrebne stavke potrebno je odabrati opciju za kreiranje novog korisnika. Izgled popunjene forme prikazan je na slikama 20 i 21.

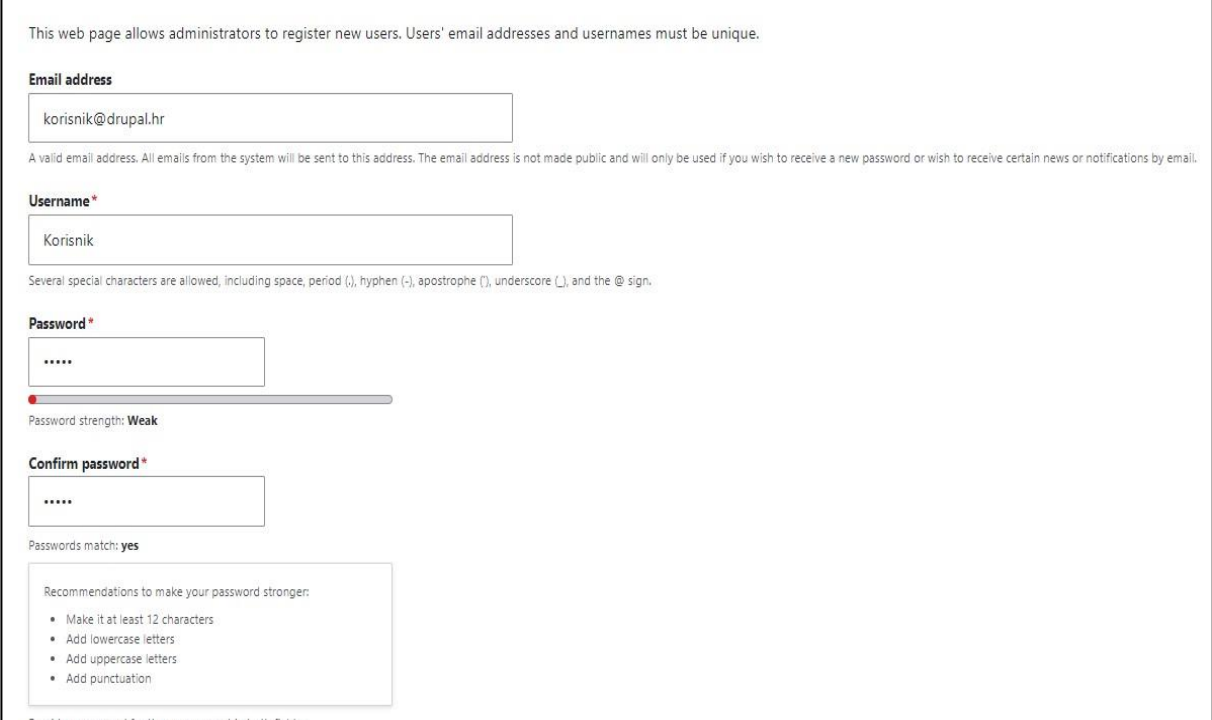

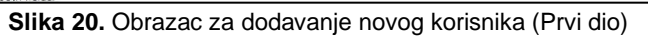

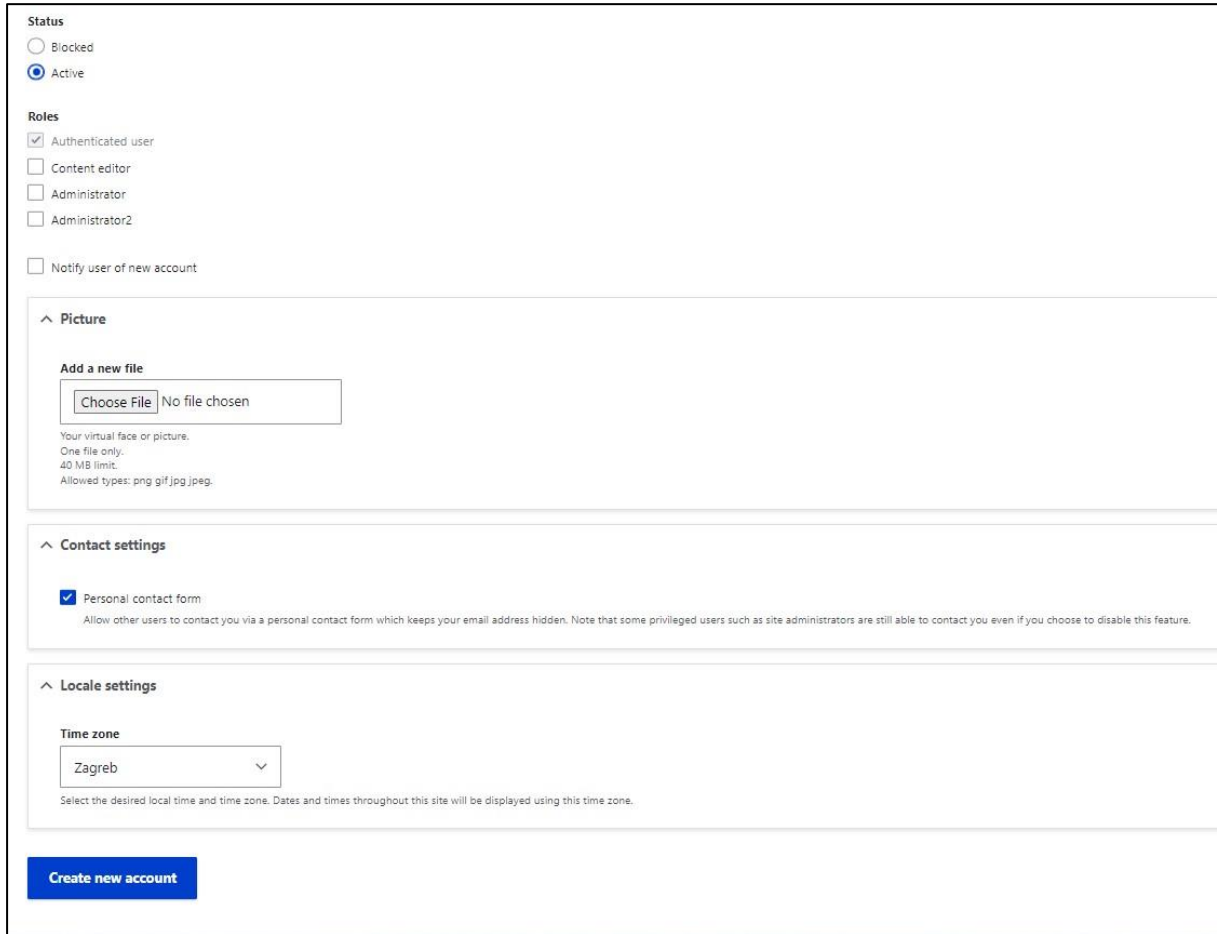

**Slika 21.** Obrazac za dodavanje novog korisnika (Drugi dio)

#### <span id="page-30-0"></span>**4.4. Instalacija i ažuriranje modula**

Drupal-ova dokumentacija opisuje module na sljedeći način: "Modul je skup PHP, JavaScript i/ili CSS datoteka koje proširuju značajke stranice i dodaju funkcionalnost. Značajke i funkcionalnost možete uključiti instaliranjem modula, a možete ih isključiti deinstaliranjem modula; prije deinstalacije možda ćete morati ukloniti podatke i konfiguraciju u vezi sa značajkom ili funkcijom. Svaki instalirani modul povećava vrijeme potrebno za generiranje stranica na vašem web-mjestu, stoga je dobra ideja deinstalirati module koji nisu potrebni. Osnovno preuzimanje pruža module za funkcionalnost kao što su: upravljanje korisničkim računima (osnovni korisnički modul), upravljanje osnovnim sadržajem (osnovni modul Node) i poljima (Osnovni moduli Field i Field UI; postoje i osnovni moduli koji pružaju vrste polja), upravljanje navigacijskim izbornicima (osnovni modul Menu UI), izrada popisa, rešetki i blokova iz postojećeg sadržaja (osnovni Views i Views UI moduli)" ("*Concept Modules"*, 2016).

Instalacija modula može se izvršiti na tri načina, odabirom između već ponuđenih modula na listi, pronalaženjem modula na Drupal-ovim stranicama te dodavanjem u listu i treća opcija je kreiranjem vlastitog modula. Za potrebe ovog rada koristit će se instalacija modula iz već ponuđene liste modula. U listu modula ulazi se preko stranice "Extend". Za potrebe ovog web mjesta instalirat će se module za višejezičnost koji se nalaze se u sekciji "Multilingual". Moduli koji su odabrani za instalaciju su "Content Translation", "Interface Translation" i "Language". "Content Translation" omogućuje korisnicima prevođenje sadržaja, "Interface Translation" omogućuje prevođenje ugrađenog korisničkog sučelja i "Language" omogućuje korisnicima da konfiguriraju dostupne jezike. Kada su odabrani željeni moduli potrebno je kliknuti na gumb "Install" te pričekati dok se moduli instaliraju.

Za ažuriranje modula potrebno je na stranici Reports>Settings unijeti email adresu na koju će se poslati obavijest kada budu dostupna nova ažuriranja. Nakon zaprimljenog emaila o dostupnim ažuriranjima potrebno je postaviti stranicu u način održavanja (Manage>Configuration>Maintenance mode) te na stranici Reports>Update označiti dostupne verzije za ažuriranje i kliknuti na gumb za preuzimanje tih ažuriranja.

## <span id="page-31-0"></span>**4.5. Višejezičnost**

Nakon što su instalirani moduli koji omogućavaju višejezičnost potrebno je otići na stranicu "Configuration", odabrati "Languages", zatim se otvara lista jezika na kojoj se nalazi Engleski jezik koji je označen kao zadani. U lijevom kutu iznad liste nalazi se gumb za dodavanje novog jezika, a lijevo ispod liste se nalazi gumb "Save configuration" (slika 22).

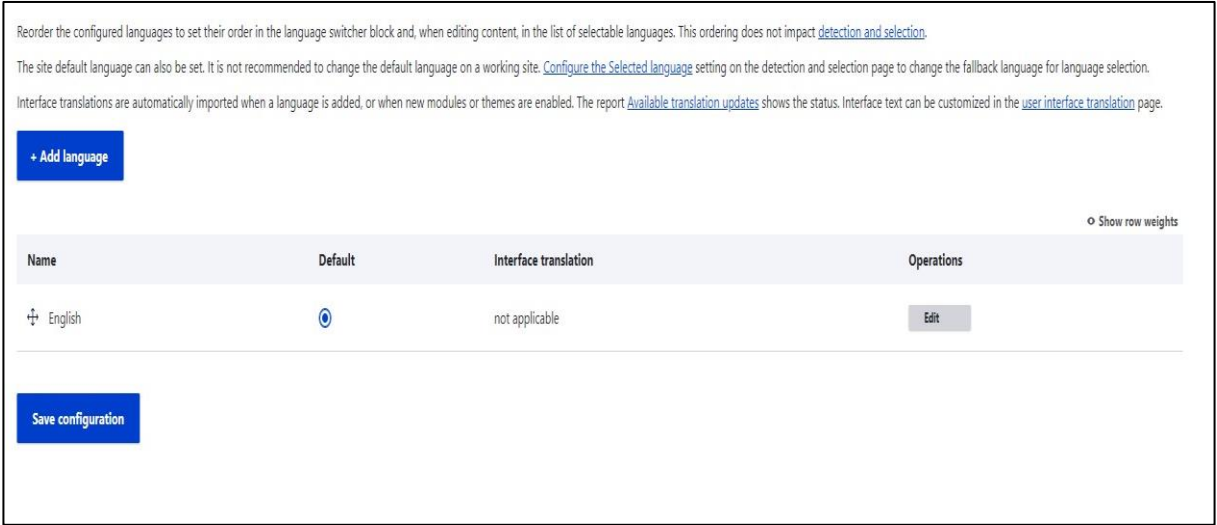

**Slika 22.** Izgled liste na stranici "Language"

Odabirom opcije za dodavanje jezika otvara se obrazac s padajućim izbornikom u kojem se nalaze svi jezici i gumb za dodavanje jezika. Za potrebe ovog rada odabran je jezik Hrvatski (slika 23).

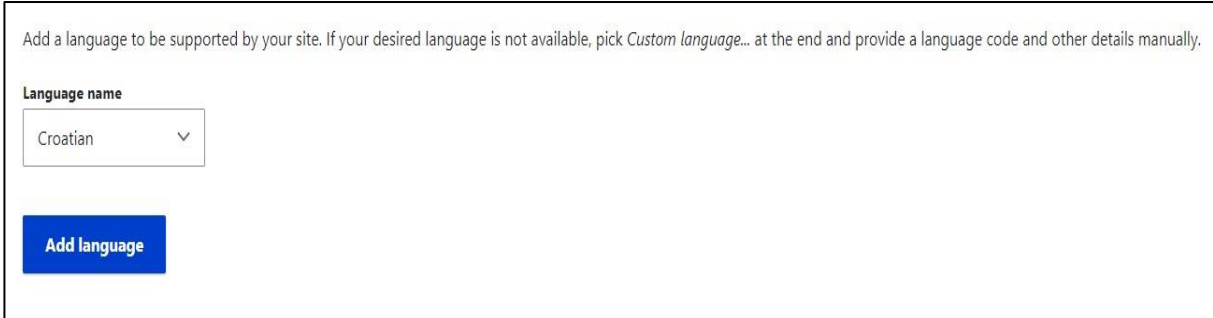

**Slika 23.** Obrazac za dodavanje novog jezika

Nakon što je dodan, Hrvatski jezik se prikazuje na listi. Označen je kao zadan te je konfiguracija spremljena. Zatim je sljedeći korak na stranici "Configuration" odabrati "Content language and translation" gdje se otvara stranica za odabir prilagođene jezične postavke s mogućnošću odabira više stavki na koje bi se izvršile jezične postavke. Odabrane opcije su: "Content" i "Custom menu link"(slika 24). Zatim se u produžetku stranice može odabrati za svaki sadržaj koji na koje dijelove sadržaja će se odnositi. Nakon što se odaberu dijelovi sadržaja, potrebno je spremiti konfiguraciju.

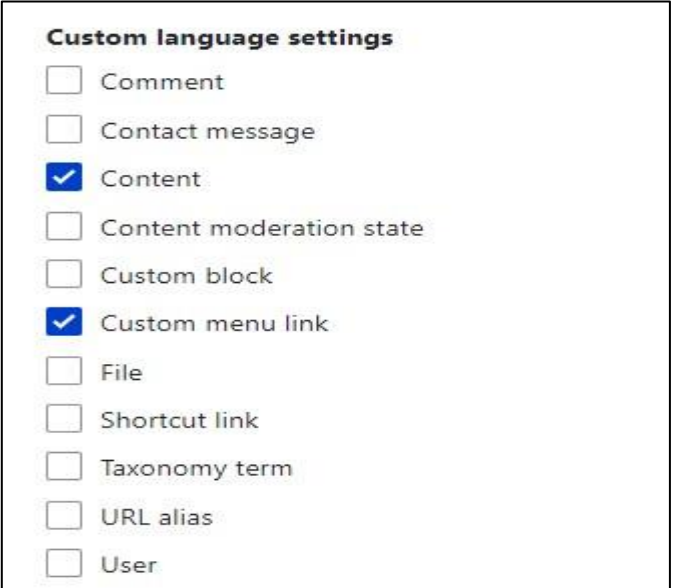

**Slika 24.** Prilagođene jezične postavke

Kada je konfiguracija spremljena, prevođenje sadržaja radi se tako da se na stranici "Content" odabere opcija za uređivanje sadržaja koji se želi prevesti te se sada u izborniku prikazuje opcija "Translate". Unutar te opcije nalazi se lista s postavljenim jezicima te mogućnost uređivanja jezika. Na taj način se unosi prevedena verzija sadržaja (slika 25).

| $\frac{1}{4}$ Structure<br>Content | & Appearance                     | $E$ Extend       | Configuration Sp People | <b>I</b> Reports   | $\bigcirc$ Help |               |                                                                                                    |  |
|------------------------------------|----------------------------------|------------------|-------------------------|--------------------|-----------------|---------------|----------------------------------------------------------------------------------------------------|--|
| Home >                             | Translations of <i>Početna</i>   |                  |                         |                    |                 |               |                                                                                                    |  |
| View                               | Edit<br>Delete                   | <b>Revisions</b> | <b>Translate</b>        |                    |                 |               |                                                                                                    |  |
|                                    |                                  |                  |                         |                    |                 |               |                                                                                                    |  |
| Ø<br><b>Error message</b>          |                                  |                  |                         |                    |                 |               |                                                                                                    |  |
|                                    | to install your missing updates. |                  |                         |                    |                 |               | There is a security update available for your version of Drupal. To ensure the security of your server, you should update immediately! See the available updates page for more information and |  |
|                                    |                                  |                  |                         |                    |                 |               |                                                                                                    |  |
| Language                           |                                  |                  |                         | <b>Translation</b> |                 | <b>Status</b> | <b>Operations</b>                                                                                                    |  |
| English                            |                                  |                  |                         | Početna            |                 | Published     | $\check{ }$<br>Edit                                                                                                    |  |

**Slika 25.** Izgled stranice s ponuđenim jezicima za prevođenje sadržaja

## <span id="page-33-0"></span>**5. Rješavanje problema**

U ovom poglavlju opisat će se rješavanje problema koji nastaju zbog loših performansi stranice, gubitka sadržaja na stranici i nedozvoljenih pristupa.

Performanse web mjesta odnose se na brzinu kojom se web mjesto preuzima i prikazuje u web pregledniku korisnika. Performanse također dovode do kraćeg putovanja podataka webom. Ako dođe do prevelikog broja zahtjeva za određenim web mjestom dolazi do usporavanja brzine prikaza istoga u web pregledniku ili u krajnjem slučaju dolazi do nedostupnosti web mjesta. Kako bi se riješio problem koji nastaje zbog prevelikog broja zahtjeva potrebno je implementirati međuspremanje podataka unutar web mjesta.

## <span id="page-33-1"></span>**5.1. Međuspremanje**

Međuspremanje podataka se odnosi na pojam predmemorija. U Drupalu postoje dvije vrste prometa koje Drupal može primiti, a svaka ima različite atribute izvedbe. Prva je autentificirani korisnici koji općenito vide stranice koje su dinamične i jedinstvene za njih, takve stranice je teže predmemorirat. Druga je anonimni korisnici kojima se općenito poslužuje verzija web mjesta koja se ne mijenja među korisnicima te se takva web mjesta mogu u potpunosti prenijeti u predmemoriju ("Caching Overview", 2008).

Za korisnika s manjim potrebama većina slučajeva korištenja mogla bi se riješiti na: Administration>Configuration>Development>Performance gdje se nudi osnovno podešavanje performansi te je preporučljivo da se omogući predmemoriranje blokova i stranica. No kako bi se riješio problem bržeg učitavanja web mjesta potrebno je instalirati modul pod nazivom "Varnish" modul jer se on koristi kao HTTP akcelerator Drupal stranice. Ovaj modul se nosi s posluživanjem statičkih datoteka i anonimnih pregleda stranice za web mjesto puno brže i većim opsegom od Apache-a te omogućuje prikaz statistike. Modul je potrebno pronaći na stranicama Drupal-a te ga instalirati unutar web mjesta. Nakon što je instaliran "Varnish", on sadrži svoju zadanu konfiguracijsku datoteku na /etc/varnish/default.vlc. Ako se želi bolje iskoristiti snaga Varnish-a i napraviti određena podešavanja Drupala može se dodati kod za poboljšavanje performansi ("Varnish Cache", 2011).

## <span id="page-34-0"></span>**5.2. Sigurnosna kopija**

Problem gubitka sadržaja na stranici rješava se sa sigurnosnom kopijom web mjesta. Kada se napravi sigurnosna kopija web mjesta, kreira se kopija datoteka i baze podataka. Za početak je potrebno kopirati direktorij u kojem se nalazi sadržaj od web mjesta u novi direktorij koji će se nalaziti izvan web mjesta te ga nazvati "backup".

Kopija se radi uz pomoć terminala (naredbeni redak), u terminal je potrebno upisati : "*cp -rp /path/to/drupal\_site/path/to/backup\_dir".* Opcija -rp znači rekurzivno kopiranje i očuvanje dopuštenja ("Back up Your Site Using the Command Line", 2006).

Nakon što je sadržaj prekopiran u drugi direktorij potrebno je napraviti sigurnosnu kopiju baze podataka. Kopiju baze podataka može se napraviti uz pomoć phpMyAdmin. U phpMyAdmin se potrebno prijaviti, zatim na lijevoj strani iz padajućeg okvira odabrati svoju bazu podataka, pritisnuti karticu "Izvoz", označiti sve potvrdne okvire "Struktura" i "podaci" te nakon toga spremiti direktorij na radnu površinu i zatim ga staviti u istu mapu u koju su kopirane datoteke web mjesta ("Backing up Your Site (GUI)", 2006).

S obzirom na to da je napravljena sigurnosna kopija web mjesta, ako dođe do gubitka sadržaja na stranici, uvijek postoji sigurnosna kopija uz čiju pomoć će se sadržaj moći oporaviti.

#### <span id="page-34-1"></span>**5.3. Dnevnik zapisa**

Problem nedozvoljenog pristupa rješava se dnevnikom zapisa. Dnevnik zapisa prati promjene na web mjestu na razini datoteke ili direktorija. Ciljevi praćenja datotečnog sustava: bilježenje izmjena i dopuna, sposobnost vraćanja detaljnih promjena i automatizirana upozorenja. Administratori web mjesta mogu nadzirati datotečni sustav uz pomoć Git-a (upravljanje izvornim kodom), inotify (usluga nadgledanja datoteka na razini jezgre operacijskog sustava koja može pokretati naredbe za događaje datotečnog sustava) i uz pomoć OSSEC (engl. *Open Source Security Event Correlator*) koji provodi analizu dnevnika, provjeru integriteta datoteka, nadzor pravila, uzbunjivanje u stvarnom vremenu i aktivni odgovor ("File System Changes", 2014).

U Drupal-u se na stranici "Reports" mogu pregledati sljedeća izvješća: nedavni unosi u dnevnik, najčešće pogreške 'pristup odbijen', najčešće pogreške 'stranica nije pronađena', dostupna ažuriranja i izvješće o statusu.

Postoje sljedeća izvješća ("Reports", 2008):

- 1. Nedavni unosi u dnevnik je popis snimljenih događaja koji sadrže podatke o upotrebi, podatke o izvedbi, pogreške, upozorenja i operativne informacije. Ovo izvješće omogućava modul pod nazivom "dblog". Modul nadzire web mjesto te bilježi događaje sustava u dnevnik kako bi ih kasnije pregledala ovlaštena osoba.
- 2. Najčešće pogreške 'pristup odbijen' prikazuje poruke gdje je pristup stranici odbijen.
- 3. Najčešće pogreške 'stranica nije pronađena' prikazuje poruke dnevnika gdje tražene stranice nisu pronađene.
- 4. Dostupna ažuriranja prikazuje informacije o dostupnim ažuriranjima za instalirane module i teme
- 5. Izvješće o statusu ispisuje kratak pregled parametara web mjesta i sve probleme otkrivene s instalacijom.
## **6. Usporedba web mjesta i izrada predloška**

Za izradu predloška napravit će se usporedbu nekoliko web mjesta koja su izrađena u Drupal-u te na temelju usporedbe napraviti vlastiti predložak za web mjesto. Usporedba će se napraviti između sljedećih web mjesta: Tesla ("Električni automobili, solarna i čista energija", bez dat.), General Electric ("GE | Building a world that works | General Electric", bez dat.), Sveučilište Oxford ("University of Oxford", bez dat.) i Fakultet organizacije i informatike ("FOI", bez dat.).

## **6.1. Usporedba web mjesta**

Usporedba će se izvršiti tako da će se usporediti funkcionalnosti i sadržaj navedenih web mjesta.

#### **6.1.1. Tesla**

Web mjesto Tesla prilikom ulaska otvara stranicu na kojoj se prikazuju najpopularniji proizvodi. Stranica sadrži zaglavlje u kojem se nalazi navigacijska traka koja sadrži sljedeće stavke: u lijevom kutu se nalazi logo poduzeća, u sredini se nalaze modeli električnih automobila i u desnom kutu dio u kojem se nalaze poveznice za stranice: "Podrška", "Račun" i "Izbornik" koji se otvara u obliku bočnog izbornika te nudi još poveznica na stranice. Prelaskom pokazivačem preko stavki u navigaciji pozadina odabrane stavke mijenja boju.

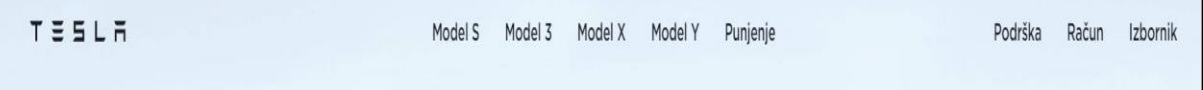

Slika 26. Izgled zaglavlja na web mjestu "Tesla" ("Električni automobili, solarna i čista energija", bez dat.)

Tijelo web mjesta Tesla sadrži fotografije modela automobila od kojih svaka fotografija zauzima prikaz ekrana. Na fotografijama se nalazi naslov kao naziv modela automobila,

poveznica za dogovaranje probne vožnje i dva gumba. Jedan je "Prilagođena narudžba", a drugi je "Saznajte više". Klikom na bilo koji gumb otvara se nova stranica s informacijama.

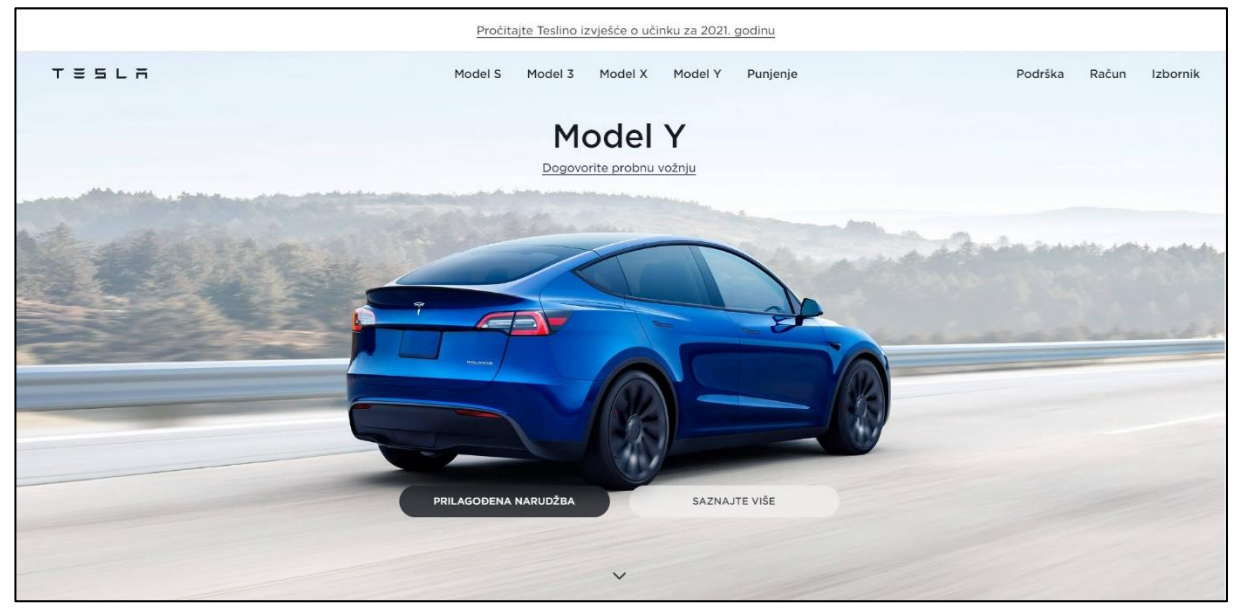

**Slika 27.** Izgled tijela web mjesta "Tesla" ("Električni automobili, solarna i čista energija", bez dat.)

Stranica također sadrži podnožje u obliku navigacijske trake u kojem se nalaze poveznice za kontakte, privatnost i poslovna pitanja, karijere, novosti i lokacije.

Tesla © 2022 Privatnost i pravna pitanja Kontakt Karijere Novosti Lokacije

**Slika 28.** Izgled podnožja web mjesta "Tesla" ("*Električni automobili, solarna i čista energija"*, bez dat.)

Svaka stranica koja se otvori ima naslov te je time korisniku olakšano kretanje kroz web mjesto. Povratak na početnu stranicu moguće je izvršiti klikom miša na logo poduzeća koji se proteže preko svih postojećih stranica u web mjestu.

### **6.1.2. General Electric (GE)**

Web mjesto General Electric na početnoj stranici u lijevom kutu zaglavlja, sadrži logo poduzeća, a u desnom navigacijsku traku koja ima dodatne opcije: pretraživanja, opciju za slanje upita ili povratne informacije, informacije o zemljama s kojima surađuje te informacije o dionicama. Prilikom prelaska preko stavki u navigacijskoj traci koje nisu navedene u dodatnim opcijama otvara se proširena bočna traka s dodatnim poveznicama koje vode na određene stranice unutar web mjesta.

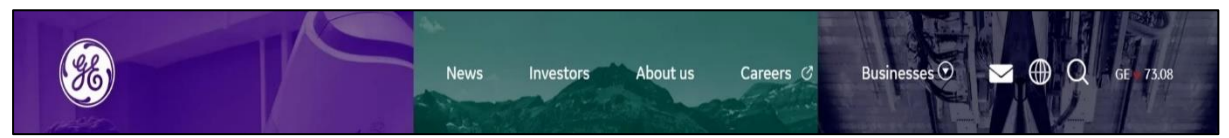

**Slika 29**. Izgled zaglavlja web mjesta "General Electric" ("*GE | Building a world that works | General Electric"*, bez dat.)

Ispod navigacijske trake, u tijelu web mjesta nalazi se galerija fotografija koja se može pregledavati. Galerija fotografija organizirana je tako da prikazuje djelatnosti kojima se poduzeće bavi. Prilikom pregleda galerije, za svaku djelatnost postoje poveznice za saznati više i pogledati video kako bi se korisnici detaljnije mogli upoznati s tom granom njihove djelatnosti. U tijelu ovog web mjesta nalazi se puno sadržaja jer su prikazani svi važniji dijelovi poslovanja te svaki od tih dijelova zauzima jedan ekran.

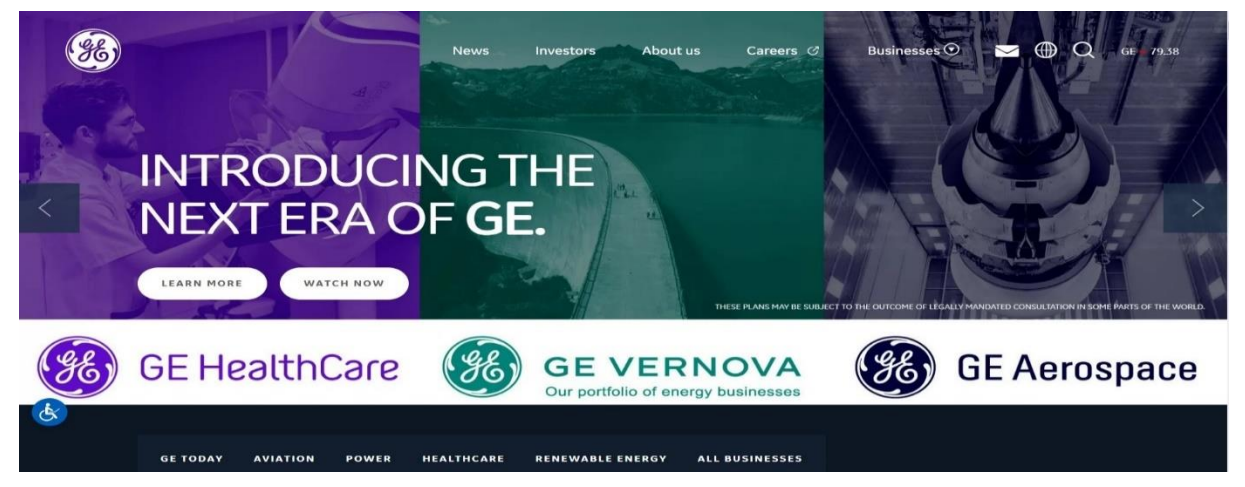

**Slika 30.** Izgled tijela web mjesta "General Electric"( "*GE | Building a world that works | General Electric"*, bez dat.)

Web mjesto sadrži podnožje u kojem postoje razne poveznice koje vode na stranice s informacijama o uvjetima, kontaktima, privatnosti… , poveznice na društvene mreže. U lijevoj strani podnožja prikazan je logo poduzeća i opcija prilagođavanja sadržaja na web mjestu osobama s invaliditetom.

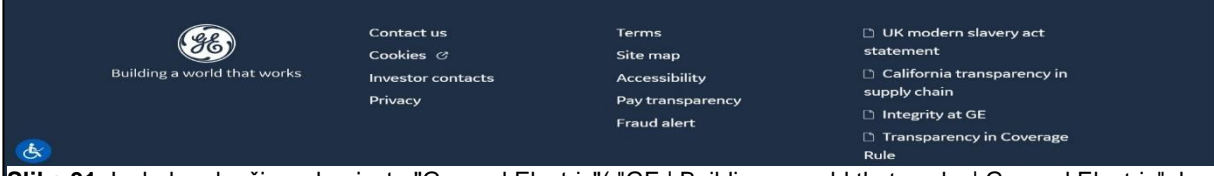

**Slika 31.** Izgled podnožja web mjesta "General Electric"( "GE | Building a world that works | General Electric", bez dat.)

Navigacijska traka i podnožje nalaze se na svim stranicama unutar ovog web mjesta. Web mjesto prilikom prelaska između stranica u navigaciji nema naglašenu stranicu na kojoj se korisnik nalazi. Povratak s drugih stranica unutar web mjesta vrši se isto kao i kod web mjesta "Tesla" klikom miša na logo poduzeća.

## **6.1.3. Sveučilište Oxford (University of Oxford)**

Web mjesto "University of Oxford" na početnoj stranici sadrži zaglavlje, unutar kojeg na lijevoj strani sadrži logo sveučilišta i navigacijsku traku s elementima padajućeg izbornika koji sadrže poveznice na stranice. U desnom kutu zaglavlje je podijeljeno u dva dijela, u gornjem dijelu nalaze se dva padajuća izbornika i element za pretraživanje, a u donjem dijelu se nalaze poveznice na stranice. Nakon otvaranja neke stranice koja se nalazi u padajućem izborniku zaglavlje se mijenja te se pojavljuje novi izbornik u obliku navigacijske trake u kojem se nalaze stavke koje su bile u padajućem izborniku. Prilikom otvaranja neke poveznice koja se nalazi u donjem desnom dijelu zaglavlja unutar web mjesta, zaglavlje nestaje i ostaje samo logo sveučilišta koji služi za povratak na početnu stranicu. Pokraj loga nalazi se informacija o tome na kojoj se stranici korisnik trenutno nalazi.

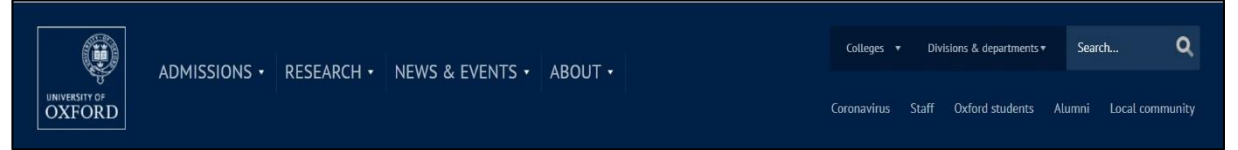

**Slika 32.** Izgled zaglavlja web mjesta "University of Oxford" ("*University of Oxford"*, bez dat.)

Tijelo početne stranice je prikazano tako da se ispod zaglavlja nalazi galerija fotografija, novosti, istraživanja i informacije o studiranju. Svaki od navedenih poglavlja sadrži kartice s kratkim opisom te klikom miša na željenu karticu otvara se stranica s informacijama o odabranom sadržaju.

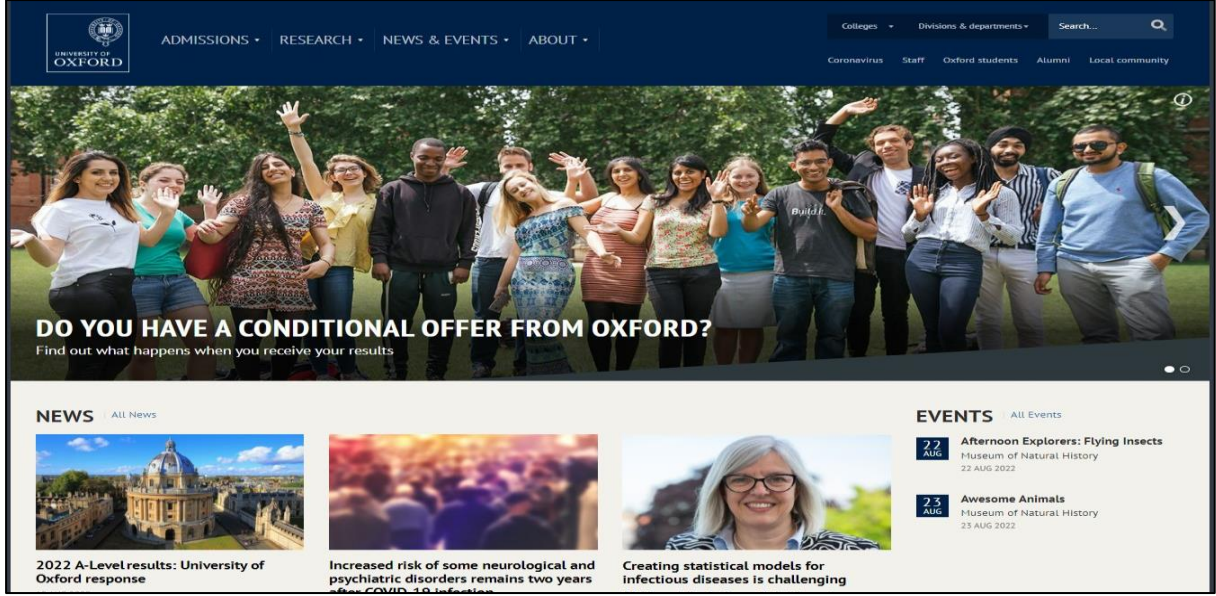

**Slika 33.** Izgled početne stranice web mjesta "University of Oxford"( "University of Oxford", bez dat.)

U podnožju ovog web mjesta nalaze se poveznice na društvene mreže, informacije o fakultetu i informacije za korisnike te brze poveznice koje vode korisnika do željenih sadržaja ovog web mjesta. Na samom kraju podnožja nalazi se navigacijska traka s poveznicama "Contact us", "About the side", "Legal", "Privacy policy", "Cookie settings" i "Accessibility Statement". Kod otvaranja stranica na web mjestu podnožje ostaje stalno isto. Izgled podnožja prikazan je na slici 34.

| <b>INFORMATION ABOUT</b>    | <b>INFORMATION FOR</b>                        | <b>QUICK LINKS</b>       |  |
|-----------------------------|-----------------------------------------------|--------------------------|--|
| <b>Oxford University</b>    | Prospective undergraduates                    | Any questions?           |  |
| Strategic plan              | Prospective graduate students                 | Jobs and vacancies       |  |
| Oxford's research           | Prospective Continuing Education students     | <b>Term dates</b>        |  |
| Course fees and funding     | Prospective online/distance learning students | Map                      |  |
| <b>Libraries</b>            | <b>Current Oxford students</b>                | Nexus 365 email          |  |
| Museums and collections     | Current Oxford staff                          | Giving to Oxford         |  |
| Open days                   | Oxford residents/Community                    | Oxford University Images |  |
| Oxford glossary             | Visitors/Tourists                             |                          |  |
| Freedom of speech statement | Media                                         |                          |  |
| Statement on Modern Slavery | Alumni                                        |                          |  |
| Data privacy / GDPR         | <b>Teachers</b>                               |                          |  |
| Sport at Oxford             | Parliamentarians                              |                          |  |
| Conferences at Oxford       | <b>Businesses/Partnerships</b>                |                          |  |
| 牛津大学                        |                                               |                          |  |
|                             |                                               |                          |  |
|                             |                                               |                          |  |

Slika 34. Izgled podnožja web mjesta "University of Oxford" ("University of Oxford", bez dat.)

### **6.1.4. Fakultet organizacije i informatike (FOI)**

Web mjesto "Fakultet organizacije i informatike" na početnoj stranici sadrži zaglavlje u kojem se nalazi navigacijska traka, u lijevom kutu zaglavlja nalazi se logo fakulteta, a u desnom se nalazi ikona za pretraživanje, opcija za prilagođavanje stranice osobama s teškoćama, opcija za mijenjanje jezika u engleski i poveznica koja otvara stranicu na kojoj se nalaze poveznice za stranice koje koriste profesori i studenti. Elementi u navigacijskoj traci u podešeni kao padajući izbornik te prikazuju poveznice na stranice. Izgled zaglavlja prikazan je na slici 35.

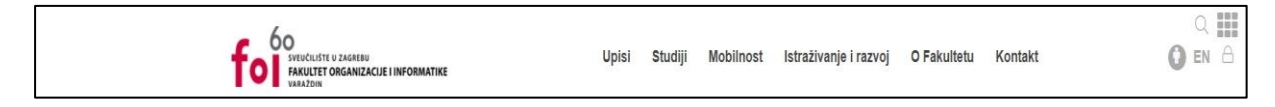

**Slika 35***.* Izgled zaglavlja web mjesta "FOI"( "FOI", bez dat.)

U tijelu početne stranice nalazi se galerija fotografija na kojima se nalaze poveznice u obliku gumbova za detaljnije informacije o prezentiranom sadržaju, nakon galerije postavljena je sekcija za izdvojene informacije koje su u obliku kartica na kojima se nalazi dio teksta te se klikom miša na željenu karticu otvara cijeli sadržaj u novoj stranici. Ispod sekcije izdvojeno nalazi se sekcija s novostima koje se otvaraju na isti princip kao i izdvojene informacije, te postoji sekcija u najavi u kojoj je po datumima vidljivo što su nadolazeći događaji. U donjem desnom kutu tijela početne stranice nalazi se ikona košarice koja se prilikom kretanja kroz početnu stranicu pomiče sa sadržajem te je uvijek vidljiva. Ona vodi korisnika na "FOI shop" web mjesto. Izgled tijela prikazan je na slici 36.

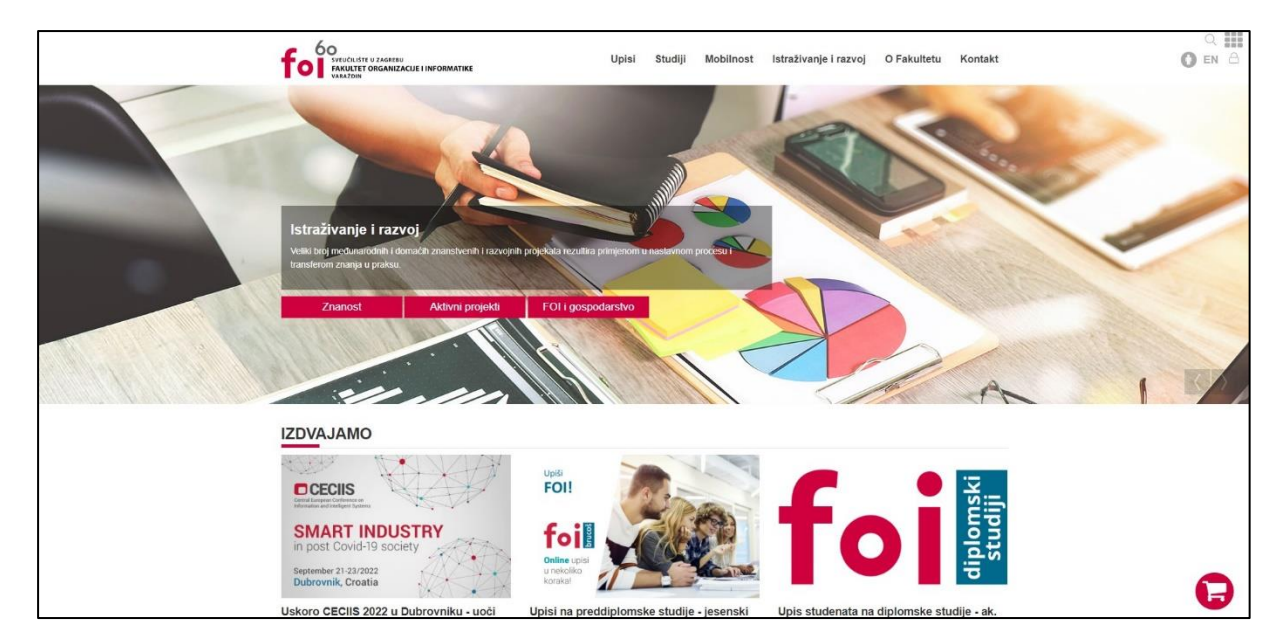

 **Slika 36.** Izgled tijela web mjesta "FOI" ("FOI", bez dat.)

Na dnu se nalazi podnožje u kojem se nalaze poveznice na društvene mreže, informacije o FOI-u i korisne poveznice. Zaglavlje i podnožje dostupno je bez obzira na kojoj se stranici s informacijama korisnik nalazi, osim kada otvori stranicu s poveznicama koje koriste profesori i studenti. U tom slučaju zaglavlje i podnožje koje je opisano nije dostupno. Izgled podnožja stranice Fakulteta organizacije i informatike prikazan je na slici 37.

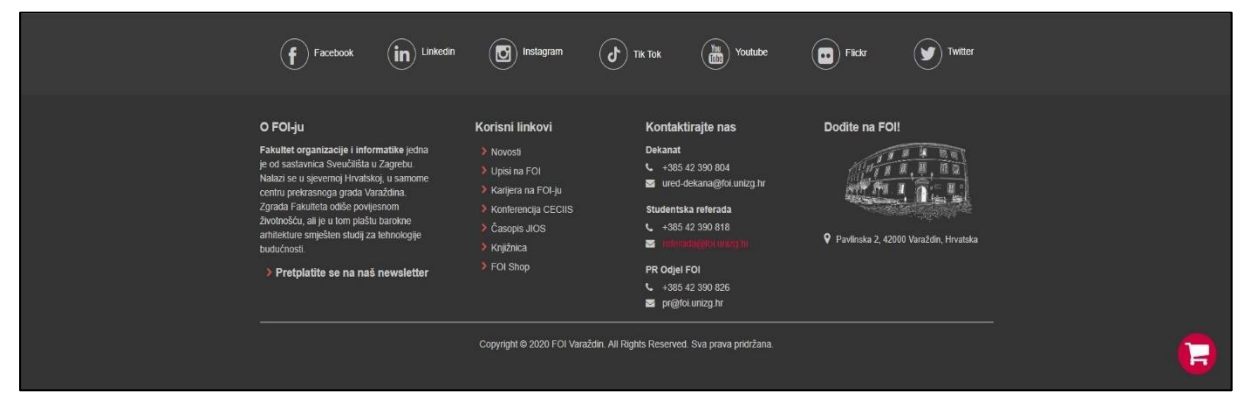

 **Slika 37.** Izgled podnožja web mjesta "FOI" ("FOI", bez dat.)

#### **6.2. Izrada predloška**

Kakao je već navedeno u poglavlju 4.2. web mjesto će sadržavati početnu stranicu te stranice "Projekti", "Karijere" i "O nama". Drupal-ova tema "Olivero" je instalirana i postavljena kao zadana te će se u toj temi izraditi predložak. Kod izrade predloška prvo će se napraviti početna stranica.

#### **6.2.1. Izrada predloška početne stranice**

Temeljem napravljene usporedbe web mjesta koja su izrađena u Drupal-u, odlučeno je da će se na početnoj stranici web mjesta koje se izrađuje, po strukturi sadržaja nalaziti: zaglavlje u kojem će se nalaziti naziv web mjesta i navigacijska traka s poveznicama na druge stranice, tijelo u kojem će se nalaziti fotografija i dvije kartice sa sadržajem. Kartice su zamišljene tako da sadrže naslov, tekst, gumb koji će korisnika odvesti na stranicu s detaljima o tom sadržaju i sliku. U podnožju će se nalaziti poveznice na društvene mreže, informacije o web mjestu, broj i e-mail za kontakt s obzirom na to da se kod mjesta koja su opisana navedene stavke nalaze u podnožju. Isto tako u podnožju će biti prikazan logo web mjesta kao što to ima "General Electric"". Navigacijska traka je već dodana te nakon nje potrebno je dodati tijelo stranice. U navigaciji se odabere stranica "Content" te se pronađe sadržaj za početnu stranicu i odabere gumb "Edit" nakon čega se otvara obrazac za unos sadržaja, potrebno je u padajućem izborniku "Text format" odabrati opciju Full HTML te u polju za unos sadržaja odabrati opciju "Source" i unutra upisati željeni HTML kod. Ova opcija je korištena radi lakšeg uređivanja elemenata na stranici jer je svaki element postavljen u blokove te mu je dodijeljena klasa prema kojoj će se u CSS-u urediti elementi. Kod koji je unesen za početnu stranicu je sljedeći:

```
<div class="pocetna-slika-opis">
 <span class="pocetna-slika-opis-naslov">LOREM IPSUM DOLOR SIT AMET</span>
  <span class="pocetna-slika-podnaslov">Lorem ipsum dolor sit amet, 
consectetur adipiscing elit</span>
\langle div>
<img alt="ured" class="pocetna-slika" data-entity-type="file" data-entity-
uuid="3d6615cc-3195-48e3-a7c4-cf12145391da"
 src="/swipeandtype/sites/default/files/inline-images/ured.jpg" />
<div class="pocetna-informacije">
 <div class="pocetna-informacija">
    <div class="pocetna-informacija-opis">
```

```
<div class="pocetna-informacija-opis-naslov">Sed fringilla mauris in 
felis auctor gravida</div>
      <div class="pocetna-informacija-opis-sadrzaj">Nullam purus metus, 
lacinia vitae nisl ac, pretium congue libero.
        Sed pulvinar faucibus nulla, a molestie ex congue eget. Integer 
nulla elit, facilisis quis dolor nec, aliquet
        ullamcorper nisl.</div>
      <div class="pocetna-informacija-opis-poveznica">Lorem ipsum</div>
    \langle div>
    <div class="pocetna-informacija-slika">
      <img alt="Soba za odmor" data-entity-type="file" data-entity-
uuid="4366fe82-c58b-418c-9187-aa8431b5ec5e"
        src="/swipeandtype/sites/default/files/inline-
images/soba%20za%20odmor.jpg" />
    \langle/div\rangle</div>
  <div class="pocetna-informacija">
    <div class="pocetna-informacija-opis">
      <div class="pocetna-informacija-opis-naslov">Sed fringilla mauris in 
felis auctor gravida</div>
      <div class="pocetna-informacija-opis-sadrzaj">Nullam purus metus, 
lacinia vitae nisl ac, pretium congue libero.
        Sed pulvinar faucibus nulla, a molestie ex congue eget. Integer 
nulla elit, facilisis quis dolor nec, aliquet
        ullamcorper nisl.</div>
      <div class="pocetna-informacija-opis-poveznica">Lorem ipsum</div>
    \langle div>
    <div class="pocetna-informacija-slika">
      <img alt="Projekt" data-entity-type="file" data-entity-
uuid="fc451198-1b46-4c9e-994a-fef7fe5254a9"
        src="/swipeandtype/sites/default/files/inline-
images/projekti%203.jpg" />
    \langle/div\rangle\langle/div\rangle\langle div>
```
Nakon što je dodan kod u "Source" potrebno je kliknuti na gumb "Save" te će se sadržaj koji je unesen putem koda prikazati na stranici. Nakon što je kod unesen potrebno je u CSS-u urediti blokove na stranici. CSS je uređen tako da je u datotekama instalirane Drupal-ove teme pronađen file base.css u koji će se upisati željeni stilovi. Za početnu stranicu napisan je sljedeći CSS:

```
.pocetna-slika {
 display: flex;
 width: 100%;
 height: 525px;
}
```

```
.pocetna
-slika
-opis {
 position: absolute;
 display: flex;
  flex
-direction: column;
 top: 425px;
 left: 100px;
}
.pocetna
-slika
-opis
-naslov,
.pocetna
-informacija
-opis
-naslov,
.onama-kolona-naslov {
  font
-size: 18px;
  font
-weight: 600;
 color: black;
}
.pocetna
-slika
-podnaslov,
.pocetna
-informacija
-opis
-sadrzaj,
.onama
-kolona
-detalji {
  font
-size: 14px;
 color: black;
}
.pocetna
-informacije {
 display: flex;
  flex
-direction: column;
 width: 70%;
 margin: auto;
}
.pocetna
-informacija {
 display: flex;
 height: 300px;
  flex
-direction: row;
  justify
-content: space
-between;
 margin: 20px 0;
 padding: 20px 0;
}
.pocetna
-informacija
-opis {
 width: 600px;
  min
-width: 600px;
  padding
-right: 20px;
}
.pocetna
-informacija
-slika img {
  border
-radius: 4px;
}
```

```
.pocetna-informacija-opis-poveznica {
 width: 133px;
 border-radius: 30px;
 padding: 10px;
 border: 1px solid red;
}
.pocetna-informacija-opis-poveznica:hover {
 cursor: pointer;
 background-color: red;
}
```
Nakon unesenih stilova za elemente potrebno ih je spremiti i zatim u Drupalu otići na stranicu Configuration>Development>Performance i kliknuti na gumb "Clear all caches" kako bi se izbrisalo sve što je bilo u predmemoriji. Zatim kliknuti na "Back to site" i postavljeni stilovi će biti vidljivi. Prikaz izgleda fotografije na početnoj stranici je na slici 38 i prikaz izgleda kartica je na slici 39.

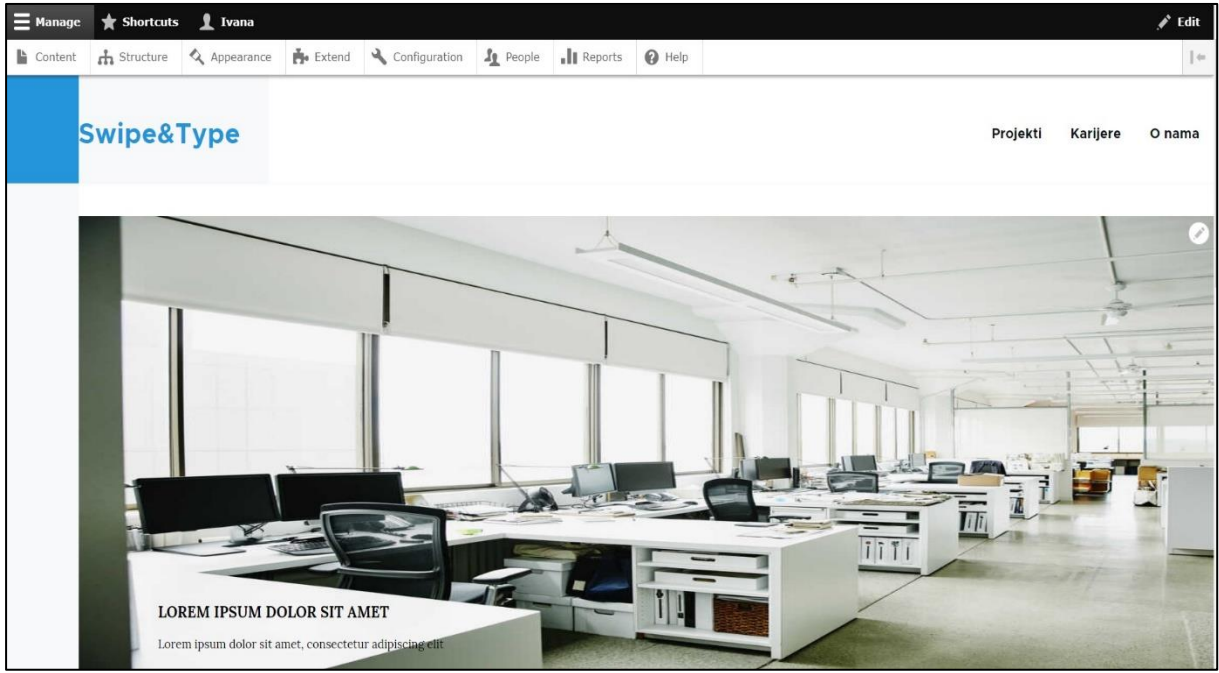

 **Slika 38.** Prikaz izgleda fotografije na početnoj stranici

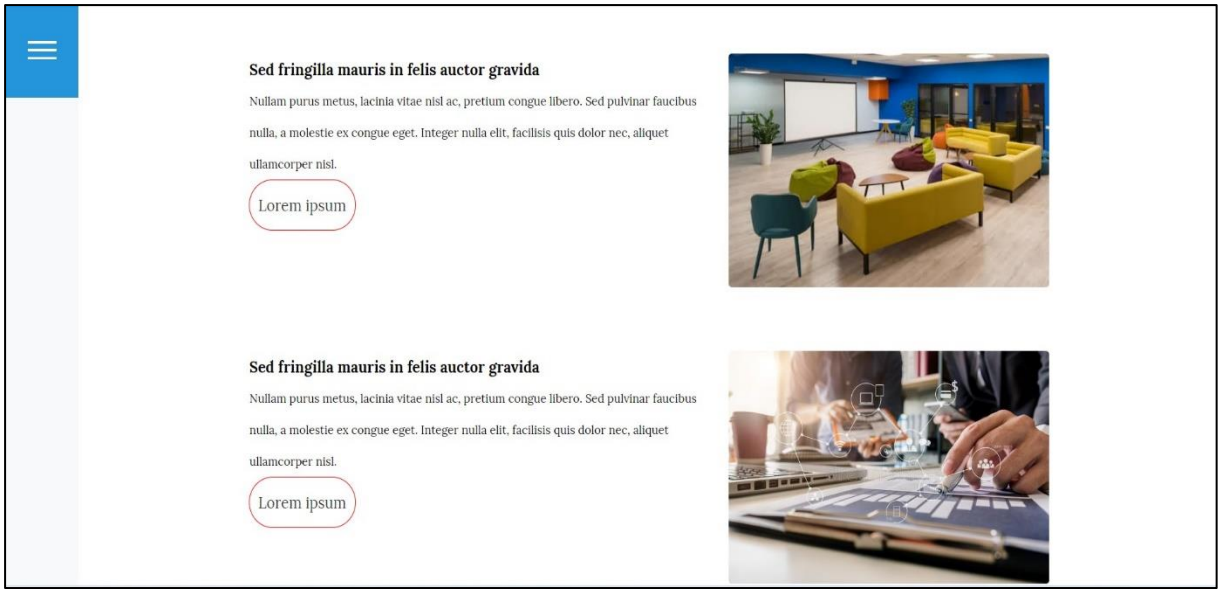

**Slika 39.** Prikaz izgleda kartica na početnoj stranici

Za izradu podnožja potrebno je bilo kreirati blok. Blok se kreira tako da se u Drupal-u odabere Structure>Block layout>Custom block library te se klikne na gumb "Add custom block" nakon čega se otvara obrazac za unos novog bloka. Može se dodati naslov i tijelo bloka, za početak u blok ću staviti naslov "Podnožje" te ga spremiti. Izgled forme za kreiranje novog bloka prikazan je na slici 40.

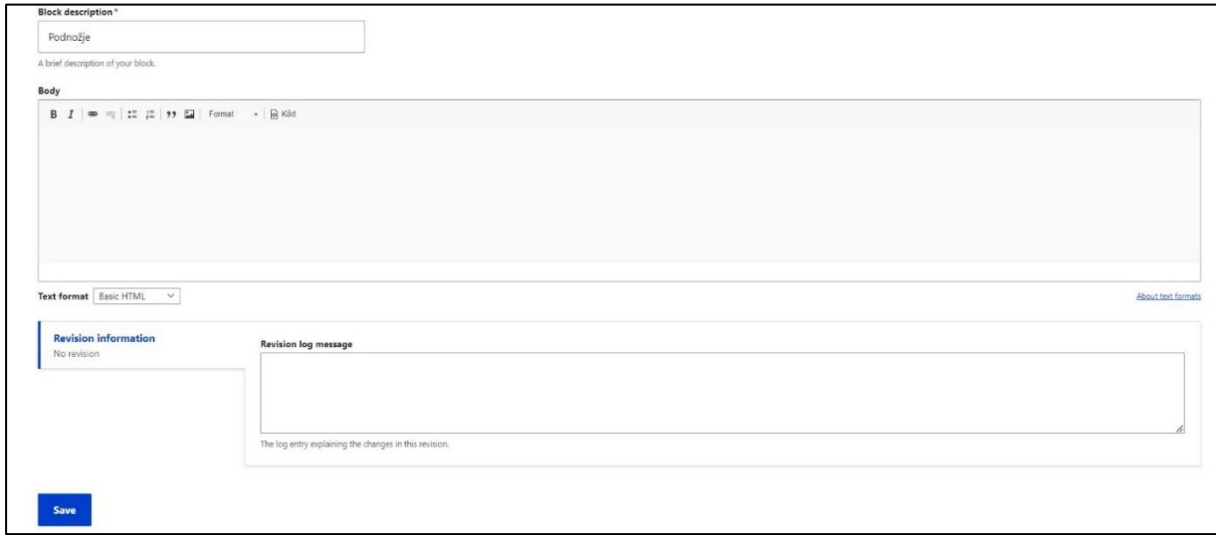

**Slika 40.** Izgled forme za kreiranje novog bloka

Nakon što je novi blok kreiran potrebno je ponovo otići na Structure>Block layout te pronaći sekciju "Footer Top" kliknuti na gumb "Place block" te se otvara skočni prozor s listom blokova, u listi je potrebno pronaći blok podnožje koji je kreiran i opet kliknuti na gumb "Place

block" te će se kreirani blok prikazivati u podnožju web mjesta. Izgled liste za dodavanje blokova prikazan je na slici 41.

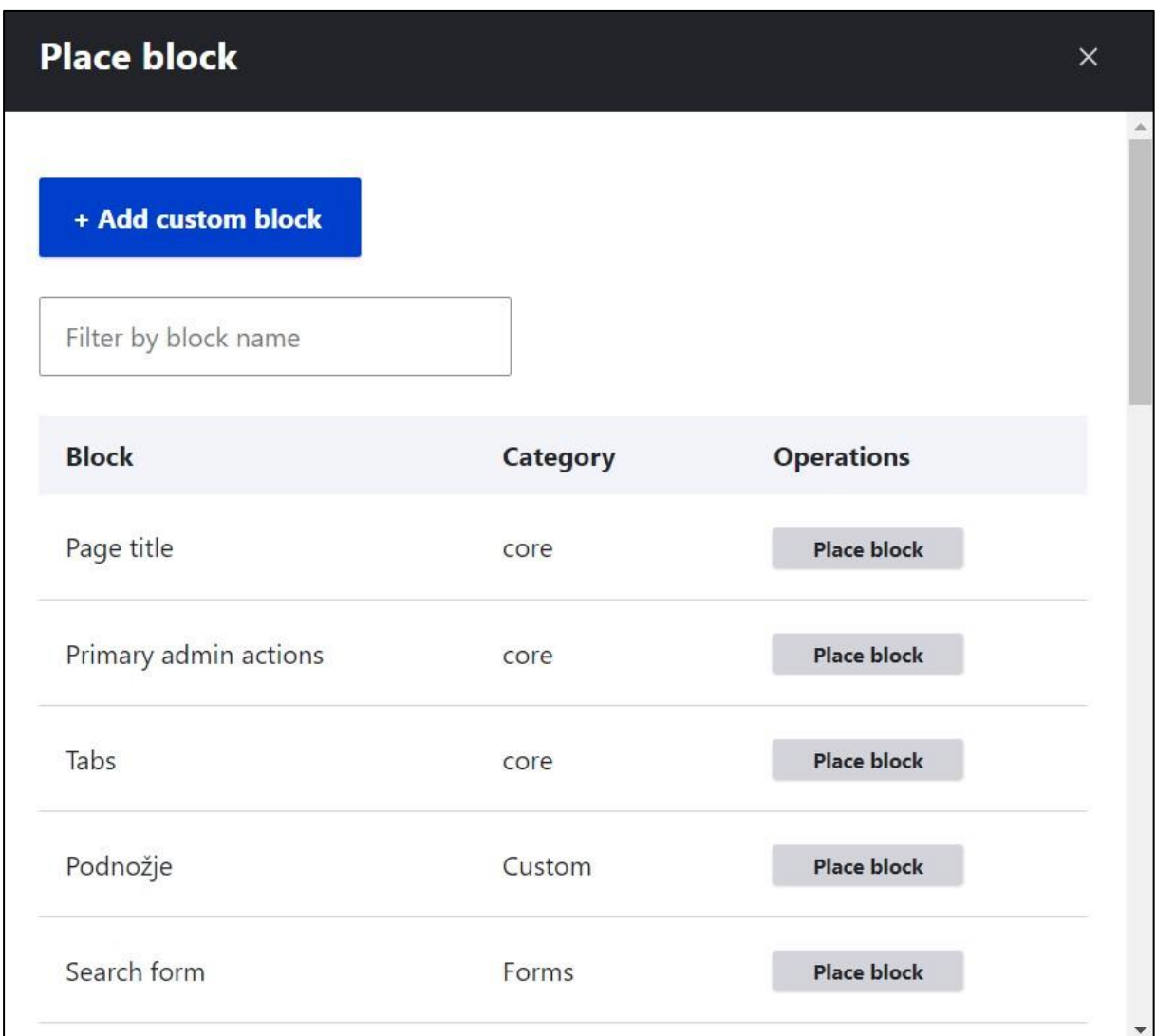

**Slika 41.** Izgled liste za dodavanje blokova

Nakon što je blok dodan u podnožje, potrebno je ponovo se vratiti na stranicu i u podnožju odabrati opciju za uređivanje. Ponovo se otvara isti obrazac koji je prikazan na slici 40. U padajućem izborniku "Text Format" je potrebno odabrati opciju Full HTML te zatim u polju za unos odabrati "Source" te unijeti željeni kod. Kod koji je unesen za podnožje stranice je sljedeći:

```
<div class="podnozje">
  <div class="podnozje-ikone">
    <img alt="Facebook" data-entity-type="file" data-entity-uuid="df94874f-
f3fe-4af5-8294-8ce4e92fffc6"
      src="/swipeandtype/sites/default/files/inline-images/facebook.png" />
```

```
<img alt="Instagram" data-entity-type="file" data-entity-
uuid="4a6377a6-1613-406f-92c9-c73d219a248a"
      src="/swipeandtype/sites/default/files/inline-
images/instagram1_0.png" />
    <img alt="Linked in" data-entity-type="file" data-entity-
uuid="5a19c2b5-3b15-4508-b9ce-63b16cb92e9e"
      src="/swipeandtype/sites/default/files/inline-images/linkedin.png" />
    <img alt="Twitter" data-entity-type="file" data-entity-uuid="5c6a62b7-
b257-4980-b5cc-9caf4956ec74"
      src="/swipeandtype/sites/default/files/inline-images/twitter.png" />
    <img alt="Tik Tok" data-entity-type="file" data-entity-uuid="aaa7a13f-
453d-47f8-bcfb-97e0daf1d2f0"
      src="/swipeandtype/sites/default/files/inline-images/tik%20tok.png" 
/>
    <img alt="YouTube" data-entity-type="file" data-entity-uuid="83f59694-
5007-4703-aa73-5badd965364c"
      src="/swipeandtype/sites/default/files/inline-images/youtube.png" />
  \langlediv><div class="podnozje-detalji">
    <div class="podnozje-detalj">
      <div class="podnozje-detalj-naslov">O Swipe&Tipe</div>
      <div class="podnozje-detalj-sadrzaj">Class aptent taciti sociosqu ad 
litora torquent per conubia nostra, per
        inceptos himenaeos. Fusce accumsan at turpis et porttitor. Aenean 
iaculis porttitor facilisis.</div>
    \langle div>
    <div class="podnozje-detalj">
      <div class="podnozje-detalj-naslov">Kontaktirajte nas</div>
      <div class="podnozje-detalj-sadrzaj">
        <div class="podnozje-detalj-sadrzaj-kontakt">
          <img alt="Telefon" data-entity-type="file" data-entity-
uuid="ef89fc85-b324-4fcd-8d34-d73bb2654259"
            src="/swipeandtype/sites/default/files/inline-images/phone-
16.png" />
          +385 0000000
        \langle/div\rangle<div class="podnozje-detalj-sadrzaj-kontakt">
          <img alt="email" data-entity-type="file" data-entity-
uuid="0ac003d9-7be4-43e6-82ae-dfde289073e7"
            src="/swipeandtype/sites/default/files/inline-images/email-
16.png" />
          swipeandtype@swipeandtype.com
        </div>
      \langle/div>
    \langle div>
    <div class="podnozje-detalj">
      <div class="podnozje-detalj-naslov"></div>
      <div class="podnozje-detalj-sadrzaj">
```

```
<img alt="logo" data-entity-type="file" data-entity-uuid="33fff8bc-
bb9b-43fc-86d2-7cbf5ea898fb"
           src="/swipeandtype/sites/default/files/inline-
images/horizontal on white by logaster.png" />
       \langle/div\rangle\langle/div\rangle\langlediv>
\langlediv>
```
Potom je potrebno spremiti unesene promjene i uneseni sadržaj je vidljiv u podnožju stranice. Za uređivanje elemenata u podnožju u CSS dokument je uneseno sljedeće:

```
.podnozje {
 display: flex;
 flex-direction: column;
}
.podnozje-ikone {
 display: flex;
 height: 40px;
 align-items: center;
 background-color: lightgray;
 justify-content: center;
}
.podnozje-ikone img {
 margin-right: 10px;
}
.podnozje-ikone img:hover {
 cursor: pointer;
}
.podnozje-detalji {
 display: flex;
 margin-top: 20px;
 justify-content: center;
}
.podnozje-detalj {
 display: flex;
 flex-direction: column;
 width: 300px;
 padding-right: 20px;
}
.podnozje-detalj-naslov {
 font-size: 17px;
```

```
font-weight: 600;
 color: black;
}
.podnozje-detalj-sadrzaj {
 font-size: 14px;
 color: black;
 display: flex;
 flex-direction: column;
}
.podnozje-detalj-sadrzaj img {
 margin-right: 10px;
}
.podnozje-detalj-sadrzaj-kontakt {
 display: flex;
 align-items: center;
}
```
Kao što je opisano kod dodavanja tijela da je potrebno nakon dodavanja koda unutar CSS dokumenta očistiti međuspremnik (engl.*Cache*). Kada se on očisti zadani stilovi su vidljivi u podnožju stranice. Izgled podnožja stranice prikazan je na slici 42.

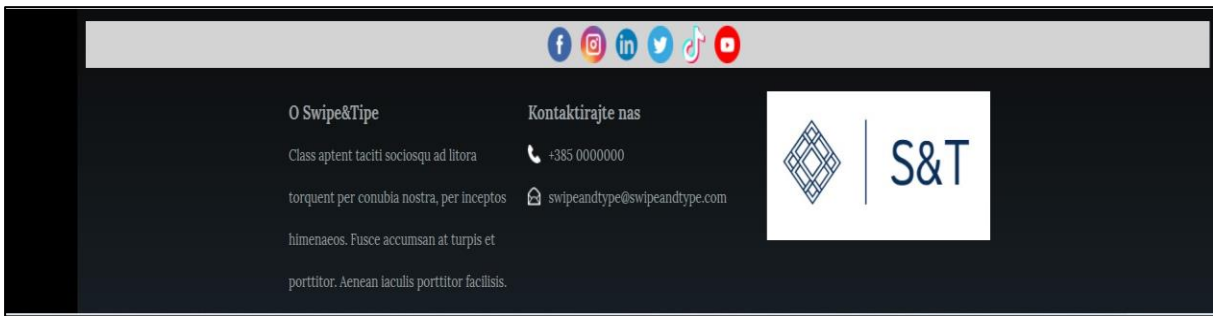

**Slika 42.** Prikaz izgleda podnožja

Slike koje su korištene za izradu predloška početne stranice su:

- Prva slika u tijelu početne stranice: ("*Slika ureda"*, bez dat.)
- Slika u prvoj kartici: ("*Soba za odmor"*, bez dat.)
- Slika u drugoj kartici: ("*Analiziranje informacija"*, bez dat.)
- Ikone za društvene mreže i kontaktiranje: ("Free Icons PNG, ICO, ICNS and SVG", bez dat.)
- Logo je napravljen na stranici: ("Online kreator logotipa | Logaster", bez dat.)

#### **6.2.2. Izrada predloška za stranicu "Projekti"**

Poslije izrađene početne stranice, izradit će se sadržaj za stranicu "Projekti". Stranicu projekti ima web mjesto "FOI" te se kod tog web mjesta na prikazu stranice "Projekti" prikazuje opis njihova rada i popis područja na kojima imaju iskustva u radu projekata. U web mjestu "Swipe&Type" stranica projekti će imati malo drugačiji oblik, sadržavat će četiri kartice poredane jedne ispod druge koje će imati naslov koji se odnosi na naziv projekta, tekstualni opis, poveznica za otvaranje opširnijeg teksta i fotografiju.

Dodavanje sadržaja napravit će se na isti način kao i kod početne stranice. Na stranici "Content" odabire se sadržaj s naslovom projekti te kliknuti na gumb "Edit", promijeniti Text format u Full HTML te pod "Source" dodati HTML koji sadrži blokove i klase kako bi se lakše uredio izgled sadržaja na stranici. Pod "Source" je dodan sljedeći kod:

```
<div class="projekti-naslov">
  <span>Projekti</span>
</div>
<div class="projekti">
  <div class="projekt">
    <div class="projekt-slika">
      <img alt="Projekt 1" data-entity-type="file" data-entity-
uuid="a4c27677-c566-4753-919b-4343b42ba94f"
        src="/swipeandtype/sites/default/files/inline-
images/za%20projekt%20.jpg" />
    </div>
    <div class="projekt-opis">
      <div class="projekt-opis-naslov">
        Lorem ipsum dolor sit amet
      \langle div>
      Fusce laoreet scelerisque arcu a convallis. Etiam vitae enim nec leo 
scelerisque porttitor a dignissim sem. Sed
      auctor, massa vitae blandit lacinia, lectus diam lobortis risus, sed 
porta urna quam quis purus. Nulla id lectus
      ullamcorper massa iaculis consequat. Etiam posuere, urna in varius 
dapibus, lorem est gravida dui, non blandit
      risus velit a nisl. Suspendisse potenti. Vivamus risus eros, 
tristique posuere neque vel, imperdiet malesuada
      nulla. Nulla fringilla eleifend malesuada. Suspendisse mi odio, 
sodales vitae aliquam id, tincidunt eu lectus.
      <div class="projekt-opis-detalji">
        Lorem ipsum
      \langlediv\rangle\langle div>
  \langle div>
  <div class="projekt">
```

```
<div class="projekt-slika">
      <img alt="Projekt 2" data-entity-type="file" data-entity-
uuid="01fb397c-eddf-4bd5-89ef-275c46aa4ed3"
        src="/swipeandtype/sites/default/files/inline-
images/za%20pojekt%202.jpg" />
    \langle/div\rangle<div class="projekt-opis">
      <div class="projekt-opis-naslov">
        Lorem ipsum dolor sit amet
      \langle/div>
      Fusce laoreet scelerisque arcu a convallis. Etiam vitae enim nec leo 
scelerisque porttitor a dignissim sem. Sed
      auctor, massa vitae blandit lacinia, lectus diam lobortis risus, sed 
porta urna quam quis purus. Nulla id lectus
      ullamcorper massa iaculis consequat. Etiam posuere, urna in varius 
dapibus, lorem est gravida dui, non blandit
      risus velit a nisl. Suspendisse potenti. Vivamus risus eros, 
tristique posuere neque vel, imperdiet malesuada
      nulla. Nulla fringilla eleifend malesuada. Suspendisse mi odio, 
sodales vitae aliquam id, tincidunt eu lectus.
      <div class="projekt-opis-detalji">
        Lorem ipsum
      \langle/div\rangle\langle div>
  \langle div>
  <div class="projekt">
    <div class="projekt-slika">
      <img alt="Projekt 3" data-entity-type="file" data-entity-
uuid="270b54ae-2936-48e2-a82e-3d1d6dae2999"
        src="/swipeandtype/sites/default/files/inline-
images/projekti%202.jpg" />
    \langlediv>
    <div class="projekt-opis">
      <div class="projekt-opis-naslov">
        Lorem ipsum dolor sit amet
      \langle/div>
      Fusce laoreet scelerisque arcu a convallis. Etiam vitae enim nec leo 
scelerisque porttitor a dignissim sem. Sed
      auctor, massa vitae blandit lacinia, lectus diam lobortis risus, sed 
porta urna quam quis purus. Nulla id lectus
      ullamcorper massa iaculis consequat. Etiam posuere, urna in varius 
dapibus, lorem est gravida dui, non blandit
      risus velit a nisl. Suspendisse potenti. Vivamus risus eros, 
tristique posuere neque vel, imperdiet malesuada
      nulla. Nulla fringilla eleifend malesuada. Suspendisse mi odio, 
sodales vitae aliquam id, tincidunt eu lectus.
      <div class="projekt-opis-detalji">
        Lorem ipsum
      \langle/div\rangle
```

```
</div>
  \langle/div\rangle<div class="projekt">
    <div class="projekt-slika">
      <img alt="Projekt 4" data-entity-type="file" data-entity-
uuid="0eb6d7df-92f8-4be8-86ef-7957f83559ce"
        src="/swipeandtype/sites/default/files/inline-
images/za%20projekt%205.jpg" />
    \langle/div\rangle<div class="projekt-opis">
      <div class="projekt-opis-naslov">
        Lorem ipsum dolor sit amet
      \langle div>
      Fusce laoreet scelerisque arcu a convallis. Etiam vitae enim nec leo 
scelerisque porttitor a dignissim sem. Sed
      auctor, massa vitae blandit lacinia, lectus diam lobortis risus, sed 
porta urna quam quis purus. Nulla id lectus
      ullamcorper massa iaculis consequat. Etiam posuere, urna in varius 
dapibus, lorem est gravida dui, non blandit
      risus velit a nisl. Suspendisse potenti. Vivamus risus eros, 
tristique posuere neque vel, imperdiet malesuada
      nulla. Nulla fringilla eleifend malesuada. Suspendisse mi odio, 
sodales vitae aliquam id, tincidunt eu lectus.
      <div class="projekt-opis-detalji">
        Lorem ipsum
      \langle/div\rangle\langle/div\rangle\langle/div\rangle</div>
```
Nakon dodanog koda potrebno je spremiti unesene promjene te će se sadržaj prikazati na stranici projekti. Uređivanje sadržaja izvršeno je pomoću sljedećeg CSS-a:

```
.projekti-naslov {
 display: flex;
 align-items: center;
 font-size: 40px;
 font-weight: 600;
 color: black;
 margin: 15px 0;
 justify-content: center;
}
.projekti {
 display: flex;
 flex-direction: column;
 width: 60%;
 margin: auto;
```
}

```
.projekt {
 display: flex;
 height: 300px;
 flex-direction: row;
 justify-content: space-between;
 margin: 20px 0;
 padding: 20px 0;
 border-top: 1px solid gray;
}
.projekt-slika {
 display: flex;
}
.projekt-slika img {
 display: block;
 max-width: 100%;
 height: auto;
 object-fit: contain;
 width: 100%;
}
.projekt-opis {
 width: 750px;
 min-width: 750px;
 padding-left: 30px;
 font-size: 14px;
}
.projekt-opis-naslov {
 font-size: 18px;
 font-weight: 600;
}
.projekt-opis-detalji {
 color: #3a3acf;
 font-size: 12px;
}
.projekt-opis-detalji:hover {
 cursor: pointer;
}
```
Nakon unesenog CSS-a potrebno je očistiti međuspremnik te pokrenuti stranicu i stilovi će biti vidljivi. Izgled predloška stranice "Projekti" prikazan je na slici 43.

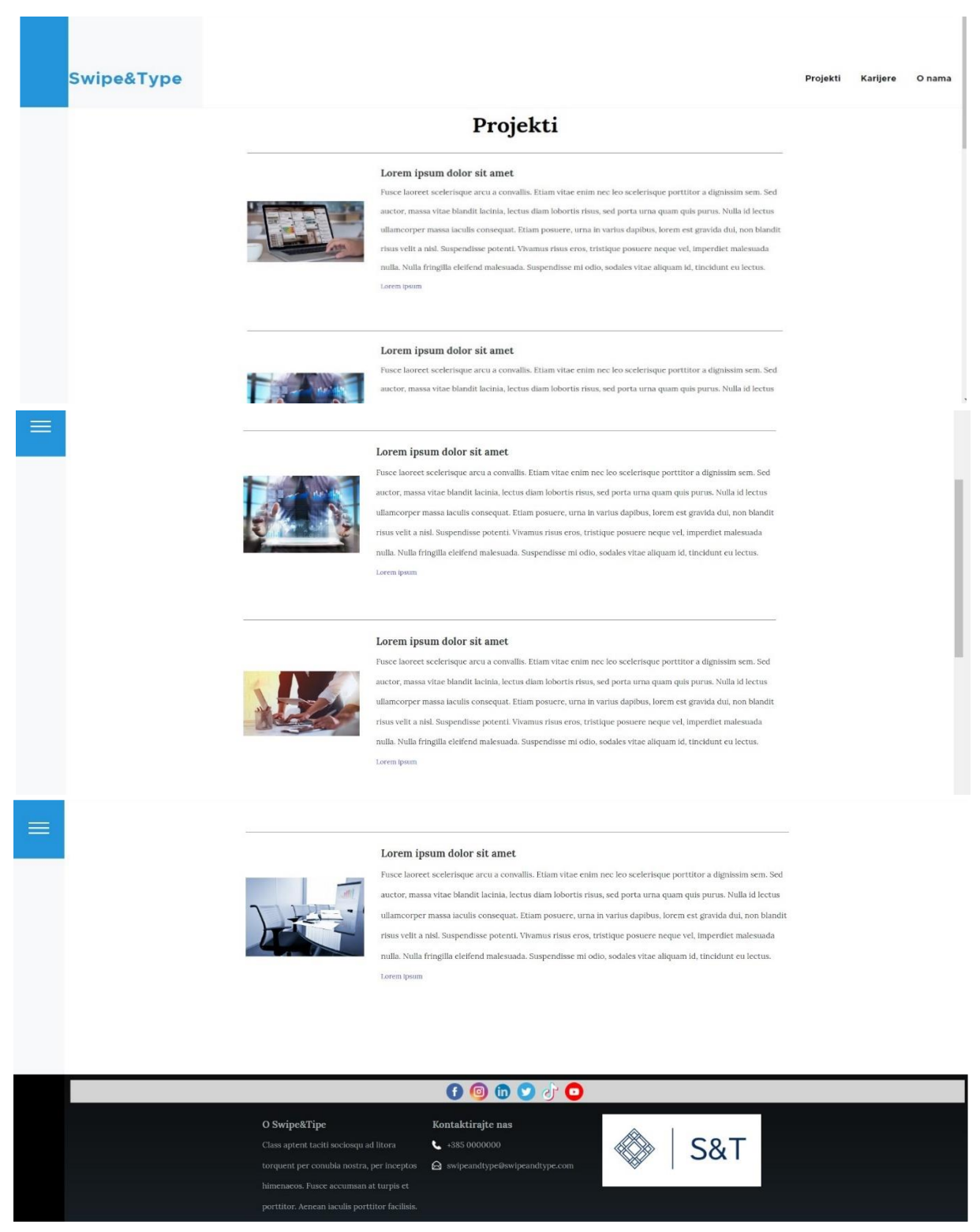

**Slika 43.** Izgled predloška za stranicu "Projekti"

Slike koje su korištene za izradu predloška stranice "Projekti" su:

- Prva kartica: ("*Prijenosno računalo"*, bez dat.)
- Druga kartica: ("*Slika projekta"*, bez dat.)
- Treća kartica: ("*Rješavanje problema"*, bez dat.)
- Četvrta kartica: ("*Prezentacija projekta"*, bez dat.)

#### 6.2.3. **Izrada predloška za stranicu "Karijere"**

Predložak za stranicu "Karijere" napravit će se prema uzoru na stranicu "Karijere" na web mjestu "Tesla". Ona sadržava video zapis na početku stranice, te ispod video zapisa kartice s istaknutim radnim mjestima. Na stranici "Karijere" stavit će se fotografija umjesto video zapisa te 3 kartice s područjima poslovanja. Dodavanje sadržaja napravit će se na isti način kao i za prethodne dvije stranice. Pod "Source" na sadržaju "Karijere" napisan je sljedeći HTML kod:

```
<span class="karijera-slika-naslov">Karijere</span>
<img alt="Naslovna slika" data-entity-type="file" class="karijera-slika"
  data-entity-uuid="763cec36-a6a6-4719-a32a-6d3e6f430231"
  src="/swipeandtype/sites/default/files/inline-images/Top-7-Programing-
Languages-for-Web-Development.jpg" />
<div class="karijera-naslov">
 Lorem ipsum dolor sit amet, consectetur adipiscing elit. Sed scelerisque, 
augue id tempor ornare.
\langlediv>
<div class="karijera-podnaslov">
 Lorem ipsum dolor sit amet
\langle div>
<div class="cards-wrapper">
  <div class="card">
    <div class="card-image">
      <img alt="Net" data-entity-type="file" data-entity-uuid="72f690ec-
c0f9-40db-b0f5-9ac73ede4a21"
        src="/swipeandtype/sites/default/files/inline-images/net.jpg" />
    \langle div>
    <div class="card-details">
      <span class="card-details-title">
        Lorem Ipsum
      </span>
      <span class="card-details-content">
        Lorem ipsum dolor sit amet, consectetur adipiscing elit. Integer
viverra nisi enim, in elementum quam mollis
```

```
nec. Vestibulum nec velit sit amet tortor varius ultrices faucibus 
congue purus. Suspendisse volutpat nisi
        accumsan mattis dignissim. Proin ultricies semper risus, non 
gravida magna molestie at.
      </span>
      <span class="card-details-link">
        Lorem ipsum dolor sit amet
      </span>
    \langle div>
  \langle div>
  <div class="card">
    <div class="card-image">
      <img alt="BA" data-entity-type="file" data-entity-uuid="b3b6cb5c-
8b2b-4c5a-82a4-e70a51e98064"
        src="/swipeandtype/sites/default/files/inline-images/BA.jpg" />
    </div>
    <div class="card-details">
      <span class="card-details-title">
        Lorem Ipsum
      \langle/span\rangle<span class="card-details-content">
        Lorem ipsum dolor sit amet, consectetur adipiscing elit. Integer 
viverra nisi enim, in elementum quam mollis
        nec. Vestibulum nec velit sit amet tortor varius ultrices faucibus 
congue purus. Suspendisse volutpat nisi
        accumsan mattis dignissim. Proin ultricies semper risus, non 
gravida magna molestie at.
      </span>
      <span class="card-details-link">
        Lorem ipsum dolor sit amet
      </span>
    \langlediv>
  \langle div>
  <div class="card">
    <div class="card-image">
      <img alt="QA" data-entity-type="file" data-entity-uuid="976f5b85-
b6cc-4fa8-b5dd-989359276828"
        src="/swipeandtype/sites/default/files/inline-images/QA.jpg" />
    \langle/div\rangle<div class="card-details">
      <span class="card-details-title">
        Lorem Ipsum
      </span>
      <span class="card-details-content">
        Lorem ipsum dolor sit amet, consectetur adipiscing elit. Integer 
viverra nisi enim, in elementum quam mollis
        nec. Vestibulum nec velit sit amet tortor varius ultrices faucibus 
congue purus. Suspendisse volutpat nisi
```

```
accumsan mattis dignissim. Proin ultricies semper risus, non 
gravida magna molestie at.
      </span>
      <span class="card-details-link">
        Lorem ipsum dolor sit amet
      </span>
    \langle div>
  \langlediv>
\langle div>
```
Unesen promjene spremljene te je zatim napisan CSS kako bi se uredio sadržaj na stranici. CSS kod je sljedeći:

```
.cards-wrapper {
 display: flex;
 flex-direction: row;
 margin: 10px 0 10px 10px;
}
.card {
 display: flex;
 flex-direction: column;
 width: 33%;
 height: 550px;
 border: 1px solid gray;
 border-radius: 10px;
 margin-right: 10px;
}
.card-image {
 display: flex;
 height: 50%;
 padding: 10px;
}
.card-image img {
 display: block;
 max-width: 100%;
 height: auto;
 object-fit: contain;
 width: 100%;
}
.card-details {
 display: flex;
 flex-direction: column;
 padding: 15px;
}
```

```
.card
-details
-title {
  font
-size: 18px;
  font
-weight: 600;
}
.card
-details
-content {
  font
-size: 14px;
}
.card
-details
-link {
  text
-decoration: underline;
  color: #3a3acf;
  font
-size: 12px;
}
.card
-details
-link:hover {
  cursor: pointer;
}
.karijera
-slika {
 display: flex;
 width: 100%;
 height: 525px;
}
.karijera-slika-naslov {
  position: absolute;
 top: 260px;
  left: 10px;
  font
-size: 40px;
  font
-weight: 900;
  color: white;
}
.karijera
-naslov {
  text
-align: center;
 width: 420px;
  margin: 40px auto;
  font
-size: 14px;
}
.karijera
-podnaslov {
  font
-size: 28px;
  text
-align: center;
  width: 800px;
 margin: 40px auto;
  font
-weight: 600;
}
```

```
.pocetna-slika {
 display: flex;
 width: 100%;
 height: 525px;
}
.pocetna-slika-opis {
 position: absolute;
 display: flex;
 flex-direction: column;
 top: 425px;
 left: 100px;
}
```
Nakon napisanog CSS-a potrebno je očistiti međuspremnik i dodani stilovi će biti vidljivi na stranici "Karijere". Izgled stranice "Karijere" prikazan je na slici 44 i 45.

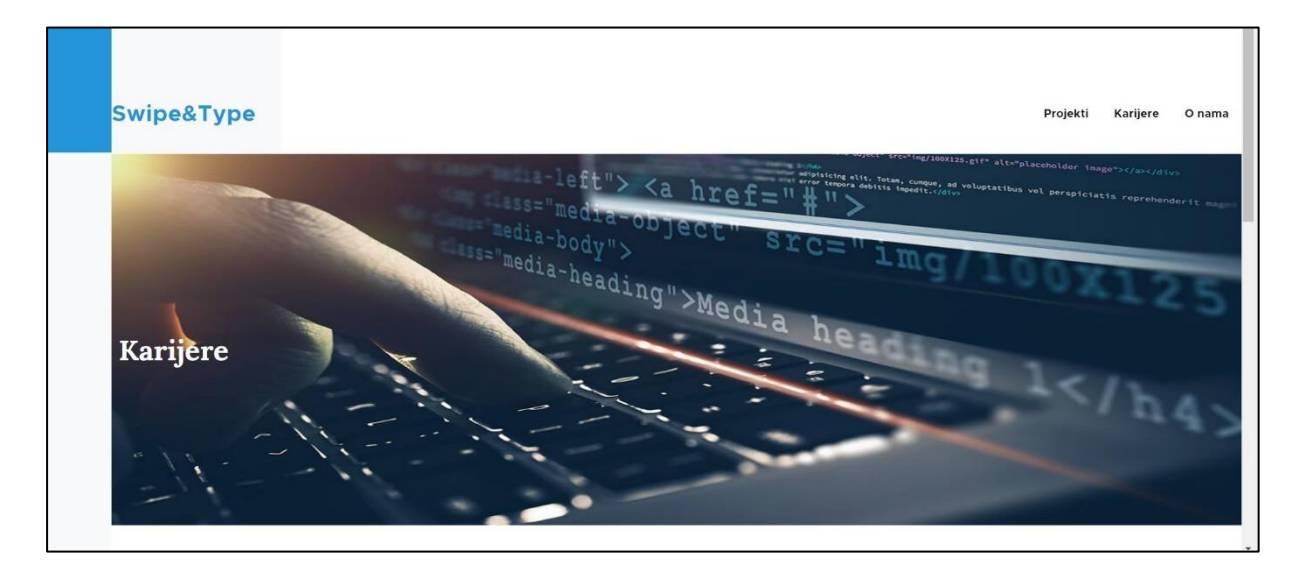

**Slika 44.** Izgled stranice karijere (Prvi dio)

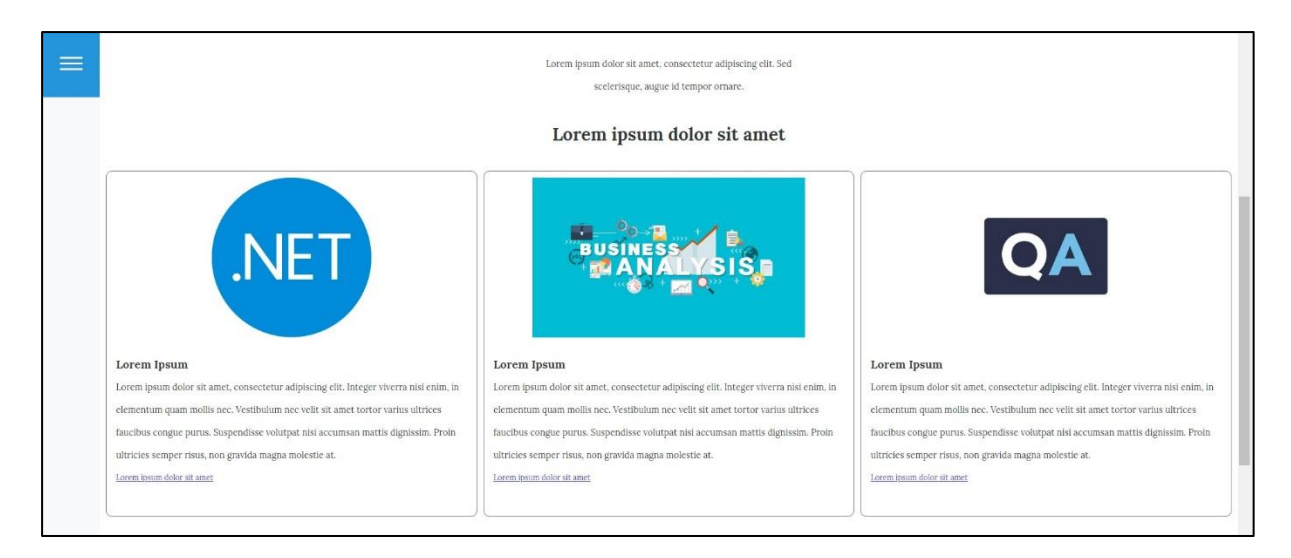

**Slika 45.** Izgled stranice "Karijere" (Drugi dio)

Slike koje su korištene za izradu predloška stranice "Karijere" su:

- Naslovna slika: ("*Programiranje"*, bez dat.)
- Slika na prvoj kartici: ("*.Net"*, bez dat.)
- Slika na drugoj kartici: ("*Poslovna analiza"*, bez dat.)
- Slika na trećoj kartici: ("*Quality Assurance"*, bez dat.)

#### 6.2.4. **Izrada predloška za stranicu "O nama**"

Predložak za stranicu "O nama" napravit će se tako da će stranica sadržavati kratke kartice s podacima o web mjestu/poduzeću te će se ispod toga nalaziti sekcija u kojoj će biti kartice s djelatnicima (njihova fotografija i kratki opis). Dodavanje sadržaja napravit će se na isti način kao i za prethodne tri stranice. Pod "Source" na sadržaju "O nama" napisan je sljedeći HTML kod:

```
<div class="onama_naslov">O nama</div>
<div class="onama-red">
  <div class="onama-kolona">
    <div class="onama-kolona-naslov">Lorem ipsum</div>
    <div class="onama-kolona-detalji">Lorem ipsum dolor sit amet, 
consectetur adipiscing elit. Sed fringilla mauris
      in felis auctor gravida. Cras odio leo, hendrerit ut arcu a, 
consectetur facilisis erat.</div>
 \langlediv>
  <div class="onama-kolona">
```

```
<div class="onama-kolona-naslov">Lorem ipsum</div>
    <div class="onama-kolona-detalji">Lorem ipsum dolor sit amet, 
consectetur adipiscing elit. Sed fringilla mauris
      in felis auctor gravida. Cras odio leo, hendrerit ut arcu a, 
consectetur facilisis erat.</div>
  \langle/div>
  <div class="onama-kolona">
    <div class="onama-kolona-naslov">Lorem ipsum</div>
    <div class="onama-kolona-detalji">Lorem ipsum dolor sit amet, 
consectetur adipiscing elit. Sed fringilla mauris
      in felis auctor gravida. Cras odio leo, hendrerit ut arcu a, 
consectetur facilisis erat.</div>
  \langle div>
\langle div>
<div class="onama-red">
  <div class="onama-kolona">
    <div class="onama-kolona-naslov">Lorem ipsum</div>
    <div class="onama-kolona-detalji">Lorem ipsum dolor sit amet, 
consectetur adipiscing elit. Sed fringilla mauris
      in felis auctor gravida. Cras odio leo, hendrerit ut arcu a, 
consectetur facilisis erat.</div>
  \langlediv>
  <div class="onama-kolona">
    <div class="onama-kolona-naslov">Lorem ipsum</div>
    <div class="onama-kolona-detalji">Lorem ipsum dolor sit amet, 
consectetur adipiscing elit. Sed fringilla mauris
      in felis auctor gravida. Cras odio leo, hendrerit ut arcu a, 
consectetur facilisis erat.</div>
  </div>
  <div class="onama-kolona">
    <div class="onama-kolona-naslov">Lorem ipsum</div>
    <div class="onama-kolona-detalji">Lorem ipsum dolor sit amet, 
consectetur adipiscing elit. Sed fringilla mauris
      in felis auctor gravida. Cras odio leo, hendrerit ut arcu a, 
consectetur facilisis erat.</div>
  \langle/div>
\langle div>
<div class="onama-djelatnici-naslov">Djelatnici</div>
<div class="onama-djelatnici">
  <div class="onama-djelatnik">
    <div class="onama-djelatnik-slika">
      <img alt="Djelatnik 1" data-entity-type="file" data-entity-
uuid="f93b0ceb-c3d0-4e14-82ee-a336f053e6f6"
        src="/swipeandtype/sites/default/files/inline-
images/john%20doe.jpg" />
    \langle/div\rangle<div class="onama-djelatnik-detalji">
      <span class="onama-djelatnik-radno-mjesto">Lorem ipsum</span>
```

```
<span class="onama-djelatnik-titula">Lorem ipsum dolor sit 
amet</span>
    \langle/div\rangle\langle/div>
  <div class="onama-djelatnik">
    <div class="onama-djelatnik-slika">
      <img alt="Djelatnik 2" data-entity-type="file" data-entity-
uuid="66dd05f2-baab-4b6c-bbda-6e0cd4ddd4d7"
        src="/swipeandtype/sites/default/files/inline-
images/jane%20doe.png" />
    \langle/div\rangle<div class="onama-djelatnik-detalji">
      <span class="onama-djelatnik-radno-mjesto">Lorem ipsum</span>
      <span class="onama-djelatnik-titula">Lorem ipsum dolor sit 
amet</span>
    </div>
  \langle/div>
  <div class="onama-djelatnik">
    <div class="onama-djelatnik-slika">
      <img alt="Djelatnik 3" data-entity-type="file" data-entity-
uuid="eda465da-3cdc-42ae-952f-d989f450b079"
        src="/swipeandtype/sites/default/files/inline-
images/john%20doe%202.jpg" />
    \langle/div\rangle<div class="onama-djelatnik-detalji">
      <span class="onama-djelatnik-radno-mjesto">Lorem ipsum</span>
      <span class="onama-djelatnik-titula">Lorem ipsum dolor sit 
amet</span>
    \langle/div\rangle</div>
\langle div>
<div class="onama-djelatnici">
  <div class="onama-djelatnik">
    <div class="onama-djelatnik-slika">
      <img alt="Djelatnik 4" data-entity-type="file" data-entity-
uuid="66dd05f2-baab-4b6c-bbda-6e0cd4ddd4d7"
        src="/swipeandtype/sites/default/files/inline-
images/jane%20doe.png" />
    </div>
    <div class="onama-djelatnik-detalji">
      <span class="onama-djelatnik-radno-mjesto">Lorem ipsum</span>
      <span class="onama-djelatnik-titula">Lorem ipsum dolor sit 
amet</span>
    \langle/div\rangle\langle/div\rangle<div class="onama-djelatnik">
    <div class="onama-djelatnik-slika">
      <img alt="Djelatnik 5" data-entity-type="file" data-entity-
uuid="57d28b91-4853-43d2-93b6-277a13a5b213"
```

```
src="/swipeandtype/sites/default/files/inline-
images/john%20doe%203.jpg" />
    \langle/div\rangle<div class="onama-djelatnik-detalji">
      <span class="onama-djelatnik-radno-mjesto">Lorem ipsum</span>
      <span class="onama-djelatnik-titula">Lorem ipsum dolor sit 
amet</span>
    \langle div>
  \langle/div\rangle<div class="onama-djelatnik">
    <div class="onama-djelatnik-slika">
      <img alt="Djelatnik 6" data-entity-type="file" data-entity-
uuid="66dd05f2-baab-4b6c-bbda-6e0cd4ddd4d7"
        src="/swipeandtype/sites/default/files/inline-
images/jane%20doe.png" />
    \langle/div\rangle<div class="onama-djelatnik-detalji">
      <span class="onama-djelatnik-radno-mjesto">Lorem ipsum</span>
      <span class="onama-djelatnik-titula">Lorem ipsum dolor sit 
amet</span>
    \langlediv>
  \langle div>
\langle div>
```
Potrebno je spremiti unesene promjene i zatim stilizirati elemente na stranici. Elementi na stranici stilizirani su uz pomoć sljedećeg CSS koda:

```
.pocetna-slika-opis-naslov,
.pocetna-informacija-opis-naslov,
.onama-kolona-naslov {
 font-size: 18px;
 font-weight: 600;
 color: black;
}
.pocetna-slika-podnaslov,
.pocetna-informacija-opis-sadrzaj,
.onama-kolona-detalji {
 font-size: 14px;
 color: black;
}
.pocetna-informacije {
 display: flex;
 flex-direction: column;
 width: 70%;
 margin: auto;
}
```

```
.pocetna-informacija {
 display: flex;
 height: 300px;
 flex-direction: row;
 justify-content: space-between;
 margin: 20px 0;
 padding: 20px 0;
}
.pocetna-informacija-opis {
 width: 600px;
 min-width: 600px;
 padding-right: 20px;
}
.pocetna-informacija-slika img {
 border-radius: 4px;
}
.pocetna-informacija-opis-poveznica {
 width: 133px;
 border-radius: 30px;
 padding: 10px;
 border: 1px solid red;
}
.pocetna-informacija-opis-poveznica:hover {
 cursor: pointer;
 background-color: red;
}
.onama-red {
 display: flex;
 width: 70%;
 margin: auto;
}
.onama-kolona {
 display: flex;
 flex-direction: column;
 padding-right: 5px;
}
.onama_naslov {
 font-size: 40px;
 color: black;
 margin-left: 10px;
```

```
margin
-top: 10px;
  margin
-bottom: 25px;
}.onama
-djelatnici
-naslov {
 display: flex;
  margin
-top: 20px;
  font
-size: 28px;
 color: black;
  margin
-left: 10px;
  margin
-top: 115px;
  margin
-bottom: 20px;
  justify
-content: center;
}
.onama
-djelatnici {
 display: flex;
  flex
-direction: row;
 width: 50%;
 margin: auto;
  margin
-bottom: 10px;
}
.onama
-djelatnik {
 display: flex;
  flex
-direction: column;
 width: 33%;
 height: 250px;
 border: 1px solid gray;
  border
-radius: 10px;
  margin
-right: 10px;
}
.onama
-djelatnik
-slika {
 display: flex;
 height: 50%;
 padding: 10px;
}
.onama
-djelatnik
-slika img {
  object
-fit: contain;
}
.onama
-djelatnik
-detalji {
 display: flex;
  flex
-direction: column;
 padding: 15px;
}
```

```
.onama-djelatnik-radno-mjesto {
 font-size: 14px;
 font-weight: 600;
 color: black;
}
.onama-djelatnik-titula {
 font-size: 14px;
 color: black;
}
```
Kada je CSS napisan potrebno je očistiti međuspremnik i zatim pokrenuti stranicu "O nama" i uređeni sadržaj će biti vidljiv. Izgled predloška stranice "O nama" prikazan je na slici 46 i 47.

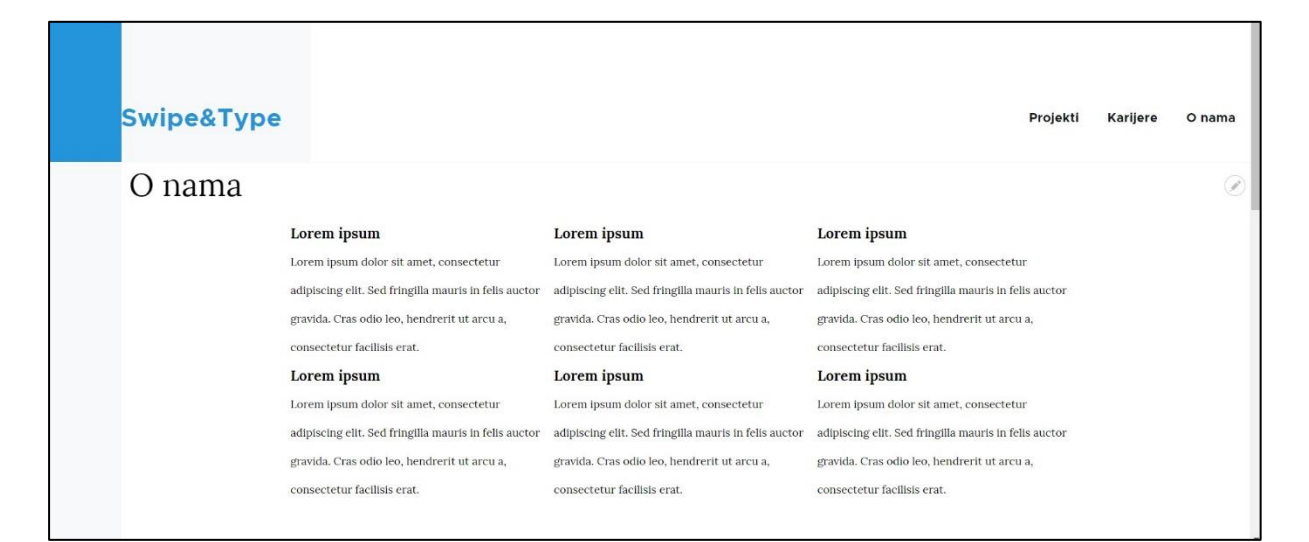

**Slika 46.** Izgled predloška stranice "O nama" (Prvi dio)

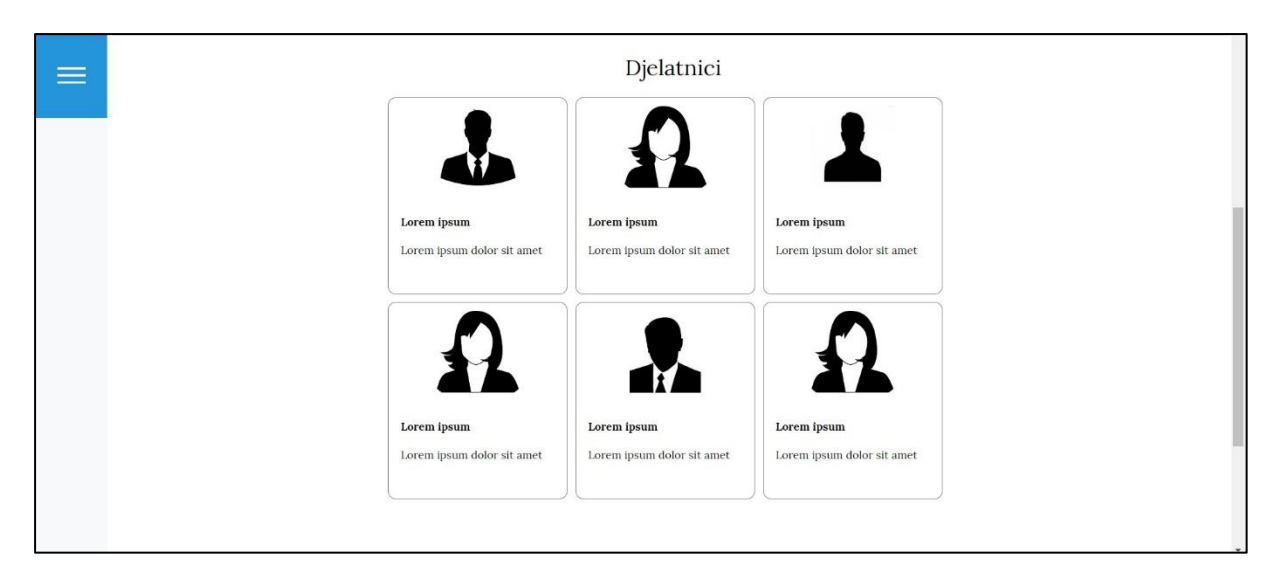

**Slika 47.** Izgled predloška stranice "O nama" (Drugi dio)

Slike koje su korištene za izradu predloška stranice "O nama" su:

- Prva kartica: ("*Slika muškarca 3"*, bez dat.)
- Druga, četvrta i šesta kartica: ("*Slika ženske osobe"*, bez dat.)
- Treća kartica:("*Slika muškarca 2"*, bez dat.)
- Peta kartica: (*"Slika muškarca"*, bez dat.)

# **7. Licence za korištenje predloška**

Drupal i sve pridonesene datoteke koje se nalaze na Drupal.org licencirane su pod GNU licencom (engl. *General Public License*). To znači da se slobodno može preuzimati, ponovo koristiti, mijenjati i distribuirati sve datoteke koje su dio projekta na Drupal.org pod uvjetima GPL verzije 2 ili 3. Drupal-ovi korisnici trebaju slijediti smjernice (*Concept: Drupla Licensing*, 2016):

- Sve datoteke (PHP, JavaScript, slike, Flash itd.) koje su dio projekta na Drupal.org moraju biti pod GPL verzijom 2 ili novijom.
- Svi korisnici Drupala zadržavaju autorska prava na svoj kod, ali su suglasni objaviti ga pod istom licencom kao Drupal.
- Drupal moduli i teme izvedeni su iz Drupala. Ako ih se distribuira, mora se to učiniti po uvjetima GPL verzije 2 ili novije.
- Cijeli sadržaj na Drupal.org zaštićen je autorskim pravima njegovih izvornih suradnika i licenciran je pod licencom Creative Commons Attribution – ShareAlike 2.0.
- Primjer koda na Drupal.org dostupan je pod GPL verzijom 2 ili novijom.

GNU GPL opća javna licenca je besplatna, "Copyleft" licenca za aplikacije i druge vrste radova. Ona ima za cilj jamčiti slobodu dijeljenja i mijenjanja svih verzija programa - kako bi se osiguralo da on ostane slobodan za sve korisnike. GNU GPL ima više verzija. Verzije koje Drupal podržava su verzija 2 ili novije.

GNU GPL verzija 2 ima svoje uvjete. Neki od uvjeta su sljedeći ("*GNU General Public License v2.0 - GNU Project - Free Software Foundation"*, bez dat.):

- 1. Može se kopirati i distribuirati kopije izvornog koda Programa. Potrebno je samo na vidljiv način objaviti obavijest o autorskim pravima i odricanje od jamstva na svakoj kopiji. Svim primateljima Programa daje se kopija licence zajedno s programom.
- 2. Kopija programa se može modificirati ili neki njezin dio te se mogu distribuirati takve promjene. Potrebno je osigurati da modificirane datoteke imaju istaknute obavijesti o promjeni datoteke s datumom svake promjene. Ako je rad koji se distribuira izveden iz Programa ili nekog njegovog dijela, potrebno je da bude licenciran kao cjelina bez naknade svim trećim stranama pod uvjetima licence. Ako dijelovi rada koji se mogu identificirati nisu izvedeni iz programa i mogu se smatrati neovisnim i zasebnim radovima sami po sebi, tada se ova licenca i njezini uvjeti ne primjenjuju na te dijelove kada ih se distribuira kao zasebna djela. U slučaju da se distribuira iste odjeljke kao

dio cjeline koja je temeljena na programu, distribucija mora biti u skladu s uvjetima licence.

- 3. Izvorni kod programa (ili djelo temeljeno na njemu) može se kopirati i distribuirati tako da mu se priloži potpuni odgovarajući strojno čitljiv izvorni kod popraćen dokumentacijom koja vrijedi najmanje tri godine.
- 4. Ne smije se kopirati, modificirati, pod licencirati ili distribuirati Program osim kako je izričito navedeno u licenci.
- 5. Licenca nije obavezna za prihvaćanje, no ništa drugo ne daje dopuštenje za izmjenu ili distribuciju programa ili njegovih izvedenica. Radnje izmjene i distribucije su zakonom zabranjene ako se ne prihvati licenca.

Navedene uvjete može se primijeniti na svoje nove programe ako razvijate novi program i želite da bude od najveće moguće koristi za javnost, najbolji način da to postignete je da ga učinite besplatnim programom koji svatko može redistribuirati i mijenjati pod ovim uvjetima. Da bi se to učinilo potrebno je priložiti sljedeće obavijesti programu. Najsigurnije je priložiti ih na početak svake izvorne datoteke kako bi se najučinkovitije prenijelo isključenje jamstva; a svaka bi datoteka trebala imati barem redak "copyright" i pokazivač gdje se nalazi cijela obavijest. Upute što je potrebno napisati prema ("*GNU General Public License v2.0 - GNU Project - Free Software Foundation"*, bez dat.) su sljedeće :

"<jedan red za ime programa i poruku o njegovoj svrsi.> Copyright (C) 19gg <ime autora>

Ovaj program je slobodan; možete ga distribuirati i/ili mijenjati pod uvjetima GNU Opće javne licence kako ju je objavio Free Software Foundation; ili verzije 2 Licence, ili (po vašem izboru) bilo koje novije verzije.

Ovaj program se distribuira u nadi da će biti koristan, ali BEZ IKAKVOG JAMSTVA; čak i bez podrazumijevanog jamstva TRGOVINSKE PRIKLADNOSTI ili ODGOVARANJA ODREĐENOJ SVRSI. Za detalje pročitajte GNU Opću javnu licencu.

Trebali ste dobiti primjerak GNU Opće javne licence uz ovaj program; ako niste, pišite na adresu: Free Software Foundation, Inc., 59 Temple Place - Suite 330, Boston, MA 02111-1307, USA. Također dodajte informacije kako vas kontaktirati elektronski i poštom."
## **8. Zaključak**

Sustavi za upravljanje sadržajem su specijalizirane aplikacije koje se koriste za kreiranje, upravljanje, objavu i prezentaciju digitalnog sadržaja. Najpoznatiji sustavi za upravljanjem sadržajem su WordPress, Joomla i Drupal.

Drupal je besplatni CMS sustav za izradu web mjesta koji je razvijen u PHP programskom jeziku, može se preuzeti, koristiti te dijeliti s drugima. On omogućuje objavljivanje velike količine sadržaja te je pogodan za razvoj složenijih web mjesta. Najvažnije prednosti ovog CMS-a su sigurnost i fleksibilnost. Prema popularnosti se nalazi na trećem mjestu među CMS sustavima zbog toga što je složeniji za korištenje te zahtjeva poznavanje programskih jezika. Kako bi se koristio Drupal je potrebno instalirati na lokalno računalo, a za pokretanje je potrebno imati razvojno okruženje "Apache" i "MySQL".

Kako bi se izradilo web mjesto, isplaniran je sadržaj web mjesta te je u Drupalu postavljena struktura sadržaja. Svaka planirana stranica ima zaglavlje, tijelo i podnožje te web mjesto ukupno sadrži četiri stranice. Postavljen je dodatni korisnički račun s ulogom administratora. Instalirani su moduli za višejezičnost te je uz Engleski postavljen i Hrvatski jezik.

Međuspremanje, sigurnosna kopija i dnevnik zapisa rješenja su za probleme koji nastaju zbog loših performansi stranice, gubitka sadržaja na stranici i nedozvoljenih pristupa.

Usporedba web mjesta napravljena je između četiri web mjesta koja koriste Drupal CMS. Na temelju usporedbe izrađen je predložak za web mjesto koji je kreiran uz pomoć HTML programskog jezika i CSS-a.

Drupal i sve datoteke koje se nalaze na Drupal.org licencirane su pod javnom licencom GNU GPL. Ona omogućuje korisnicima slobodno preuzimanje, ponovno korištenje, mijenjanje i distribuiranje svih datoteka. Svaki korisnik koji koristi Drupal obvezan je pridržavati se uvjeta za GNU GPL licencu.

Za izradu ovog rada u Drupal CMS-u bilo je potrebno uložiti vrijeme u istraživanje i čitanje dokumentacije kako bi se shvatio način rada i funkcioniranja Drupal CMS-a. Nakon savladavanja osnovnih funkcionalnosti, potrebno je bilo samo slijediti korake u procesu izrade kako bi se uspješno postigao željenih rezultat.

## **Popis literature**

*Analiziranje informacija*. (bez dat.). Preuzeto 28. kolovoz 2022., od

https://thumbs.dreamstime.com/b/business-team-to-calculate-financial-information-

invest-new-projects-manager-meeting-euing-smart-phone-laptop-digital-

167938232.jpg

*Back up your site using the command line*. (2006, svibanj 3). Drupal.Org.

https://www.drupal.org/docs/7/backing-up-and-migrating-a-site/back-up-your-siteusing-the-command-line

*Backing up your site (GUI)*. (2006, svibanj 3). Drupal.Org.

https://www.drupal.org/docs/7/backing-up-and-migrating-a-site/backing-up-your-sitegui

*Caching Overview*. (2008, listopad 27). Drupal.Org. https://www.drupal.org/docs/7/managingsite-performance-and-scalability/caching-to-improve-performance/caching-overview

*Concept: Drupal Licensing*. (2016, studeni 14). Drupal.Org.

https://www.drupal.org/docs/user\_guide/en/understanding-gpl.html

*Concept: Modules*. (2016, studeni 14). Drupal.Org.

https://www.drupal.org/docs/user\_guide/en/understanding-modules.html

*Download Drupal*. (2018, kolovoz 28). Drupal.Org. https://www.drupal.org/download

- *Drupal – CMS*. (bez dat.). Preuzeto 27. lipanj 2022., od https://www.cms.co.uk/open-sourcecms/drupal/
- *Električni automobili, solarna i čista energija*. (bez dat.). Tesla. Preuzeto 30. lipanj 2022., od https://www.tesla.com/
- *File system changes*. (2014, studeni 5). Drupal.Org.

https://www.drupal.org/docs/7/monitoring-a-site/file-system-changes

- *FOI*. (bez dat.). FOI. Preuzeto 30. lipanj 2022., od https://www.foi.unizg.hr/hr
- *Free Icons PNG, ICO, ICNS and SVG*. (bez dat.). Preuzeto 02. rujan 2022., od https://iconicons.com/
- *GE | Building a world that works | General Electric*. (bez dat.). Preuzeto 30. lipanj 2022., od https://www.ge.com/
- *GNU General Public License v2.0—GNU Project—Free Software Foundation*. (bez dat.). Preuzeto 03. rujan 2022., od https://www.gnu.org/licenses/old-licenses/gpl-2.0.html
- *How to Install Drupal 9 on Windows 10 Localhost with XAMPP*. (bez dat.). Preuzeto 29. lipanj 2022., od https://www.techruzz.com/how-to/how-to-install-drupal-9-on-windows-10 localhost-with-xampp
- *Najbolji sustav za upravljanje sadržajem 2017: Wordpress vs Drupal vs Joomla - Računovodstvo - 2022*. (bez dat.). ZP Business. Preuzeto 03. rujan 2022., od https://hr.zpbusiness.com/86655-best-content-management-system-65
- .*Net*. (bez dat.). Preuzeto 27. kolovoz 2022., od https://scand.com/wpcontent/uploads/2021/04/Net.jpg
- *Online kreator logotipa | Logaster*. (bez dat.). Preuzeto 02. rujan 2022., od https://www.logaster.com/hr/
- *Poslovna analiza*. (bez dat.). Preuzeto 27. kolovoz 2022., od

https://www.b2bsustainable.com/wp-

content/uploads/2022/04/HboyE3MLyL6fAA5boXqYuCeCcIXGCFD6yiz0C9KP.jpg

*Prednosti i nedostaci Drupala—Drupal*. (bez dat.). Preuzeto 27. lipanj 2022., od

https://sites.google.com/site/rvdrupal/prosandcons

*Prezentacija projekta*. (bez dat.). Preuzeto 28. kolovoz 2022., od https://uop.co.uk/wpcontent/uploads/2015/09/Universal\_Office\_Presentation\_Diaries\_Dry\_Wipe\_Boards\_ Notice\_Boards\_Sheffield\_Leeds\_Wakefield\_Yorkshire-600x377-600x399.jpg

*Prijenosno računalo*. (bez dat.). Preuzeto 28. kolovoz 2022., od

https://media.itpro.co.uk/image/upload/f\_auto,t\_primary-image-

mobile@1/v1570815658/itpro/2017/08/trello\_laptoptrello.jpg

*Programiranje*. (bez dat.). Preuzeto 02. rujan 2022., od https://zendenwebdesign.com/wpcontent/uploads/2017/10/Top-7-Programing-Languages-for-Web-Development.jpg *Quality Assurance*. (bez dat.). Preuzeto 27. kolovoz 2022., od

https://pbs.twimg.com/profile\_images/958671653847871488/n0Ttjj5Z\_400x400.jpg

*Razlika između Drupal i WordPressa (Tehnologija)*. (bez dat.). Razlika između sličnih predmeta i pojmova. Preuzeto 21. lipanj 2022., od

https://hr.sawakinome.com/articles/technology/difference-between-drupal-andwordpress-2.html

*Reports*. (2008, travanj 25). Drupal.Org. https://www.drupal.org/docs/7/monitoring-asite/reports

*Rješavanje problema*. (bez dat.). Preuzeto 28. kolovoz 2022., od https://culture.ec.europa.eu/sites/default/files/styles/eac\_ratio\_16\_9\_large/public/202 2-03/ce\_priority2\_CreativeLenses.png?h=9ce74dc1&itok=jjs2DArg

*Slika muškarca*. (bez dat.). Preuzeto 28. kolovoz 2022., od https://encrypted-

tbn0.gstatic.com/images?q=tbn:ANd9GcRajLRlA8chjGW3tk\_3Lkvs2b2xk2\_yvz6x0Iv5 gzIc40hI2E7CcKwUBOeOuOZ11rGU94Q&usqp=CAU

- *Slika muškarca 2*. (bez dat.). Preuzeto 28. kolovoz 2022., od https://encryptedtbn0.gstatic.com/images?q=tbn:ANd9GcRcjlILM\_CU3Wek92C2kPm7zJMR1O3F86H PSGXiXkPng4wPcSBO20QYfHdsrl8IyWOhkZk&usqp=CAU
- *Slika muškarca 3*. (bez dat.). Preuzeto 28. kolovoz 2022., od https://i1.sndcdn.com/avatars-000812665324-tbg3oh-t500x500.jpg

*Slika projekta*. (bez dat.). Preuzeto 02. rujan 2022., od https://encrypted-

tbn0.gstatic.com/images?q=tbn:ANd9GcSPHiNJRD2W8aSTl4rjeTWiC7D8DB1qpX5F

dgbvgvnmYqP6hp-j7Oqchm5aEesbsiudFc8&usqp=CAU

*Slika ureda*. (bez dat.). Preuzeto 28. kolovoz 2022., od

https://media.npr.org/assets/img/2020/04/23/gettyimages-656544055-

fe4c8329eb06318947affe3906b7ca4f0a1252c6-s1100-c50.jpg

*Slika ženske osobe*. (bez dat.). Preuzeto 28. kolovoz 2022., od https://encrypted-

tbn0.gstatic.com/images?q=tbn:ANd9GcRO7nvMhLktMyiOxPqKYhYV-

SHyohVNyepNA1b\_G8wlXJsitEr2yzK3AdyUDBdn1Yqy9aQ&usqp=CAU

*Soba za odmor*. (bez dat.). Preuzeto 28. kolovoz 2022., od

https://us.123rf.com/450wm/iakovenko/iakovenko2011/iakovenko201101847/159833 994-back-view-from-the-relax-room-at-the-modern-office.jpg?ver=6

Što je CMS? (2020, siječanj 9). *dir.hr*. https://dir.hr/sto-je-cms/

*Što je CMS i koje su njegove najvažnije značajke*. (bez dat.). arbona.hr. Preuzeto 20. lipanj 2022., od https://www.arbona.hr/cesta-pitanja/internet-marketing/sto-je-cms/704

Što je Drupal. (2020, svibanj 2). *Ikkaro*. https://www.ikkaro.com/hr/%C5%A1to-je-drupal/

- Što je Drupal? Upoznajte još jedan jako popularan CMS. (2021, ožujak 17). *ITCenter.hr*. https://itcenter.hr/sto-je-drupal-upoznajte-jos-jedan-jako-popularan-cms/
- Što je WordPress i za što ga sve možemo koristiti. (2019, svibanj 10). *Naranča blog*. https://narancablog.com/2019/05/10/sto-je-wordpress-i-za-sto-ga-sve-mozemokoristiti/
- TechRuzz Tutorials (Voditelj). (2021). *How to Install Drupal 9 on Windows 10 Localhost with XAMPP*. https://www.youtube.com/watch?v=0BzHYvG\_zqk

*University of Oxford*. (bez dat.). Preuzeto 30. lipanj 2022., od https://www.ox.ac.uk/

- *Varnish Cache*. (2011, veljača 8). Drupal.Org. https://www.drupal.org/docs/7/caching-toimprove-performance/varnish-cache
- *Webusluge.net*. (bez dat.). Preuzeto 25. ožujak 2022., od http://www.webusluge.net/blogizrada-web-stranica/49-sto-je-cms

*WordPress, Joomla, Drupal – Usporedba besplatnih CMS sustava*. (bez dat.). Avalon blog. Preuzeto 08. rujan 2022., od https://www.avalon.hr/blog/2015/10/28/wordpressjoomla-drupal-usporedba-besplatnih-cms-sustava/

XAMPP. (2022). U *Wikipedia*.

https://en.wikipedia.org/w/index.php?title=XAMPP&oldid=1088236887

## **Popis slika**

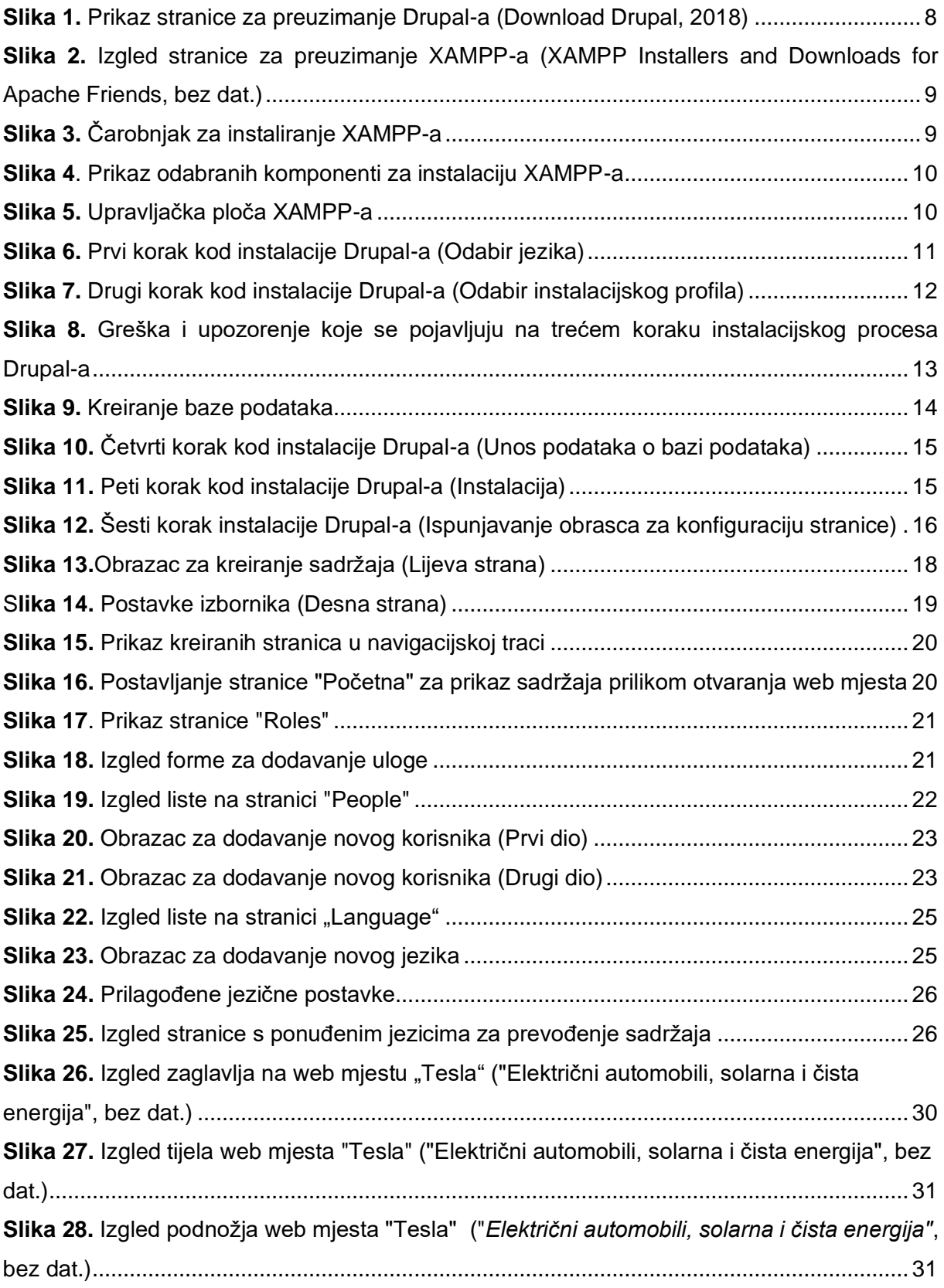

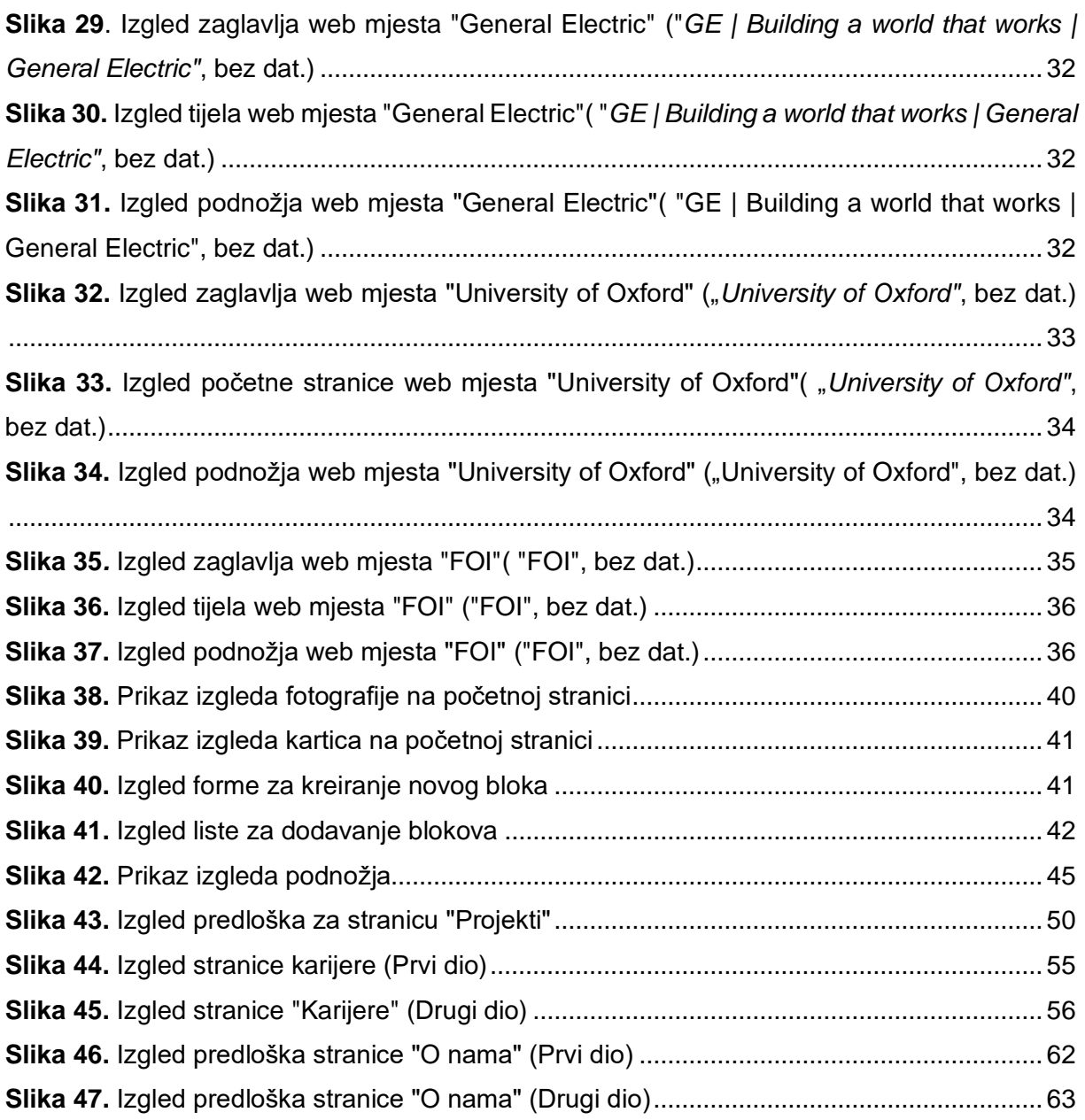